# **HUAWEI Mate20 Pro**

# **Erabiltzailearen eskuliburua**

Euskaltelek itzulitako eta ekoiztutako eskuliburua

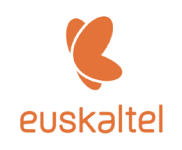

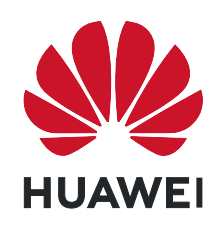

## **Edukiak**

### **Funtzio apartak**

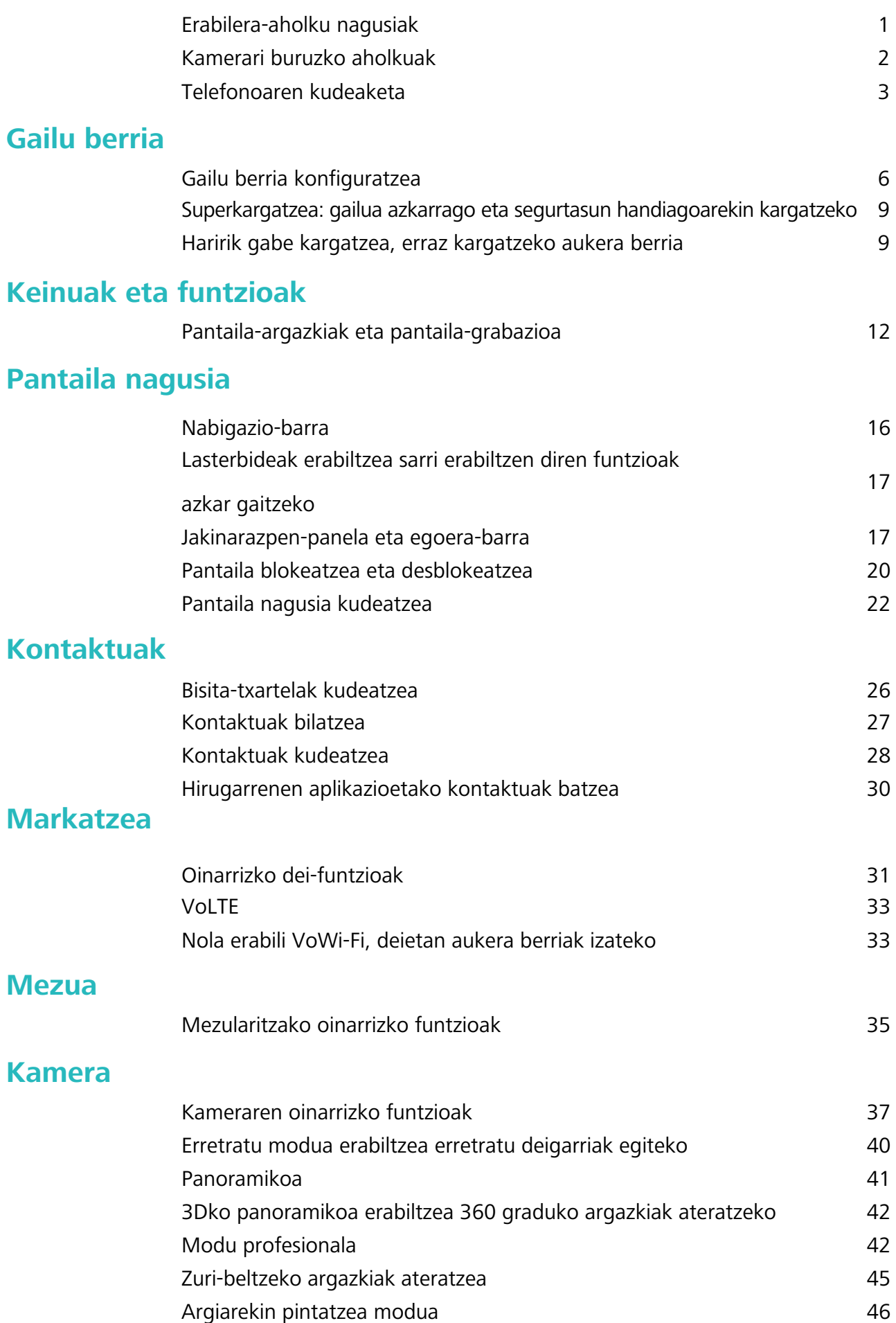

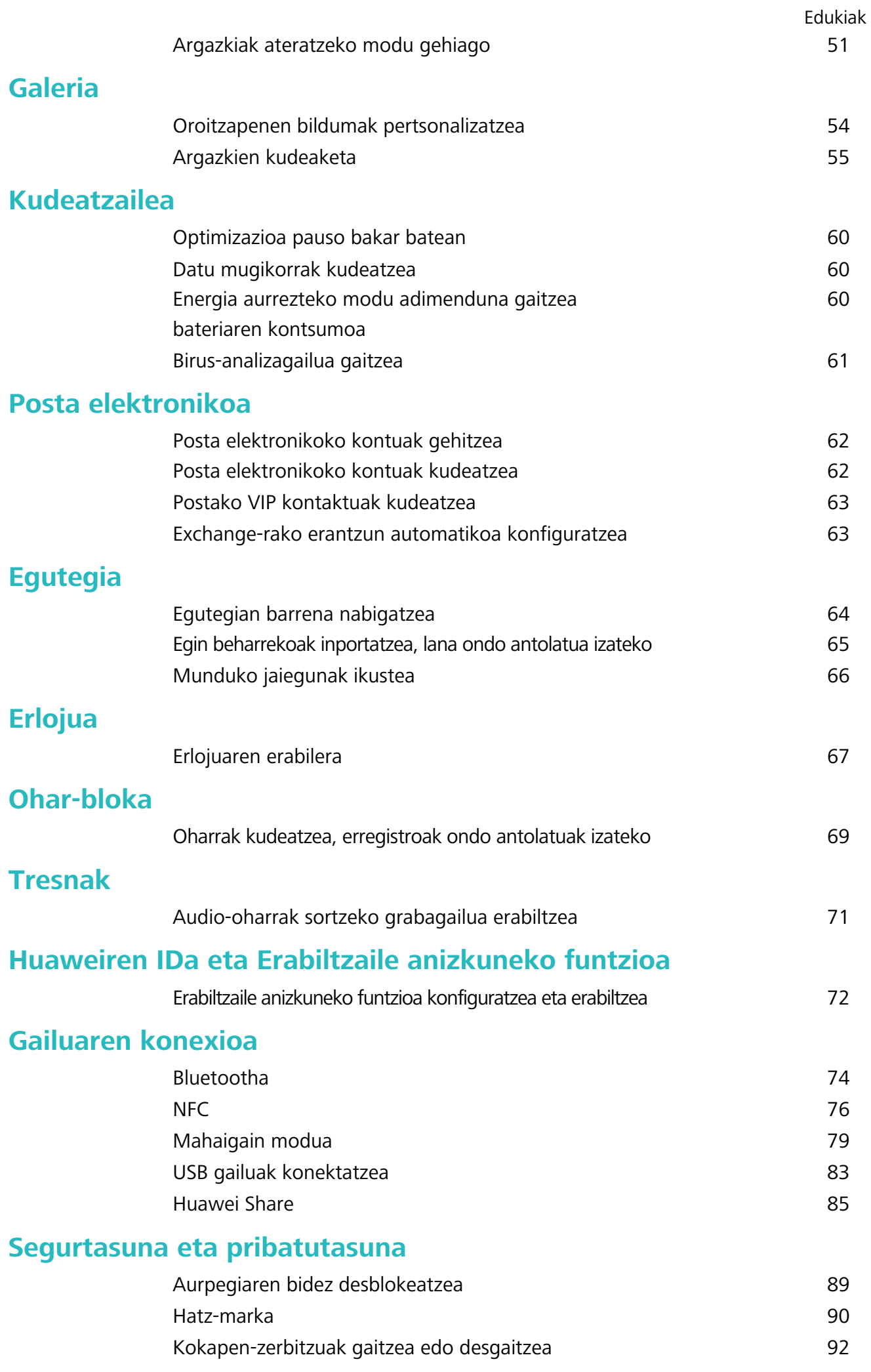

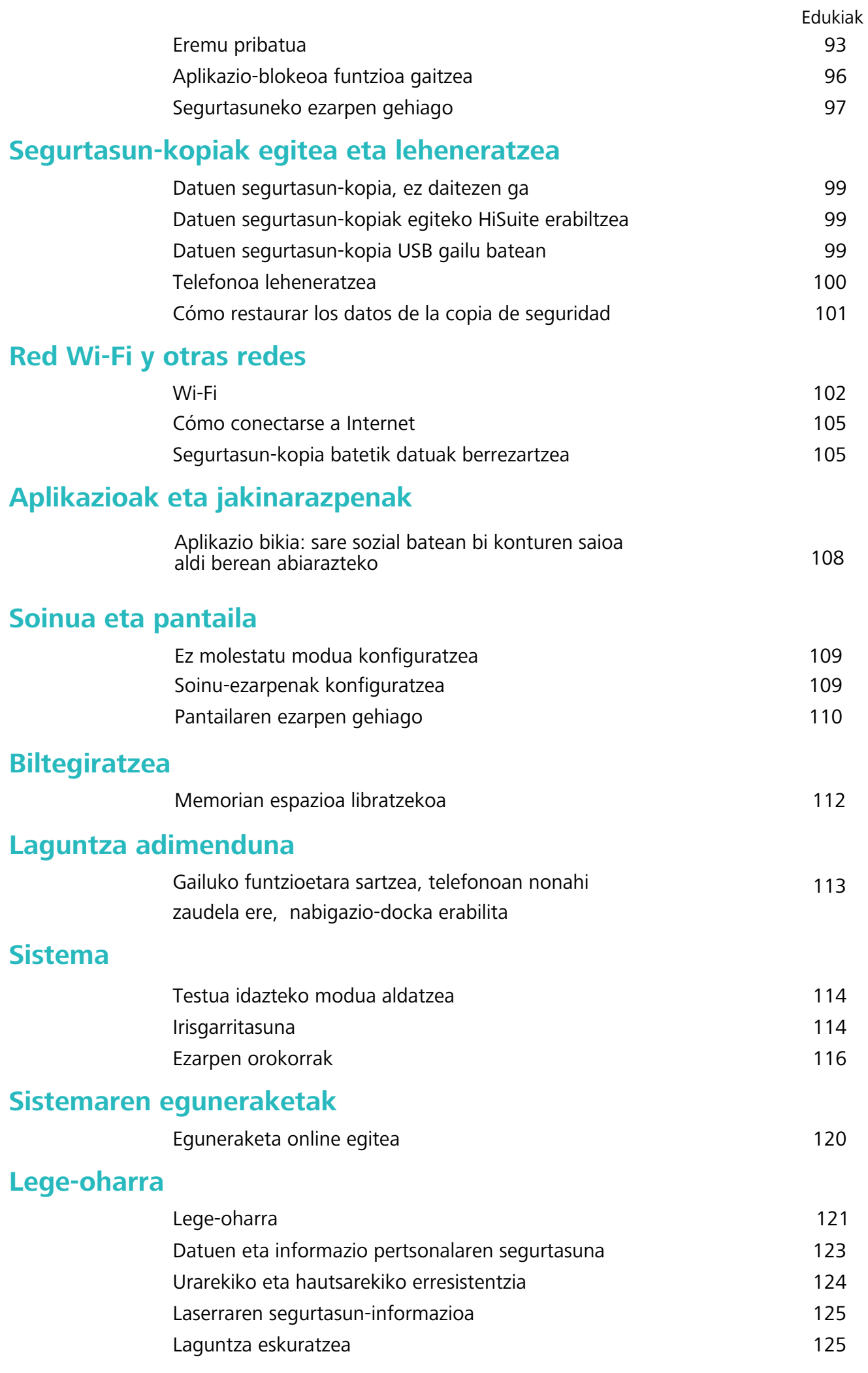

iii

# **Funtzio apartak**

### **Erabilera-aholku nagusiak**

#### **Gailuko funtzioetara sartzea, telefonoan nonahi zaudela ere, nabigazio-docka erabilita**

Aplikazio bat ixteko edo pantaila nagusira itzultzeko, gailuaren behean dagoen nabigazio-barra erabili behar duzu. Nabigazio-dockaren funtzioa gaitu dezakezu telefonoan, nabigazio-teklak ez erabiltzeko eta gailua esku bakarrarekin eroso-eroso erabiltzeko.

Ireki **Ezarpenak.** Sakatu Sistema > **Sistemaren nabigazioa > Nabigazio-docka** eta gaitu **Nabigazio-docka**. Nabigazio-docka pantailan bistaratzen da. Nahi duzun tokira eraman dezakezu. Nabigazio-dockak aukera hauek ematen ditu:

- **Atzera:** Sakatu nabigazio-docka behin pauso bat atzera egiteko edo bi aldiz bi pauso atzera egiteko.
- **Hasierara joatea:** Luze sakatu nabigazio-docka eta, ondoren, askatu, pantaila nagusira sartzeko.
- **Atzeko planoko aplikazioak ikustea:** Luze sakatu nabigazio-docka, eta, ondoren, irristatu hatza eskuinera edo ezkerrera atzean exekutatzen ari diren aplikazioak ikusteko.

#### **Aplikazio bikia: sare sozial batean bi konturen saioa aldi berean abiarazteko**

Gustatuko litzaizuke zure telefonoan WeChat edo Facebook-eko bi kontutan aldi berean saioa hastea, etengabe batetik bestera aldatzen ibili beharrik gabe? Aplikazio bikiari esker, WeChat-eko edo Facebookeko bi kontutan aldi berean has dezakezu saioa, zure bizitza pertsonala eta lana bereizteko.

Aplikazio bikiaren funtzioak hauekin bakarrik funtzionatzen du: WeChat, QQ, LINE, Facebook, Snapchat, WhatsApp eta Messenger. Deskargatu aplikazio horien azken bertsioak funtzioa erabiltzen hasi aurretik.

Ireki **Ezarpenak.** Aukeratu **Aplikazioak > Aplikazio bikia**, eta gaitu aplikazio bikia WeChat, QQ, LINE, Facebook, Snapchat, WhatsApp edo Messenger-en, dagokionaren arabera.

Aplikazio bikia gaituta badago, WeChat, QQ, LINE, Facebook, Snapchat, WhatsApp edo Messenger aplikazioen bi ikono agertuko dira pantaila nagusian. Horrek esan nahi du bi kontutan aldi berean has dezakezula saioa. Aplikazio bikia azkar batean desgaitzeko, luze sakatu aplikazio bikiaren ikonoa pantaila nagusian.

### **Kamerari buruzko aholkuak**

#### **Zuri-beltzeko argazkiak ateratzea**

Mundua kolorez beteta dago. Baina, batzuetan, hainbeste kolorek arreta galarazten du. Modu monokromatikoak koloreak iragazten ditu, eta horrek aukera ematen du argiak eta itzalak nabarmentzeko eta argazkiei tonua eta atmosferak esleitzeko.

Ireki **H** Kamera > Gehiago > Kolorebakarra eta sakatu © zuri-beltzeko argazkiak ateratzeko.

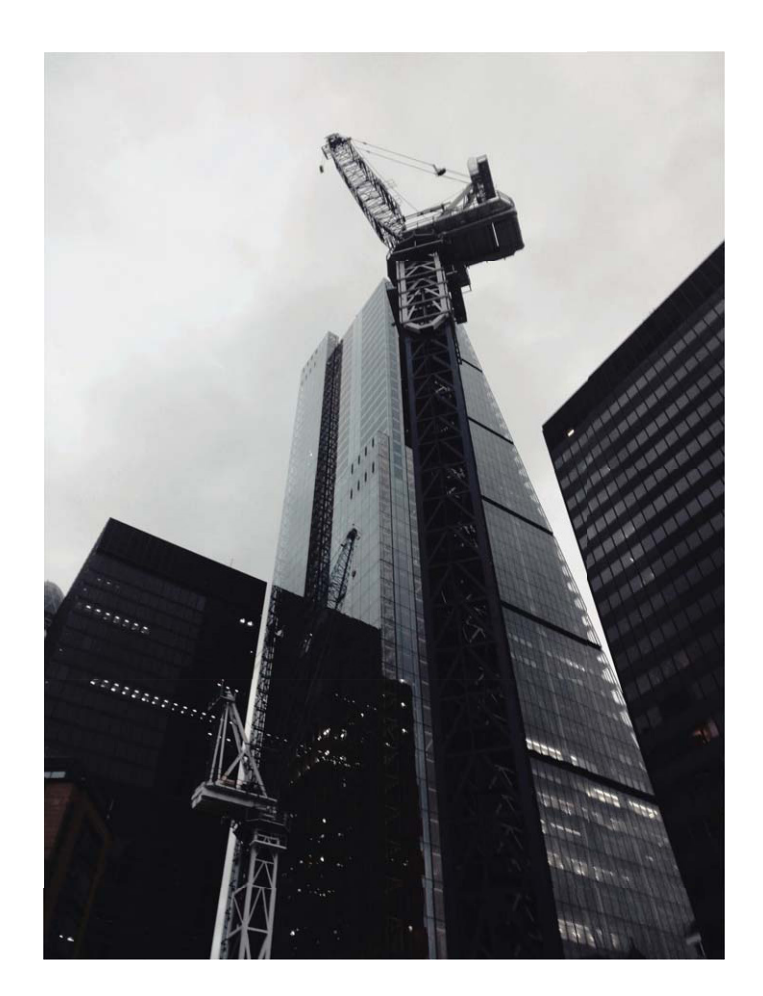

**Erretratu modua erabiltzea erretratu deigarriak egiteko** Zure selfieak edo taldean egindako argazkiak hobeto ikustea nahi duzu? Erretratu moduak aukera pertsonalizatuak eskaintzen dizkizu, argazki zoragarri eta iraunkorrak egiteko.

**Erretratuaren modua gaitzea eta argazki bikainak ateratzea Zoaz (b. Kamera > Erretratua** eta konfiguratu parametro hauek zure argazkiak bikainak izan daitezen. Doikuntzak konfiguratu ondoren, sakatu  $\bigcirc$  argazkiak ateratzeko.

- **Argazki lausoaren efektua:** Sakatu  $\overrightarrow{f}$  ikonoa bisorean, eta hautatu argazki lausoaren efektua.
- **Inguruko argia** Sakatu ( $\hat{\mathbf{r}}$ ) ikonoa bisorean, eta hautatu inguruko argiaren efektua.

**Edertasun-efektua:** Sakatu  $\bigcirc$ ikono bisorean, eta irristatu kontrol lerragarria ezkerrera edo eskuinera, edertasun-maila hautatzeko. Zenbat eta altuago izan parametroaren balioa orduan eta nabarmenagoak izango dira edertasun-efektuak.

#### **3Dko panoramikoa erabiltzea 360 graduko argazkiak ateratzeko**

Proba ezazu 3Dko panoramikoaren funtzioa, eszena edo pertsona baten 360 graduko argazkiak ateratzeko.

**Panoramikoa** funtzioak hiru modu ditu argazkiak ateratzeko:

<sup>l</sup> **Objektuei argazkiak ateratzea:** Sakatu  **Kamera > Gehiago > Panoramikoa**

Luze sakatu  $\odot$  eta segi pantailako argibideei. ondoren, mugitu poliki gailua norabide bakarrean, erretratatu nahi duzunari begira jarrita. Askatu (Q) kaptura eteteko. Argazkia atera ondoren, sakatu kamerako miniatura, eta, ondoren, sakatu 3D argazkiaren goiko aldean 3Dko argazki panoramiko bat sortzeko.

#### <sup>l</sup> **Paisaien argazkiak ateratzea:** Sakatu  **Kamera > Gehiago > Panoramikoa**

Luze sakatu  $\odot$  eta segi pantailako argibideei. ondoren, mugitu poliki gailua norabide bakarrean, erretratatu nahi duzunari begira jarrita. Askatu (O kaptura eteteko. Argazkia atera ondoren, sakatu kamerako miniatura, eta, ondoren, sakatu 3D argazkiaren goiko aldean 3Dko argazki panoramiko bat sortzeko.

3Dko panoramikoa sortu ondoren, okertu telefonoa edo arrastatu argazkia 3D efektua ikusteko.

### **Telefonoaren kudeatzailea**

#### **Aplikazio-blokeoa funtzioa gaitzea**

Aplikazio-blokeoa funtzioak aukera ematen du pasahitz bat ezartzeko WeChat, Alipay eta aplikazio garrantzitsuei. Gailua berrabiarazi edo pantaila desblokeatu ondoren, aplikazio-blokeorako pasahitz bat konfigura dezazun eskatuko dizu gailuak aplikazioak lehen aldiz zabaltzen dituzunean. Funtzio honen bidez hobeto babestuko duzu informazio pribatua eta gailuko aplikazio garrantzitsuetan inor baimenik gabe sartzea galarazten du.

**Aplikazio-blokeoa funtzioa gaitzea:** Ireki **Ezarpenak,** eta sakatu **Segurtasuna** eta **pribatutasuna > Aplikazio-blokeoa.** Aplikazioan lehen aldiz sartzen zarenean, segitu pantailako jarraibideei zure pasahitz bat sartzeko aplikazio-blokeora sartu ahal izateko. Berriro sartzen zarenean, aplikazio-blokeoaren pasahitza zuzenean sar dezakezu. Aplikazio-blokeoaren pantailan, gaitu funtzioa babestu nahi dituzun aplikazioetan. Blokeatutako aplikazio batean lehen aldiz sartzen zarenean, pasahitza idatzi beharko duzu agertuko den testu-koadroan. Pasahitza ahaztuz gero, sakatu **Pasahitza ahaztu zait,** idatzi koadroan pasahitza babesteko galderaren erantzuna eta berrezarri pasahitza. Pasahitzaren babesa konfiguratu ez baduzu, ez duzu edukiko **Pasahitza ahaztu zait** aukera.

Telefonoa desblokeatzeko hatz-marka edo aurpegiaren ezagutza konfiguratu baldin baduzu eta aplikazio-blokeoa lehen aldiz irekitzen ari bazara, segi pantailan ageri diren jarraibideei zure hatz marka edo aurpegiaren ezagutza harekin lotzeko eta aplikazioak errazago desblokeatzeko.

#### **Aplikazio-blokeorako pasahitza eta pasahitz horren babesa aldatzea:**

Sakatu aplikazio-blokeoaren pantailan, eta, sakatu **Aldatu pasahitza** edo **Aldatu pasahitzaren babesa** aplikazio-blokeorako pasahitza edo pasahitzaren babesa aldatzeko.

#### **Eremu pribatua gaitzea**

Zure telefonoko argazkiak edo beste elementu batzuk erakusten ari zarela zure lagunek edo lankideek zure eduki pribatua ikusteko aukera edukitzeak kezkatzen zaitu? Eremu pribatuak aukera ematen dizu informazio pribatua zure gailuko gune ezkutu batean gordetzeko, zeinean bakarrik sar zaitezkeen hatzmarka edo pasahitz bat erabilita.

Gailuan eta **Eremu pribatua** aukerako **Erabiltzaileak** aukeran gehienez hiru erabiltzaile sar daitezke. Baldin eta **Ezarpenak > Erabiltzaileak eta kontuak > Erabiltzaileak > Gehitu erabiltzailea** aukeran hiru erabiltzaile baino gehiago sartu badituzu, ezingo dituzu erabiltzaile gehiago sartu **PrivateSpace** aukeran.

**PrivateSpace gaitzea:** Eremu pribatua lehen aldiz erabiltzen ari bazara, ireki **Ezarpenak**, sakatu **Segurtasuna eta pribatutasuna > PrivateSpace > Gaitu**, eta segi pantailako jarraibideei hura sortzeko. Gailuan eta Eremu pribatu bakarra sor daiteke.

**Eremu nagusia eta eremu pribatua bizkor txandakatzea:** Pantaila blokeatuta dagoela, bi guneetan batetik bestera alda zaitezke hatz-marka edo pasahitz bat erabilita. Telefonoa berrabiarazi ondoren, pasahitz bat beharko duzu eremu pribatuan sartzeko. Ondoren, pantaila blokeatuta dagoela, eremu batetik bestera aldatu ahal izango zara.

**Eremu pribatura sartzea:** Eremu pribatura zuzenean sar zaitezke pantaila blokeatuta dagoela, hatz-marka edo pasahitz bat erabilita. Edo ireki **Ezarpenak** eremu nagusian, eta zoaz **Segurtasuna eta pribatutasuna > Eremu pribatua > Hasi saioa** aukerara zure eremu pribatura sartzeko.del sistema utilizada por dicha aplicación. Podrá volver al Espacio Privado cuando lo desee.

**Eremu pribatutik irtetea:** Eremu pribatutik ateratzen zarenean, aplikazio horretarako erabilitako sistemako memoria guztia aske geratuko da. Nahi duzunean itzuli zaitezke eremu pribatura. Eremu pribatutik ateratzeko, ireki **Ezarpenak** eta sartu hemen: S**egurtasuna eta pribatutasuna > PrivateSpace > IRTEN.**

**Eremu pribatua ezabatzea:** Eremu pribatua ezabatzen baduzu, han gordeta zeuden aplikazio guztiak eta datu guztiak ezabatu egingo dira behin betiko, eta ezingo dituzu berreskuratu. Eremu pribatua ezabatzeko, aukera hauek dituzu:

- <sup>l</sup> Eremu nagusian, ireki Ezarpenak, sartu **Segurtasuna eta pribatutasuna > PrivateSpace** aukeran, eta sakatu **> EZABATU.**
- <sup>l</sup> Eremu pribatuan, ireki **Ezarpenak** eta sakatu **Segurtasuna eta pribatutasuna > PrivateSpace > EZABATU.**

# **Gailu berria**

### **Gailu berria konfiguratzea**

#### **Internetera konektatzea**

Konektatu WiFi sareetara erraz-erraz zure gailuarekin.

#### **WiFi sare batera konektatzea**

**1** Irristatu hatza beherantz, egoera-barraren gainean, jakinarazpen-panela irekitzeko.

- **2** Luze sakatu  $\widehat{\mathbb{R}}$  WiFi-aren ezarpenen pantailara sartzeko.
- **3** Active **Wi-Fi**. El dispositivo mostrará una lista de todas las redes Wi-Fi disponibles en su ubicación.
- **4** Hautatu zein WiFi saretara konektatu nahi duzun. Sare zifratu bat hautatzen baduzu, pasahitza sartu beharko duzu.

#### **Datu mugikorrak erabiliz konektatzea**

- Datu mugikorrak erabili aurretik, egiaztatu baduzula datu-plan bat, gehiegizko gastuak saihesteko.
- **1** DIrristatu hatza beherantz, egoera-barraren gainean, jakinarazpen-panela irekitzeko..
- **2** Sakatu (1) datu mugikorrak gaitzeko
	- $(i)$  Ez badaukazu Internetera sartu beharrik, desgaitu datu-zerbitzua, bateria aurrezteko eta datuen kontsumoa murrizteko

#### **Aurpegiaren datuak erregistratzea eta Aurpegiaren bidez desblokeatzeko funtzioa gaitzea**

Telefonoa bizkor desblokeatu nahi duzu edo ordainketak egin nahi dituzu pantaila blokeatzeko pasahitza sartu beharrik gabe? Huawei gailuak aurpegiaren bidez desblokeatzeko funtzioa du. Zure aurpegiko datuak erregistratu ondoren, pantaila bizkor desblokeatu dezakezu edo ordainketak egin, zure aurpegia modu seguruan erabilita, pasahitzik sartu beharrik gabe.

- **1** Ireki **Ezarpenak.** Sartu **Segurtasuna eta pribatutasuna > Aurpegia ezagutzea aukeran,**  eta idatzi pantaila blokeatzeko pasahitza..
- **2 Gaitu Hartu gailua esnatzeko aukera, Aurpegi bidezko desblokeoaren esperientzia hobetzeko** aukera hautatuta egoten da lehenespenez. Zure telefonoak zuzenean piztuko du pantaila, eta zure aurpegia ezagutuko du pantaila automatikoki desblokeatzeko, telefonoa altxatu eta zure aurpegira begira jarri orduko. Funtzio hori erabili nahi ez baduzu, desgaitu egin dezakezu aukera hori. Sakatu **ERREGISTRATU AURPEGIA**, eta bete pantailan agertuko diren jarraibideak, zure aurpegia erregistratzeko.
- **3** Aurpegiaren bidez desblokeatzeko funtzioa konfiguratzeko moduak:
	- <sup>l</sup> **Zuzenean desblokeatzea:** Sartu **Ezarpenak > Segurtasuna eta pribatutasuna > Aurpegia ezagutzea aukeran**, eta idatzi pantaila blokeatzeko pasahitza. **Aurpegia ezagutzea** pantailan, hautatu **Desblokeo zuzena**. Ondoren, pantaila desblokeatu dezakezu telefonoa altxatuta eta zure aurpegiaren parean jarrita.
- **Irristatzea, desblokeatzeko:** Piztu pantaila. Zure telefonoak zure aurpegiaren informazioa ezagutu duenean, irristatu hatza blokeo-pantailan, gailua desblokeatzeko.
- **Jakinarazpenen bistaratze adimenduna, pantaila blokeatuta dagoela: Blokeatutako pantaila adimendunaren jakinarazpenak** aukera gaituta dago, lehenespenez. Jakinarazpenen xehetasunak ez dira bistaratuko blokeo-pantailan, gailuak zure aurpegiko ezaugarriak identifikatu arte.
- **Atzitu Aplikazio-blokeoa: Atzitu Aplikazio-blokeoa** aukera gaitu baduzu, aurpegiaren bidez desblokeatzeko funtzioa erabil daiteke aplikazioetara sartzeko, bai eta blokeatuta daudenetara sartzeko ere.
- Zure aurpegiaren datuak erregistratzeko garaian, ziurtatu kameraren lentea garbi dagoela, eta utzi 20 eta 50 cm arteko tartea zure aurpegiaren eta gailuaren artean, tartean objekturik gabe. Ziurtatu zure aurpegia erregistro-leihoaren barruan dagoela, eta mugitu mantso burua zure aurpegiaren datuak erregistratzeko.
	- Gailuaren jabeak bakarrik gaitu dezake aurpegiaren bidez desblokeatzeko aukera. Funtzio hori ez dago erabilgarri erabiltzaileentzat eta gonbidatuentzat, eta ez da onartzen Eremu pribatuan.
	- Aurpegiaren bidez desblokeatzeko funtzioa erabiltzen duzunean zure telefonoa desblokeatzeko, eduki begiak irekita, eta begiratu zuzen gailuari. Gailua ez da desblokeatuko jabea agertzen den argazki bat, marrazki bat edo bideo bat erabilita.
	- Aurpegiaren bidez desblokeatzeko funtzioa blokeatu egingo da bost aldiz segidan aurpegiaren bidez gailua desblokeatzea lortzen ez bada. Hura desblokeatzeko, blokeo-pantailaren pasahitza sartu beharko duzu.
	- Gailua lehen aldiz pizten duzunean edo berrabiarazten duzunean, blokeo-pantailaren pasahitza sartu beharko duzu pantaila desblokeatzeko. Kasu honetan, aurpegiaren bidez desblokeatzeko aukera ezingo da erabili.
	- Pantaila aurpegiaren bidez desblokeatzeko aukera ez dabil zure gailua bizkor deitzeko moduan dagoenean,ez eta pantaila aktibo dagoenean dei bat jaso duzulako ere. Deia amaitutakoan, aurpegiaren bidez desblokeatzeko funtzioa berriro gaituko da.

#### **Desblokeatzeko altxatzea funtzioa**

Ireki **Ezarpenak** eta sakatu **Segurtasuna eta pribatutasuna Aurpegia ezagutzea.** Aurpegiaren datuak erregistratzean, hautatu **Gaitu Hartu gailua esnatzeko aukera, Aurpegi bidezko desblokeoaren esperientzia hobetzeko** eta konfiguratu Aurpegiaren bidez desblokeatzeko aukeran **Desblokeo zuzena.**

Konfiguratu ondoren, altxa gailua pantaila desblokeatzeko, pasahitzik edo hatz-markarik erabili beharrik gabe.

Baldin eta ez baduzu gaitu Gaitu Hartu gailua esnatzeko aukera, Aurpegi bidezko desblokeoaren esperientzia hobetzeko aukera aurpegiaren datuak erregistratzeko garaian, funtzio hori aurrerago konfiguratu ahal izango duzu: Ireki **Ezarpenak**, sakatu **Segurtasuna eta pribatutasuna >** 

**Aurpegia ezagutzea** eta konfiguratu aurpegiaren bidez desblokeatzeko moduan Desblokeo zuzena. Ondoren, ireki **Ezarpenak**, sartu **Laguntza adimenduna > Mugimenduen kontrola > Hautatu** aukeran, eta hautatu **Esnatu gailua**

#### **WiFi sareetara konektatzea**

Zure gailua WiFi-sare batera konektatzen baduzu, datuak aurreztu ditzakezu mugikorrean.

 $\bullet$ Arriskuak ekiditeko (adibidez, zure datu pertsonaletara eta informazio finantzariora inor baimenik gabe ez sartzeko), kontu handiz konektatu behar duzu beti WiFi sare publikoetara.

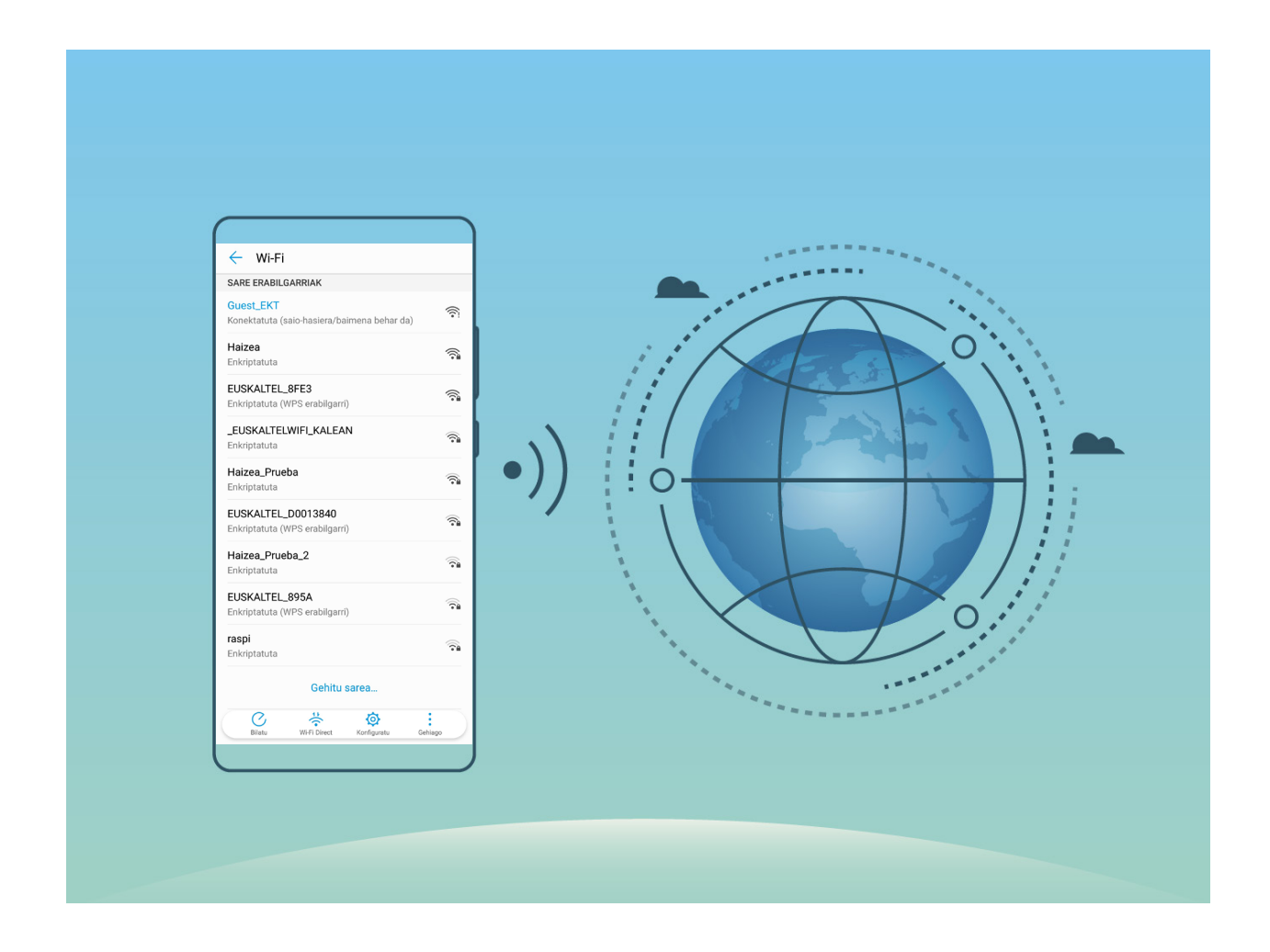

**WiFi sare batera konektatzea:** Ireki **Ezarpenak** eta sartu **Hari gabekoak eta sareak > Wi-Fi-a**  aukeran, eta gaitu **WiFi-a.** Sakatu WiFi-sare bat, sare horretara konektatzeko, eta idatzi sareko pasahitza edo amaitu autentifikazioa, hala behar izanez gero. Be stela, joan menuaren behealderaino, sakatu **Gehitu sarea**, eta jarraitu pantailan agertzen diren jarraibideei, WiFi-sarearen izena eta pasahitza sartzeko, eta, horrela, sarea gehitzeko.

### **Superkargatzea: gailua azkarrago eta segurtasun handiagoarekin kargatzeko**

Askok uste dute kargatze-prozesu arrunta mantso samarra dela, baina zalantzan jartzen dute bizkor kargatzea segurua ote den. Hemendik aurrera ez duzu horretaz kezkatu beharrik izango, superkargatzearen funtzioari esker. Superkargatzearen funtzioak konexio zuzena egiten du telefonoaren eta kargagailuaren artean, eta modu adimendunean koordinatzen du korrontea eta karga-tentsioa, zure telefonoaren bateriaren karga-mailaren arabera, kargatzea adimendunagoa, bizkorragoa eta seguruagoa izan dadin.

Telefonoa kargatzeko, erabili jatorrizko kargagailua eta USB kablea. Beste marka batzuetako A kargagailuak edo USB kableak erabiliz gero, gailua behin eta berriz berrabiaraz daiteke, mantsoago kargatu daiteke, gehiegi berotu daiteke, eta, kasu batzuetan, bateria hondatu edo lehertu egin daiteke.

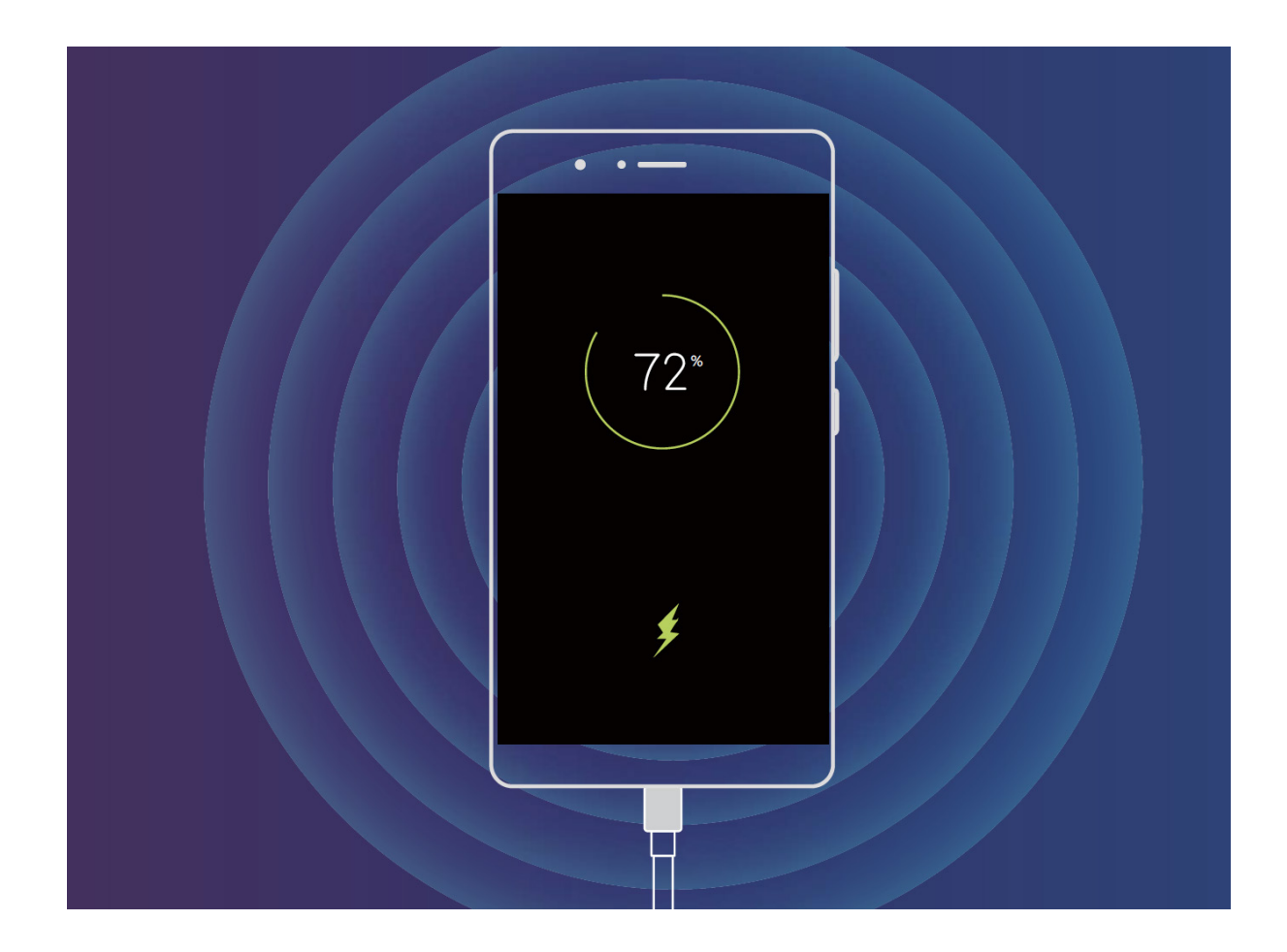

### **Haririk gabe kargatzea, erraz kargatzeko aukera berria**

EMUI 8.1-ek haririk gabe kargatzeko aukera ematen du. Horrek are gehiago errazten du kargaprozesua. Haririk gabe kargatzeko aukera onartzen duten gailuak kargagailu bidez ere kargatu daitezke. Kargagailua osagarri bereizi gisa erabil daiteke, edo autoan, hotelean edo altzari batean jar daiteke, errazago kargatzeko; izan ere ez da beharrezkoa karga-atalen bateragarritasuna egiaztatzea, entxufeak bilatzea, tokia egitea, kablerik eramatea ez eta egokigailuak eramatea ere.

- $\mathcal{D}$  Gailu guztiek ez dute onartzen haririk gabe kargatzeko aukera. Egiaztatu zein den erositako gailuaren benetako modeloa, jarraibide espezifikoak edukitzeko.
	- l Haririk gabeko kargagailuek zati hauek dituzte: karga-burua, karga-haria eta karga-oinarria. Kargaoinarria ez dator gailuarekin. Erosi oinarri ofizial bat vMall-en, kargaren kalitatea eta segurtasuna bermatzeko.
	- Gailuaren karga-modua harekin datorren kargagailuaren araberakoa da. Kargagailuak bizkor kargatzeko aukera onartzen badu, gailuak haririk gabe bizkor kargatzeko aukera erabiliko du; bestela, haririk gabe kargatzeko funtzio arrunta erabiliko du.

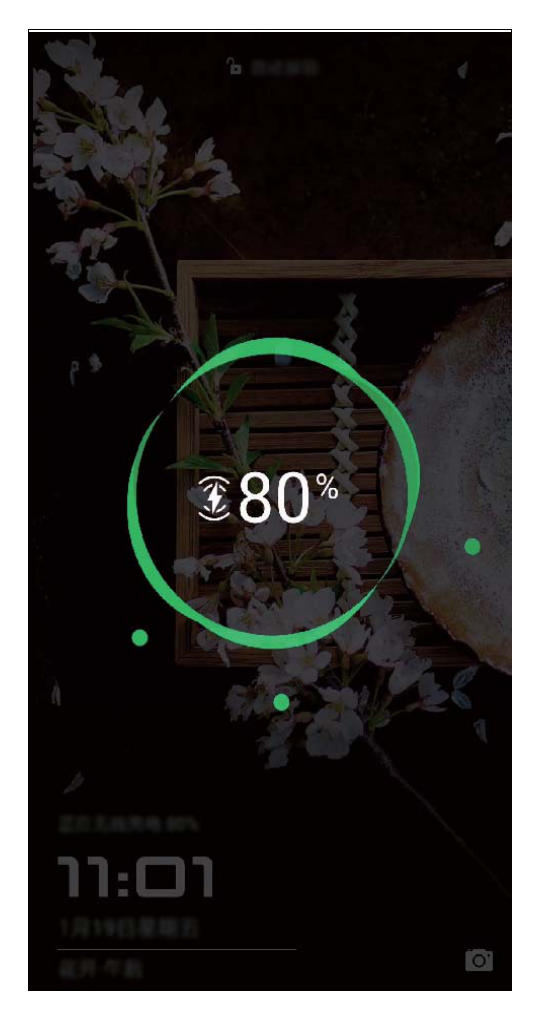

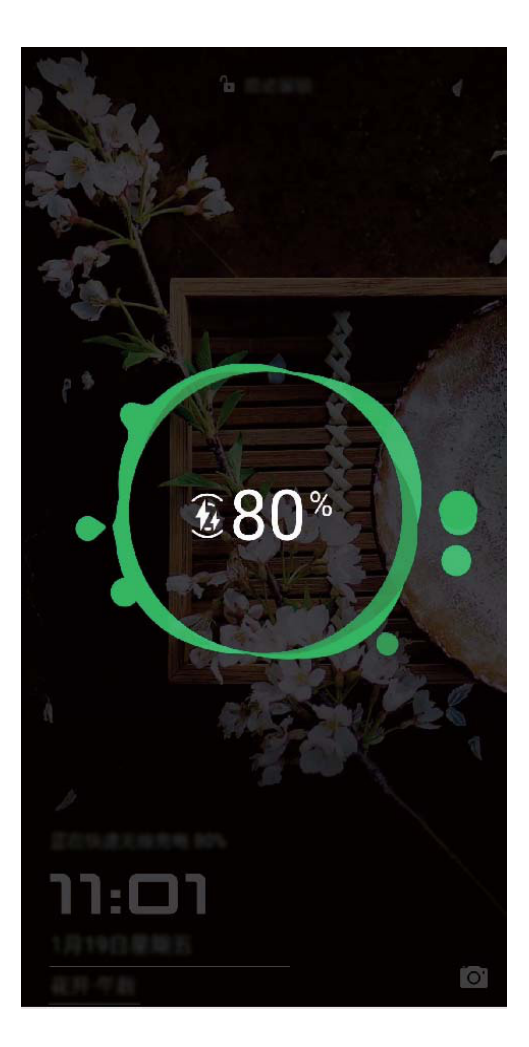

- Hau da haririk gabe kargatzeko funtzioa erabiltzeko prozesua:: **1**
- Konektatu karga-oinarria elikadura-iturrira. Erabili gailuarekin datozen karga-burua eta karga-haria **2** eta zuk erositako haririk gabeko karga-oinarria.
- Jarri oinarria gainazal horizontal batean edo fabrikatzaileak gomendatutako beste lekuren batean. **3**
- Jarri gailua oinarrian, pantaila gora begira duela. Errendimendu optimoa izateko, jarri gailua oinarriaren erdian edo fabrikatzaileak gomendatutako tokian. **4**

Gailua kargatzen hasiko da haririk gabeko kargagailuaren gainean jarri eta segundo gutxira. Kargatzen hasten denean soinu bat entzungo duzu. Hasten denean, () edo ( $\Box$ ) ikonoa agertuko da egoera-barran.

Huaweiren haririk gabe kargatzea, zehaztapenak: < 37.7 dBuA/m 10 m-ra.

# **Keinuak eta funtzioak**

### **Pantaila-argazkiak eta pantaila-grabazio**

#### **Une zirraragarriak pantailan grabatzea**

Pantailaren grabazio-funtzioa baliagarria da tutorialak sortzeko edo jokoetako balentriak gailuan grabatzeko eta lagunekin partekatzeko.

- $\overrightarrow{v}$  Grabazioa eten egingo da dei bat egiten edo jasotzen baduzu.
	- Zure telefonoan grabazio-funtzioa erabiltzen ari zarenean, aukera hauek dituzu Soinu iturria aukeran: **Sistematik** edo **Bat ere ez.**
	- <sup>l</sup> **Soinu iturria** aukeran **Mikrofono** hautatu baduzu, zure telefonoak soinu eta ekintza guztiak grabatuko ditu, baita pantaila ukituta sortzen direnak ere. Pantailaren grabaketak zarata gutxi dagoen leku lasaietan egitea gomendatzen da.

**Lasterbidea erabiltzea grabatzen hasteko:** Irristatu hatza egoera-barratik beherantz, eta ireki jakinarazpen-panela; ondoren, sakatu <a>
J<br >
pantaila grabatzen hasteko. Zure beharren arabera, Soinu iturria aukeran hautatu.

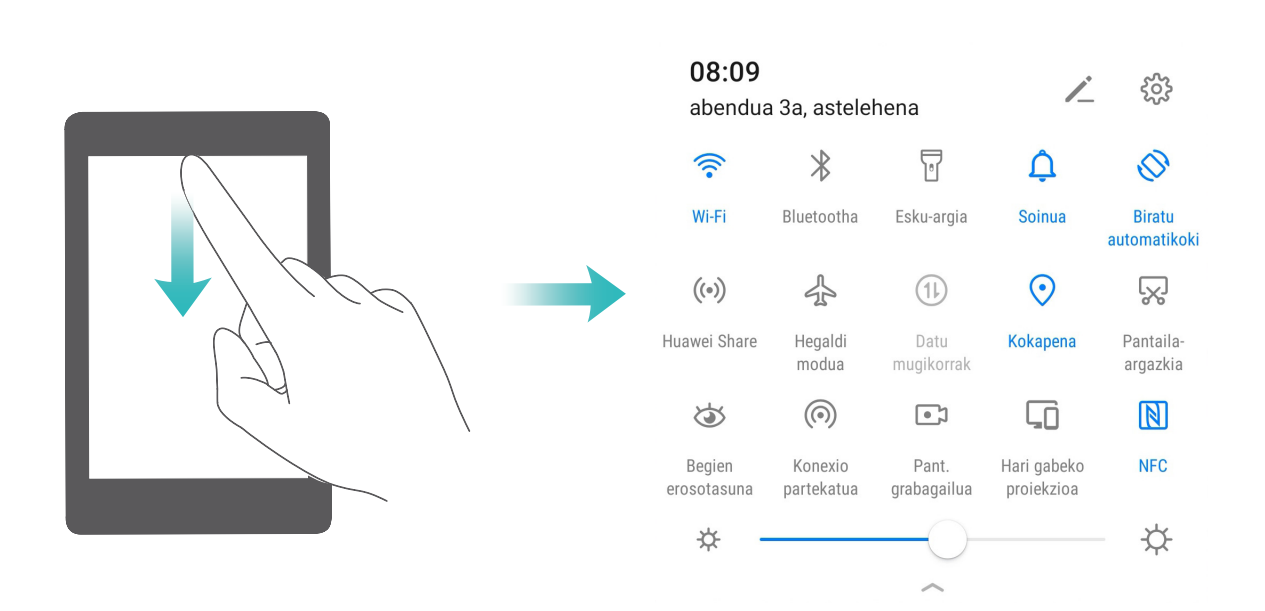

Grabazioa amaitzeko, sakatu pantailaren ezkerreko goiko muturrean.

**Tekla-konbinazio bat erabiltzea grabatzen hasteko:** Grabazioa hasteko, luze sakatu aldi berean **pizteko/itzaltzeko botoia** eta **bolumena igotzeko botoia.** Eta gauza bera grabazioa amaitzeko: sakatu aldi berean **pizteko/itzaltzeko botoia** eta **bolumena igotzeko botoia.**

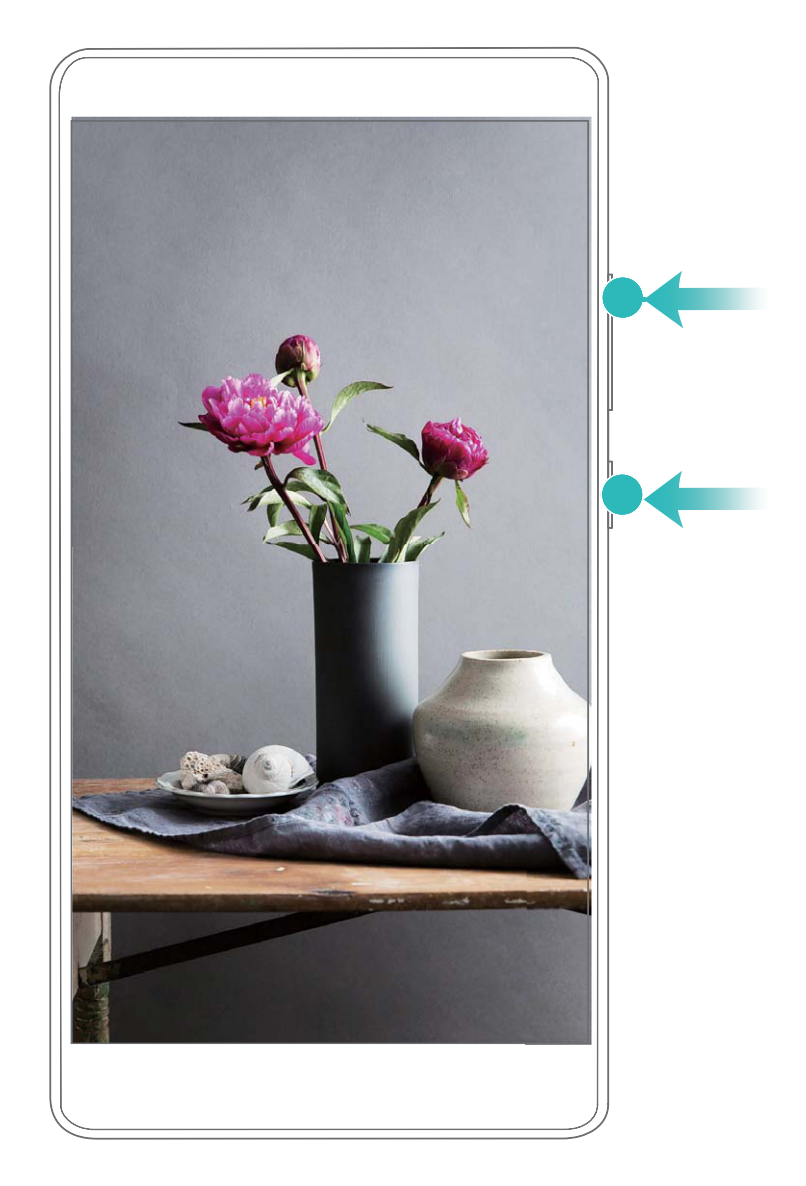

**Hatz-koskorrak erabiltzea grabatzen hasteko:** Grabatzen hasteko, sakatu bizkor pantaila bi hatzkoskorrekin bi aldiz segidan. Grabazioa amaitzeko, sakatu leun pantaila bi aldiz bi hatz-koskorrekin, eta bizkor beste behingolpear la pantalla dos veces suavemente y con rapidez una vez más.

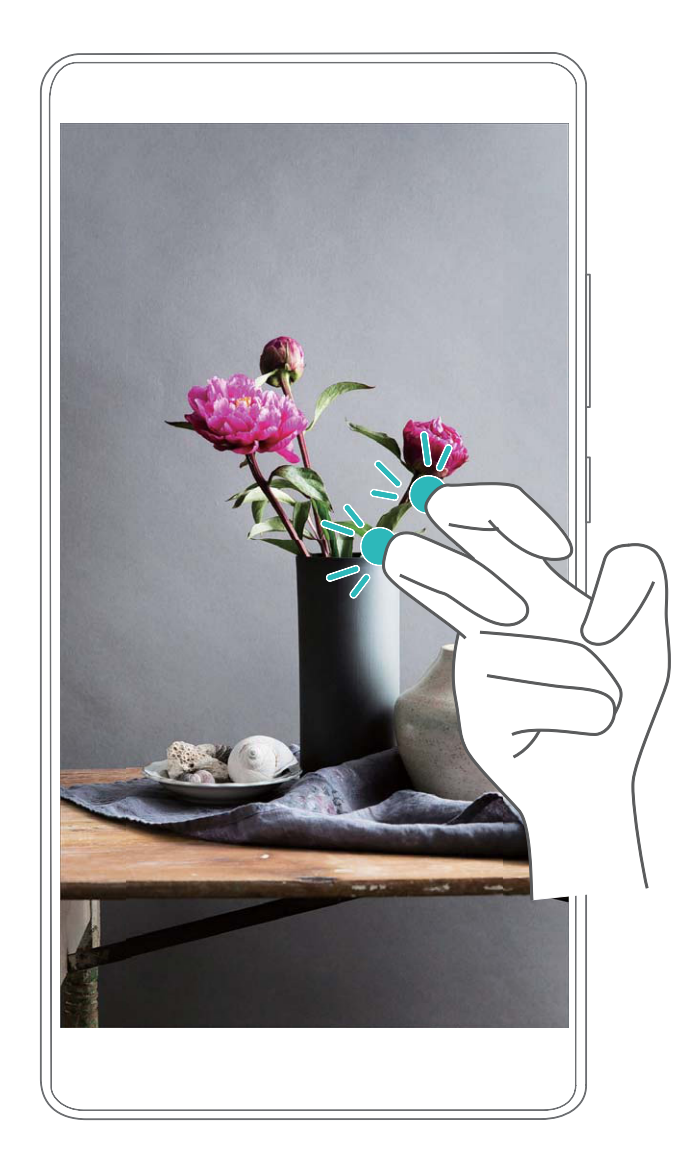

Pantailaren grabazioak **Galerian** ikus ditzakezu

#### **Pantaila guztiaren argazkia ateratzea**

**Tekla-konbinazioak erabiltzea pantaila-argazkiak egiteko:** Luze sakatu pizteko/itzaltzeko botoia eta bolumena jaisteko botoia aldi berean, pantaila osoaren irudi bat egiteko.

**Lasterbideak erabiltzea pantaila-argazkiak egiteko:** Irristatu hatza egoera-barratik beherantz, eta ireki lasterbideen panela; ondoren, sakatu vantaila osoaren argazki bat egiteko.

**Hatz-koskorrak erabiltzea pantaila-argazkiak egiteko:** Sakatu pantaila bi aldiz segidan hatzkoskor batekin, pantaila osoaren argazkia ateratzeko.

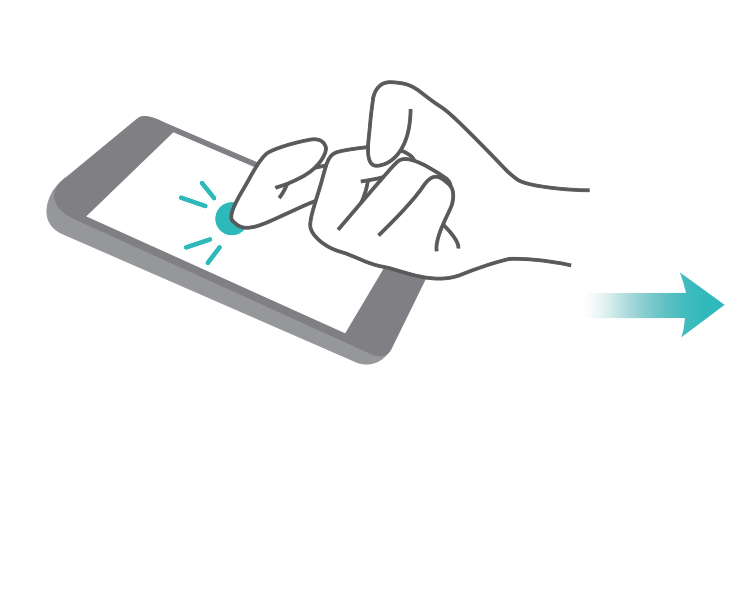

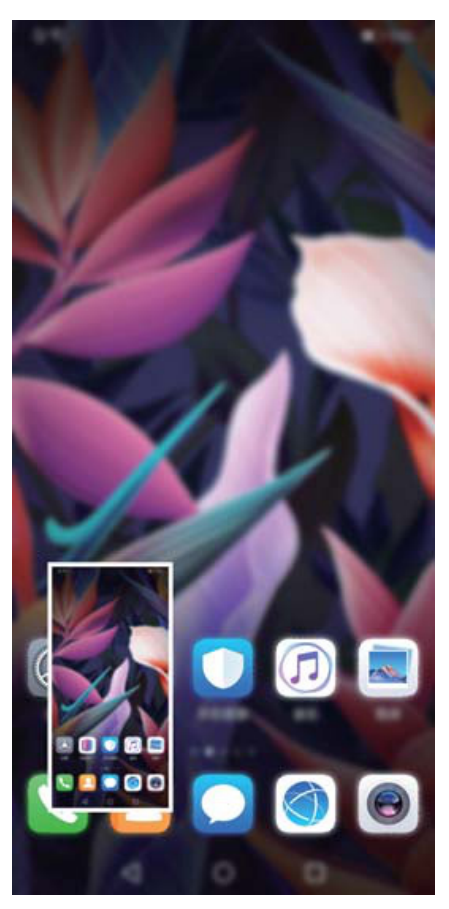

Pantaila-argazkia egin ondoren, sakatu  $\angle$  edo  $\angle$ o, pantaila-argazkia editatzeko edo partekatzeko. Pantaila-argazkia **Galerian** gordetzen da, lehenespenez.

# **Pantaila nagusia**

### **Nabigazio-barra**

#### **Configuración de la disposición de la barra de navegación**

Nabigazio-barra erabilita, bizkor egin ditzakezu ekintza hauek: pantaila nagusian sartu, aurreko orrira itzuli, aplikazio batetik atera edo azkena erabilitako aplikazioak ikusi.

Nabigazio-barra konfiguratzeko, sartu **Ezarpenak** aukeran; ondoren, sartu **Sistema > Hiru teklako nabigazioa > Ezarpenak**-en, hautatu nabigazio-teklaren konbinazioa, eta gaitu edo desgaitu **Ezkutatu nabigazio-teklak**, erabilera-ohituren arabera.

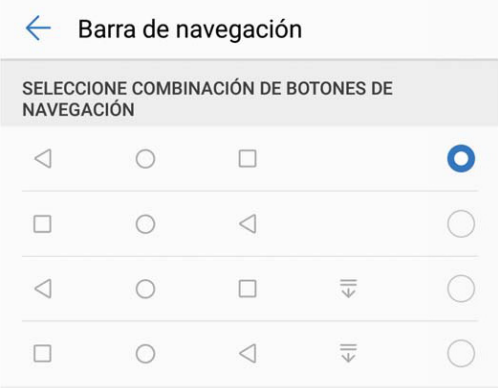

- **Itzultzeko tekla:** Sakatu tekla hau, aurreko orrialdera itzultzeko edo aplikaziotik irteteko. Sakatu tekla hau teklatua ixteko testua idazten ari zarenean.
- **Hasierako tekla:** Sakatu tekla hau pantaila nagusira itzultzeko. Luze sakatu tekla hau HiVoice ikonoa bistaratzeko, eta irristatu hatza gora ikonoan HiVoice funtzioak gaitzeko.
- **Azkena erabilitako aplikazioen tekla**: Sakatu tekla hau azkena erabili dituzun aplikazioen zerrenda ikusteko. Luze sakatu tekla hau pantaila zatituaren modua gaitzeko.
- **Jakinarazpen-tekla behera irristatzea**: Sakatu tekla hau jakinarazpen-panela irekitzeko.

#### **Azkena erabilitako aplikazioen tekla erabiltzea, bigarren mailako aplikazioak**

**kudeatzeko** Azkena erabilitako aplikazio bat bizkor hautatu nahi baduzu, azkena erabilitako aplikazioen tekla erabil dezakezu. Azkena erabilitakoa aplikazioen teklak lagundu diezazuke azkena erabilitako zenbait aplikazioren artean batetik bestera bizkor aldatzen. Bigarren mailako aplikazioak ixteko ere erabil dezakezu; horrela, gailuaren abiadura operatiboa bizkortu egingo da.

Sakatu  $\Box$ . Bigarren mailan azkena erabilitako aplikazioak ikus, hauta, itxi edo blokea ditzakezu:

- l **Azkena erabilitako aplikazioak ikustea:** Azkena erabilitako aplikazioak pantailan bistaratuko dira, eta horiek kontsultatzeko aukera izango duzu hatza ezkerrera edo eskuinera irristatuta.
- l **Azkena erabilitako aplikazio batera joatea:** Irristatu hatza ezkerrerantz edo eskuinerantz erabili nahi duzun aplikazioa bilatzeko, eta sakatu aplikazioaren fitxa.
- l **Aplikazio bat ixtea:** Irristatu hatza gora edo behera aplikazioaren fitxan, dagokion aplikazioa ixteko.
- **Aplikazio guztiak ixtea:** Sakatu **in** aplikazio guztiak ixteko.

### **Lasterbideak erabiltzea sarri erabiltzen diren funtzioak azkar gaitzeko**

Azkar batean gaitu edo desgaitu nahi dituzu datu mugikorrak edo WiFi konexioa? Irristatu hatza egoera-barratik beherantz, eta ireki lasterbideen panela; ondoren, sakatu dagokion lasterbidea funtzio bat gaitzeko edo desgaitzeko.

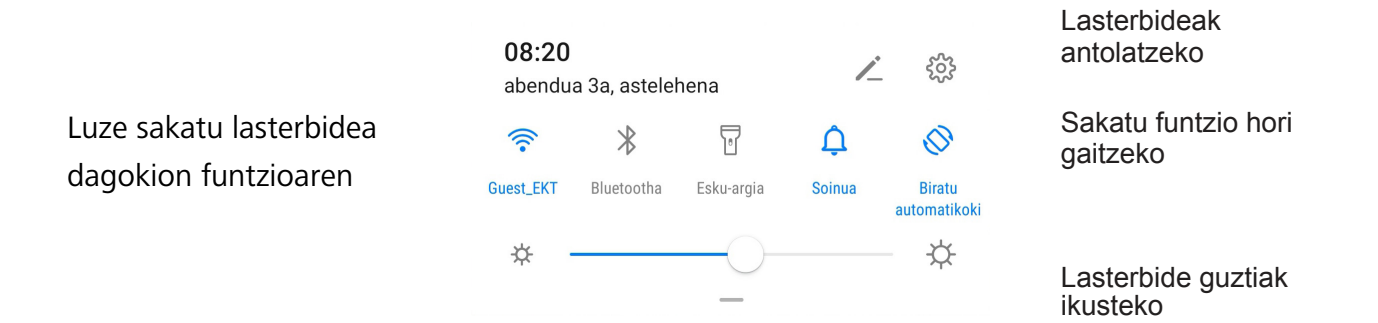

### **Jakinarazpen-panela eta egoera-barra**

#### **Jakinarazpen- eta egoera-ikonoak eta deskribapenak**

goera-barrako ikonoek telefonoaren egoera orokorraren ikuspegi bizkor bat ematen digute; besteak beste, sare-konexioa, bateria-maila eta gailua isilik moduan dagoela jasotako mezu-kopurua.

**Egoera-ikonoak:** Egoera-ikonoei begiratuta berehala ikusiko duzu zein den gailuaren egoera: sarekonexioa, seinalearen intentsitatea, bateria-maila, data, ordua, eta abar.

Sareko egoera-ikonoak desberdinak izan daitezke eskualdearen eta zerbitzu-operadorearen arabera.

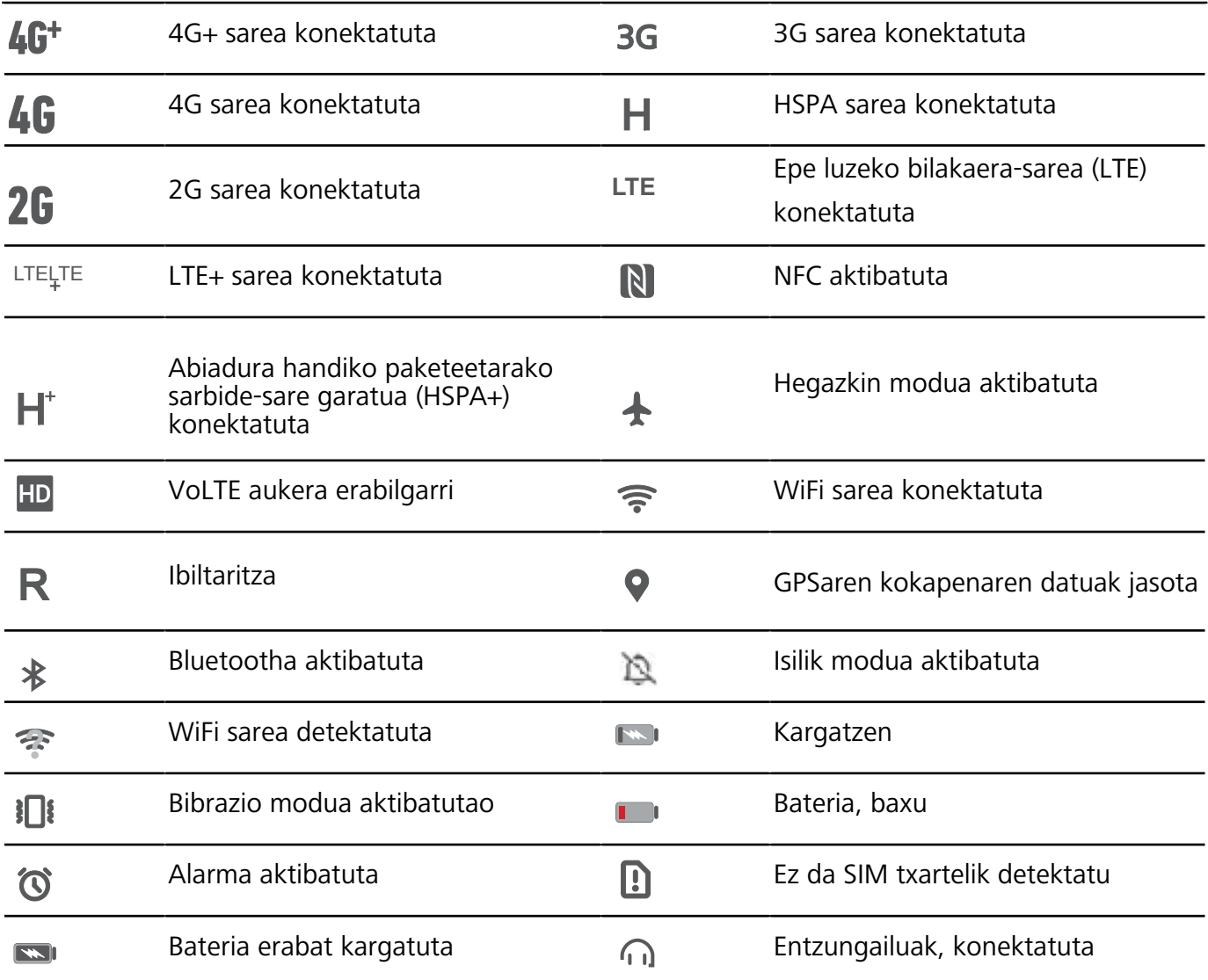

**Jakinarazpen-ikonoak** Mezu berri bat, jakinarazpen bat edo gogorarazpen bat jasotzen duzunean telefonoan, hari dagokion ikonoa bistaratuko da egoera-barran

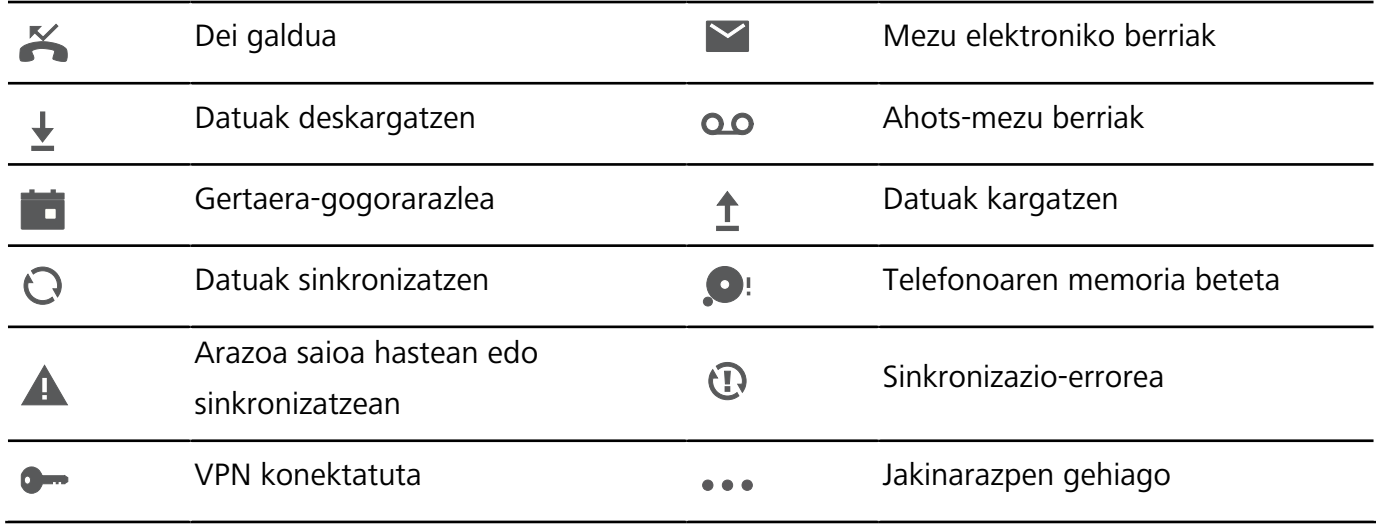

**Jakinarazpen-panela irekitzea informazio garrantzitsua jasotzeko.** Ziur egon nahi duzu ez duzula jakinarazpen garrantzitsurik galduko? Zure telefonoko egoera-barratik, jakinarazpenei buruzko informazioa jaso ahal izango duzu, denbora errealean, bai eta gailuaren funtzionamendu-egoerari buruzkoa ere.

Jakinarazpenen gogorarazle bat jasotzen duzunean, aktibatu pantaila, eta irristatu hatza egoera-barratik behera, jakinarazpena ikusteko. Jakinarazpenen eta egoera-barraren ezarpenak irekitzeko, modu hauek daude:

**Jakinarazpen-panela atzitzea pantaila blokeatuta dagoela**: Irristatu hatza beherantz, egoera-barraren gainean, jakinarazpen-panela irekitzeko. Lasterbideen hautagailuak aktibatu edo desaktibatu ditzakezu edo jakinarazpenak sakatu, horien xehetasunak ikusteko. Nahi duzu egoera-barrak eta jakinarazpen-panelak jakinarazpen-kopurua bakarrik bistaratzea edo jakinarazpenik ez bistaratzea?

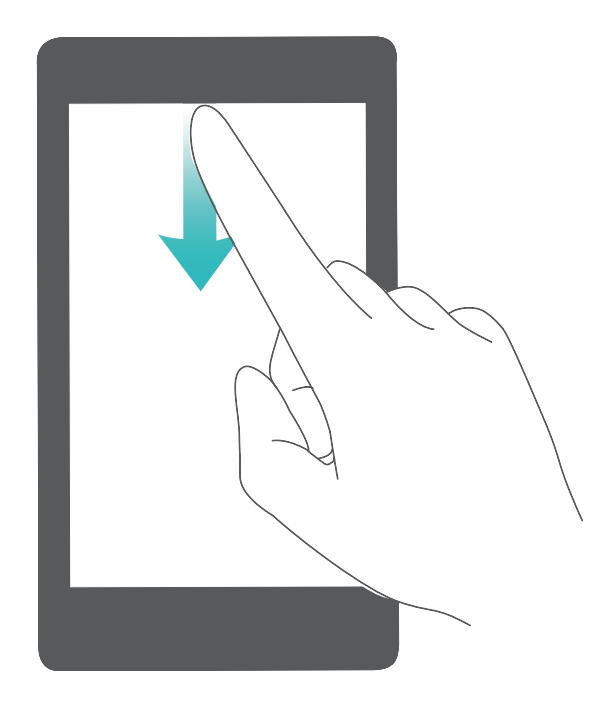

Nahi duzu egoera-barrak eta jakinarazpen-panelak jakinarazpen-kopurua bakarrik bistaratzea edo jakinarazpenik ez bistaratzea? Sakatu **Ezarpenak** eta sartu hemen: **Jakinarazpenak > Jakinarazpen-ezarpen gehiago > Jakinarazpen-metodoa.** Ondoren, hautatu **Zenbakiak** edo **Batere ez,** nahierara

#### **Desgaitu enbarazu egiten duten jakinarazpenak**

Enbarazu egiten dizu hainbeste motatako aplikazioen jakinarazpenak jasotzeak? Jakinarazpenak konfiguratu ditzakezu, eta aplikazioen jakinarazpenak desgaitu, halakorik gerta ez dadin. Ireki **Ezarpenak** eta sakatu **Jakinarazpenak**. Aukera hauek dituzu:

<sup>l</sup> **Aplikazio guztiek jakinarazpenak bidaltzea galaraztea:** Sakatu **Sorten kudeaketa** eta desaktibatu **Guztia.**

#### **Jakinarazpenak pertsonalizatzea**

Ez dituzu gustuko aurrez zehaztutako jakinarazpenen gogorarazleak? Jakinarazpenen gogorarazpenak pertsonaliza ditzakezu, zuk nahi bezala jasotzeko...

Ireki **Ezarpenak**, sakatu **Jakinarazpenak > Jakinarazpen-ezarpen gehiago**. Hemendik hau egin dezakezu:

- <sup>l</sup> **Jakinarazpenak jasotzen dituzunean pantaila piztu dadin gaitzea:** Aktibatu **Jakinarazpenek pantaila pizten dute** hautagailua. Gailuak pantaila itzalia badu, piztu egingo da jakinarazpen bat jasotzean.
- <sup>l</sup> **Pulse jakinarazpenen argia:** Aktibatu **Jakinarazpen-argia (led-a)** eta jakinarazpena-argiak keinu egingo du jakinarazpen berri bat jasotzen duzunean.
- <sup>l</sup> **Jakinarazpen-metodoa:** Sakatu **Jakinarazpen-metodoa.** Zure lehentasunen arabera, hautatu **Ikonoak, Zenbakiak** edo **Batere ez.**

### **Pantaila blokeatzea eta desblokeatzea**

#### **Pantaila blokeatzeko pasahitza sartzea, pribatutasuna gordetzeko**

Zure telefonoan informazio konfidentzial ugari duzu, hala nola argazkiak, kontaktuei buruzko informazioa, bankuetako aplikazioak (esate baterako, Alipay). Konfiguratu pantaila blokeatzeko pasahitz bat, gailua desblokeatu nahi duzun bakoitzean sartu beharko duzuna. Pantaila blokeatzeko pasahitzak aukera ematen dizu zure informazio pribatua babesteko zure telefonoa galduz gero edo baimenik ez duen erabiltzaile bat zure gailuan sartzen saiatzen bada.

**Pantaila blokeatzeko pasahitza konfiguratzea:** Ireki **Ezarpenak**, hautatu **Segurtasuna eta pribatutasuna > Blok. Pantailaren pasahitza**; eta konfiguratu pantaila blokeatzeko erabili nahi duzun pasahitza.

**Seguridad y privacidad** > **Contraseña de bloqueo de pantalla** y configure el tipo de contraseña de bloqueo de pantalla que prefiera.

- <sup>l</sup> **PIN bat konfiguratzea:** PIN zenbakia digituen sekuentzia bat da. Zure telefonoa desblokeatzeko PIN bat sartzea erraza da, eta azkar egiten da. Segurtasun-maila handiagoa izateko, ausazko zenbakien sekuentzia luze bat erabili PIN modurako. Sakatu **Ezarri blokeatutako pantailaren pasahitza** eta segi pantailako jarraibideen PIN bat konfiguratzeko. Bestela, sakatu **ALDATU DESBLOKEATZEKO METODOA**, eta konfiguratu **4 digituko PIN**a edo **PIN pertsonalizatua**.
- <sup>l</sup> **Eredu bat konfiguratzea:** Desblokeatu zure telefonoa pantailan lehenetsitako eredua marraztuta. Segurtasun-maila handiagoa izateko, erabili gainjarritako marra-segmentuak dituen eredu bat. Sakatu **Ezarri blokeatutako pantailaren pasahitza > ALDATU DESBLOKEATZEKO METODOA > Eredua** eta marraztu eredu bera bi aldiz. Gutxienez lau puntu konektatu behar ditu ereduak
- <sup>l</sup> **Pasahitz bat konfiguratzea:** Zenbakiz, letraz eta karaktere bereziz osatutako pasahitzak seguruagoak dira PIN bat edo eredu bat baino. Segurtasun handiagoa izateko, erabili 8 karaktereko edo gehiagoko pasahitz bat, zenbakiz, letraz eta karaktere bereziz osatua.

Gogoan izan pasahitza, ahaztuz gero ezingo baitzara sartu telefonora. Sakatu **Ezarri blokeatutako pantailaren pasahitza > ALDATU DESBLOKEATZEKO METODOA > Pasahitza** eta segi pantailako jarraibideak pasahitz bat konfiguratzeko.

- <sup>l</sup> **Gailua eskumuturreko adimendun baten bidez desblokeatzea:** Gailuak aukera ematen badu eskumuturreko adimendun baten bidez desblokeatzeko, pantaila automatikoki piztuko da eskumuturrekoa gailutik 80 cm-ra dagoenean. Pantailan hatza irristatuta, zure telefonoa berehala desblokeatzen da. Sakatu **Desblokeo adimenduna** eta bete pantailan agertuko diren jarraibideak, konfigurazioa amaitzeko.
- <sup>l</sup> **Gailua hatz-marka erabilita desblokeatzea:** Gailuak aukera ematen badu hatz-marka erabilita desblokeatzeko, aukera hori erabiltzea gomendatzen dugu. Zure gailua desblokeatzeko modu segurua eta erraza da. Behin pantaila-blokeoko pasahitza konfiguratuta, sakatu **Erregistratu** pantailan azaltzen den elkarrizketa-koadroan, eta jarraitu argibideei zure hatz-marka erregistratzeko.
	- <sup>l</sup> **Segurtasun-arrazoiengatik, ez desgaitu pantaila blokeatzeko pasahitza:** Pantaila blokeatzeko pasahitzak gailua baimenik gabe erabiltzea saihesten du. Gailua seguru egoteko, ez hautatu **Desgaitu blokeatutako pantailaren pasahitza**. pantaila blokeatzeko metodo gisa.
	- <sup>l</sup> **Pasahitzaren aldizkako jakinarazpenek gogorarazten laguntzen dizute:** Pantaila-blokeoaren pasahitza hiru egunean sartu ez baduzu, gailua desblokeatzeko pasahitza sartzeko eskatuko dizu sistemak.

#### **Pantaila azkar blokeatzea, gailua seguru egoteko**

Gailua denbora-tarte jakin batean erabiltzen ez baduzu, pantaila itzali egingo da, eta blokeatu. Pantaila piztuta dagoen bitartean, pantaila desblokeatzeko beharrik gabe erabili ahal izango duzu gailua. Erabiltzen ari ez zarenean, blokeatu pantaila, zure pribatutasuna zaintzeko eta nahi gabe testurik ez sartzeko.

 $(i)$  Konfiguratu pantaila blokeatzeko pasahitz bat, pribatutasuna gordetzeko.. Gailuak blokeatzeko, honela egin dezakezu:

**Pizteko/itzaltzeko botoia erabiliz pantaila berehala blokeatuz:** Sakatu pizteko/itzaltzeko botoia pantaila edozein unetan blokeatzeko.

**Behin sakatuta pantaila blokeatuz:** Pantaila nagusian, atximur egin bi hatzak elkartuta, pantaila nagusiaren editorera sartzeko. Sakatu **Widget-ak > Pantaila blokeatzea** eta gehitu **Pantaila blokeatzea** widgeta pantaila nagusira. Hala, pizteko/itzaltzeko botoia gutxiago gastatuko duzu. Pantaila nagusiaren edizio modutik atera ondoren, sakatu **Pantaila blokeatzea** widgeta pantaila berehala blokeatzeko. Pantaila modu horretan blokeatzeko, lehenik sartu **Pantaila blokeatzea** widgeta dagoen pantaila nagusiko orrira.

### **Pantaila nagusia kudeatzea**

#### **Pantaila nagusiko ikonoak kudeatzea**

Pantaila nagusia aplikazioen ikonoz betea dago? Ikono horiek mugitu edo ezabatu ditzakezu, edo karpetatan ordenatu eta gorde, errazago erabiltzeko.

**Pantaila nagusian ikonoak mugitzea:** Pantaila nagusian, luze sakatu aplikazioaren ikonoa, gailuak dardar egin arte. Ondoren, eraman pantaila nagusian nahi duzun tokiraino.

**Aplikazio bat ezabatzea:** Pantaila nagusian, luze sakatu desinstalatu nahi duzun aplikazioaren gainean, gailuak dar-dar egin arte, eta ondoren arrastatu Desinstalatu aukerara. Segitu pantailan agertuko diren jarraibideei, aplikazioa ezabatzeko.

Aurrez instalatutako aplikazio batzuk ezin dira desinstalatu, sistemak behar bezala funtzionatuko badu.

**Karpeta bat sortzea:** Pantaila nagusian, luze sakatu aplikazioaren ikonoa, gailuak dar-dar egin arte. Ondoren, arrastatu beste ikono baten gainera. Bi ikonoak karpeta berri batean gordeko dira.

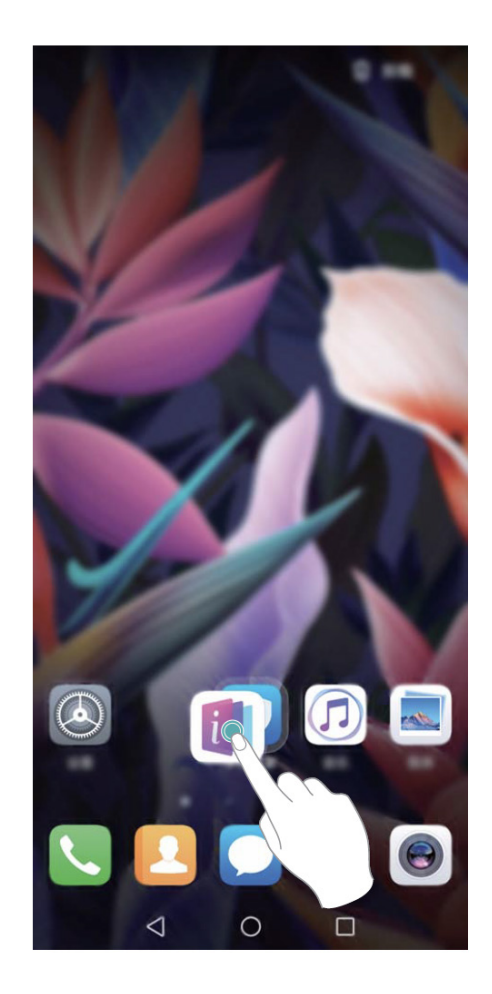

Karpeta bat ezabatzeko: Ireki karpeta, sakatu  $+$ , desautatu aplikazio guztiak eta, ondoren, sakatu **Ados.** Karpeta automatikoki ezabatuko da, eta karpetako aplikazioen ikono guztiak pantaila nagusira mugituko dira.

**Karpeten izena aldatzea:** Ireki karpeta, sakatu izenaren gainean, eta idatzi izen berri bat.

**Karpeta batera aplikazioen ikonoak gehitzea edo handik ezabatzea:** Ireki karpeta, sakatu , hautatu edo desautatu aplikazioak eta sakatu **Ados**. Hautatutako aplikazioen ikonoak karpetan sartuko dira automatikoki, eta gainerako ikonoak ezabatu egingo dira karpetatik.

Aplikazio baten ikono bat ezabatzeko beste modu bat ere badago: karpetaren barruko aplikazioa luze sakatu, gailuak dar-dar egin arte, eta, ondoren, arrastatu pantaila nagusira..

#### **Pantaila nagusia kudeatzea**

Ikono gehiegi dituzu pantaila nagusian? Pantaila nagusian orri berri bat erants dezakezu, eta nahi bezala pertsonalizatu.

Luze sakatu pantaila nagusiko gune huts bat, pantaila nagusiko editatzeko modura sartzeko. Hau egin dezakezu:

- **Pantaila nagusiko orri berri bat gehitzea:** Sakatu  $+$  pantailaren ezkerrean edo eskuinean, pantaila nagusiko orri berri bat gehitzeko.
- **Pantaila nagusiko orri huts bat ezabatzea:** Sakatu X orria ezabatzeko.
	- Widgetak edo ikonoak dituzten pantaila nagusiko orriak ezin dira ezabatu.
- <sup>l</sup> **Pantaila nagusiko orrien ordena aldatzea:** Luze sakatu mugitu nahi duzun pantaila nagusiko orria, eta arrastatu nahi duzun kokapenera
- **Pantaila nagusiko orri lehenetsia konfiguratzea:** Sakatu  $\curvearrowleft$  pantaila nagusiaren goiko aldean, pantaila nagusiko orri lehenetsia konfiguratzeko.

#### **Pantaila nagusiaren atzealdea konfiguratzea**

Pantaila-atzealde lehenetsiak aspergarriak iruditzen zaizkizu? Konfiguratu gehien gustatzen zaizun argazkia pantaila nagusiaren atzealde gisa, pantaila pertsonalizatzeko.

Ireki **Ezarpenak**, eta sakatu **Hasierako pantaila eta horma-papera > Horma-papera**. Hau egin dezakezu:

**Argazki bat konfiguratzea pantaila nagusiaren atzealde gisa:** Sakatu **Galeria** edo aukeratu pantaila-atzealde lehenetsi bat, eta jarraitu pantailako argibideei **Blokeo-pantaila, Pantaila** nagusia edo **Biak** aukeratzeko.

**Galeriako argazkia bat pantaila-atzealde gisa konfiguratzea:** Argazkia bikain bat duzu eta pantailaatzealde gisa konfiguratu nahi duzu? **Galeria** aukeran, ireki nahi duzun argazkia, sartu > > **Ezarri honela > Horma-papera** aukeran, eta segitu pantailan agertuko diren jarraibideei, argazkia pantailaren atzealde gisa konfiguratzeko.

#### **Pantaila nagusiko widgetak kudeatzea**

Pantaila nagusiko widgetak bizkor kudeatu nahi dituzu? Pantaila nagusira widgetak gehitu ditzakezu. Mugitu edo ezabatu ere egin ditzakezu ordenatzeko eta errazago erabiltzeko.

**Widgetak gehitzeko:** Luze sakatu pantaila nagusiko gune huts bat, pantaila nagusiko editatzeko modura sartzeko. Sakatu **Widget-ak**, luze sakatu widget bat, eta arrastatu orri nagusiko gune zuri batera, edo sakatu nahi duzun widget-a.

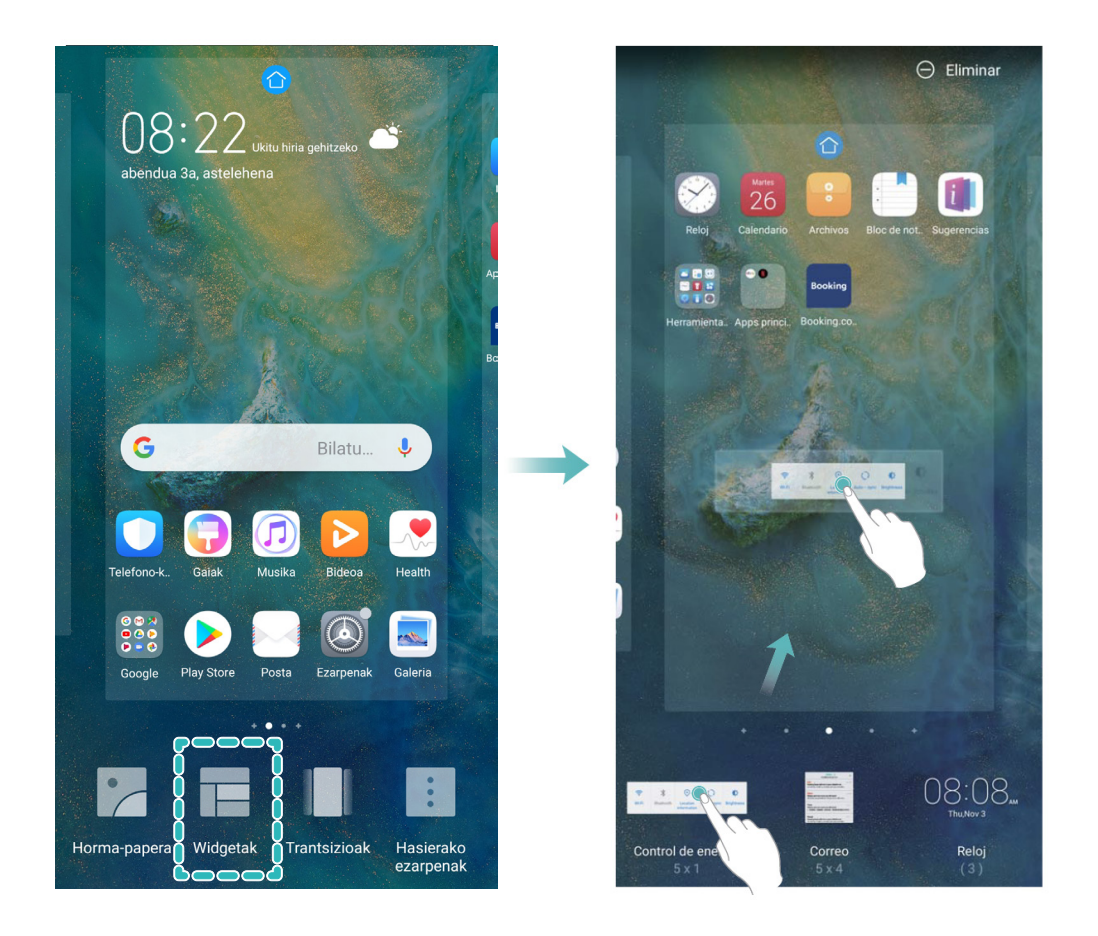

Begiratu pantaila nagusian nahikoa leku libre dagoen widgeta jartzeko. Ez baldin badago, erantsi orri nagusi huts berri bat edo egin tokia uneko pantailan.

**Widgetak ezabatzeko:** Luze sakatu pantaila nagusiko widget bat, gailuak dar-dar egin arte, eta, ondoren, hautatu Ezabatu.

**Widgetak mugitzea:** Luze sakatu pantaila nagusiko widget bat, gailuak dar-dar egin arte. Pantailaren edozein lekutara eraman dezakezu widget-a.

#### **Aplikazioen tiradera erabiltzea aplikazioak biltegiratzeko**

Aplikazioak pantaila nagusiaren gune batean biltegiratu nahi dituzu? Hala, txukunago agertuko zaizu. Pantaila nagusiko aplikazioen tiradera gaitu dezakezu aplikazio guztiak bertan biltegiratzeko, eta, hala, tokia libratuko duzu pantaila nagusian.

Ireki **Ezarpenak,** sakatu **Hasierako pantaila eta horma-papera > Pantaila nagusiaren estiloa**, eta hautatu **Aplikazio-tiradera**. Pantaila nagusi estandarrera itzuli nahi baduzu, hautatu **Estandarra.**

#### **Aplikazio-tiraderatik pantaila nagusira aplikazio baten ikono bat eramatea:**

Aplikazio-tiradera gaitu ondoren, sakatu pantaila nagusiko (::;), aplikazio-zerrendara sartzeko. Aplikazio-zerrendan, luze sakatu erantsi nahi duzun aplikazioaren ikonoa, gailuak dar-dar egin arte, eta irristatu ikono hori pantaila nagusiko edozein tokitara.principal.

# **Kontaktuak**

### **Bisita-txartelak kudeatzea**

#### **Bisita-txartelak eskaneatzea kontaktuetara eransteko**

Ireki **Kontaktuak** eta hautatu > **Negozio-txartelak > Arakatu**. Eragiketa hauek egin ditzakezu:

Bisita-txartel bat eskaneatzea: Jarri txartel pertsonala gainazal lau batean; fokatu kamera txarteleko informazioa bisorean argi ager dadin, eta, ondoren, sakatu $\circled{O}$ .

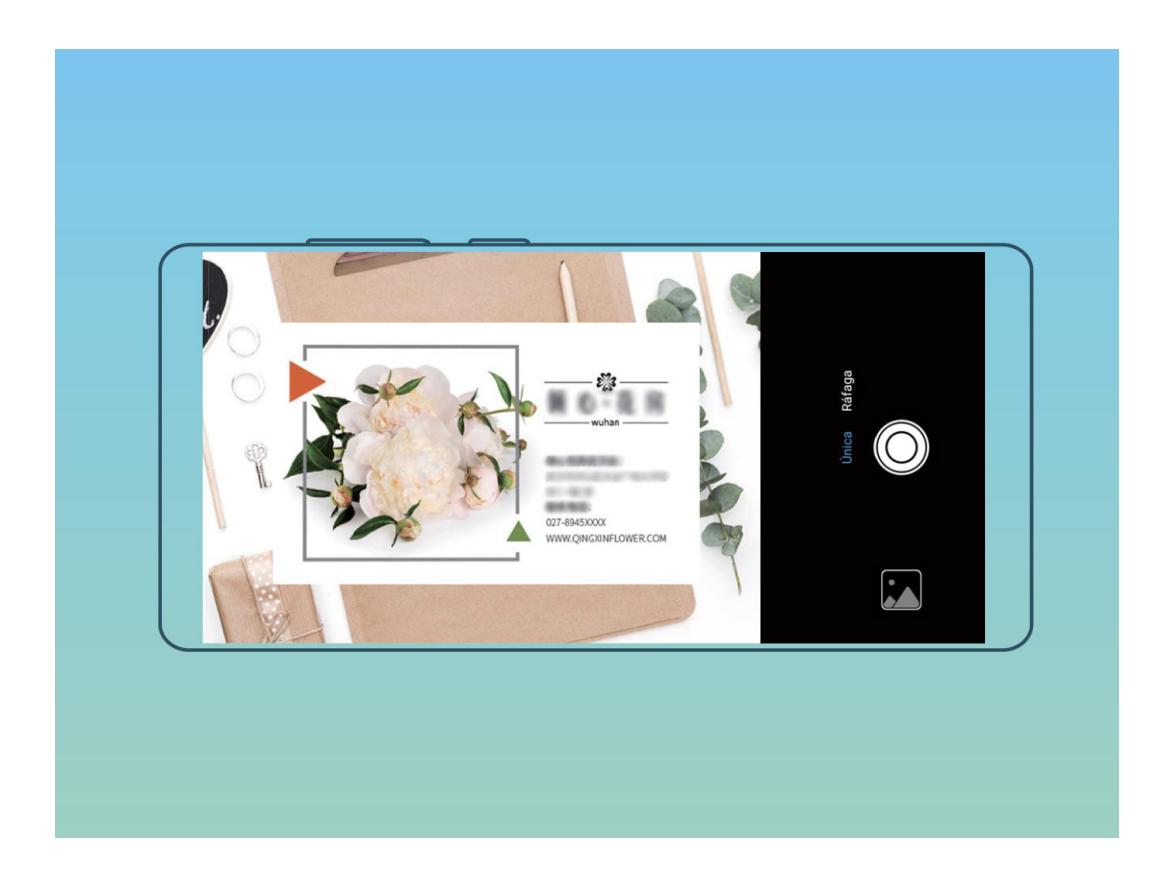

**Bisita-txartel asko eskaneatzea:** Aukeratu **Anitza** modua, eta segi pantailako jarraibideei zenbait bisita-txarteli argazkia ateratzeko.

Txarteletako informazioa automatikoki pasatuko da kontaktuen informaziora, eta telefonoan gordeko dira **Negozio-txartelak** aukeran.

Gordetako bisita-txartel bat ikusteko, ireki **Kontaktuak**, hautatu eskaneatutako kontaktuak, eta sakatu **Xehetasunak**.

#### **Kontaktuak bisita-txartel elektronikoen bidez partekatzea**

**Bisita-txartelak partekatzea:** Ireki **Kontaktuak** eta sakatu **Nire txartela** profilaren argazkia konfiguratzeko, eta izena, laneko helbidea, telefono-zenbakia eta gainerako datuak sartzeko. Ondoren, sakatu  $\sqrt{q}$  gailuak automatikoki sor dezan bisita-txartela QR kodearekin. Horrela, zure bisita-txartela bizkor partekatu ahal izango duzu QR kodearen bidez.

Bestela, sakatu  $\sim$ , hautatu partekatzeko metodo bat, eta jarraitu partekatzeko pantailan agertuko diren jarraibideei.

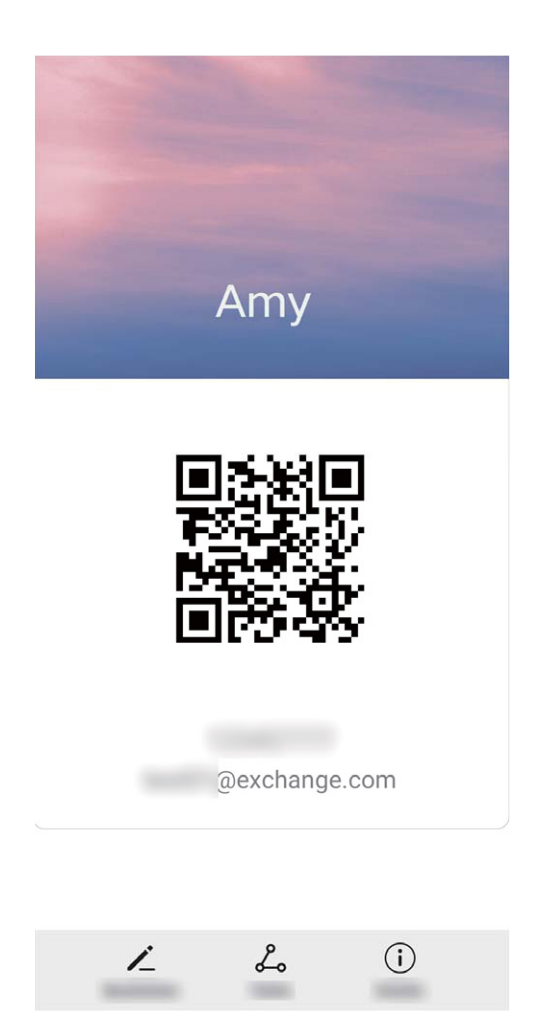

**Kontaktuak partekatzea:** Ireki **Kontaktuak**, hautatu partekatu nahi duzun kontaktua, eta sakatu goiko eskuineko izkinan dagoen QR kodea, kontaktua QR kode bidez partekatzeko. Bestela, sakatu **Partekatu**, hautatu partekatzeko metodo bat, eta jarraitu partekatzeko pantailan agertuko diren jarraibideei.

Beste erabiltzailearen gailuak QR kodeak aztertzea onartzen badu, argazkiak egin daitezke edo QR kodeak zuzenean eskaneatu, kontaktuak gehitzeko.

### **Kontaktuak bilatzea**

Ireki **Kontaktuak**. Kontaktuen zerrendan, bilaketa-metodo hauetako edozein erabil dezakezu:

- Bilaketetan emaitza zehatzagoak lortzeko, egiaztatu kontaktu guztiak dituzula bistaratuta gailuan. Kontaktuen zerrendaren pantailan, aukeratu > **Bistaratu hobespenak**, eta sakatu **Kontaktu guztiak.**
- <sup>l</sup> Arrastatu albo batean dagoen zerrenda, azkar mugitzeko zerrenda horretan.
- <sup>l</sup> Kontaktuen zerrendako goiko aldean dagoen bilaketa-barran, idatzi kontaktuaren izena, inizialak, telefono-zenbakia edo postako helbidea, eta bilaketaren emaitzak barraren azpian agertuko dira. Bilaketa egiteko gako-hitz bat baino gehiago idatzi ditzakezu (adibidez, "Juan Pérez"), eta sistemak berehala bilatuko ditu harekin bat datozen kontaktu guztiak.
- Kontaktu bat bilatzean akatsen bat gertatzen bada, kontaktuen zerrendan hautatu  $\frac{1}{2}$  > **Antolatu kontaktuak** eta sakatu **Eraiki berriro datuen aurkibidea > Ados**.

### **Kontaktuak kudeatzea**

#### **Kontaktuak inportatzea eta esportatzea**

Gailua aldatutakoan, lehendik zenituen kontaktuak transferitu beharko dituzu. Ireki **Kontaktuak**, sartu > **Inportatu/Esportatu** aukerara, eta hautatu aukera hauetako bat:

- <sup>l</sup> **Kontaktuak inportatzea:** Hautatu Inportatu biltegitik, **Inportatu Bluetooth bidez** edo **Inportatu hemendik: SIMa** eta jarraitu pantailan agertzen diren argibideei.a.
- <sup>l</sup> **Kontaktuak esportatzea:** Hautatu **Esportatu biltegira** edo **Esportatu hona: SIM, Partekatu kontaktua** eta jarraitu pantailan agertzen diren argibideei. Lehenespenez, **Esportatu biltegira**  aukeraren bidez esportatutako **.vcf** fitxategiak gailuaren barne-memoriako jatorrizko direktorioan gordetzen dira. Ireki **Fitxategiak**, esportatutako fitxategiak ikusteko.

#### **Kontaktuak kudeatzea**

Kontaktuak aplikazioak kontaktuak funtzio ugari ditu. Kontaktuen zerrenda sinplifikatu daiteke, gailua kontaktuen ikuspegia edo SIM txartelekoena bakarrik hauta dezakezu eta ohiko kontaktuak bizkor bilatu ditzakezu.

**Kontaktu bikoiztuak bateratzea:** Kontaktu bikoiztuak badituzu zerrendan, **Bateratu bi aldiz**  dauden kontaktuak funtzioa erabil dezakezu fusionatzeko. Kontaktuen zerrendan, joan  $\frac{1}{2}$  > **Antolatu kontaktuak > Bateratu bi aldiz dauden kontaktuak** aukerara, eta hautatu elkartu nahi dituzun kontaktuak, eta sakatu **Batu.**

**Zenbait kontutako kontaktuak ikustea:** Gailuko kontaktuak bakarrik ikusi nahi dituzu? Edo SIM txartelekoak bakarrik? Joan  $\cdot$  > **Bistaratu hobespenak** aukerara, eta hautatu zer kontu nahi duzun bistaratzea. Bestalde, aukera hauek dituzu:

- <sup>l</sup> **Diseinu soila gaitzea:** Kontaktuen zerrendan profil-argazkiak, enpresak eta karguak ezkutatu nahi dituzu? Kontaktuen zerrendaren pantailan, aukeratu  $\dot{\bullet}$  > Bistaratu hobespenak, eta gaitu Ikuspegi soila.
- <sup>l</sup> **Kontaktuak biltegiratzeko tokia ikustea:** Kontaktuak biltegiratzeko zenbat toki duzun jakin nahi duzu? Kontaktuen zerrendan, aukeratu > **Bistaratu hobespenak**. **Kontuak** atalean, gailuan edo SIM txartelean zenbat leku dagoen guztira eta zenbat dagoen libre ikus dezakezu.

**Kontaktuak gogokoetara gehitzea:** Aspertu zara beti zure kontaktuen artean sarrera jakin bat bilatzen? Gogoko gisa hautatu ditzakezu gehien erabiltzen dituzun kontaktuak, bizkor eta erraz aurkitzeko. Kontaktuen zerrendan, sakatu gogokoetara gehitu nahi duzun sarrera, eta sakatu **Gogokoak** ekintza berresteko..

#### **Kontaktu-taldeak kudeatzea**

Mezu bat bidali nahi diozu lankide-talde bati edo bilera bat antolatu? Talde adimendunek automatikoki multzokatzen dituzte kontaktuak konpainiaren, hiriaren eta kontaktuaren azken dataren arabera, taldeko mezu elektroniko edo mezu bat bizkor bidali ahal izateko.

Kontaktu-talde bat sortzea: Talde-zerrendan, sakatu  $+$  idatzi taldearen izena (adibidez, Familia edo Adiskideak), eta sakatu **Ados.** Jarraitu pantailan agertzen diren argibideei kontaktuak gehitzeko, eta sakatu $\sqrt{ }$ .

**Mezu bat bidaltzea kontaktu-talde adimendun bati:** Taldeen zerrendan, **Talde adimendunak** atalean, ireki talde bat, eta sakatu  $\bigcirc$ , mezu bat bidaltzeko edo  $\bigcirc$  mezu elektroniko bat bidaltzeko.

Taldeak editatzea: Taldeen zerrendan, hautatu editatu nahi duzun taldea, eta sakatu  $+$  kontaktu bat gehitzeko, edo  $\dot{\bullet}$  aukera hauetarako: Kendu kideak, Taldeari tonua esleitzea, Ezabatu taldea edo Aldatu izena.

**Taldea bat ezabatzea:** Taldeen zerrendan, luze sakatu talde bat, eta sakatu Ezabatu.

#### **Kontaktuak zerrenda beltzean sartzea**

Kontaktu baten zenbakia zerrenda beltzean sar dezakezu, haren deirik ez jasotzeko.

Ireki **Kontaktuak**, sakatu zerrenda beltzean gehitu nahi duzun kontaktua, eta sakatu **: Gehitu zerrenda beltzean**. Gailuak ditu zerrenda beltzean ageri diren kontaktuen dei eta mezu guztiak iragaziko ditu.

**Zerrenda beltzeko kontaktuak ikustea**: Ireki **Telefono-kudea**…, aukeratu **Blokeatuta** > eta sakatu **beltza**, zerrenda beltza ikusteko.

**Zerrenda beltzeko kontaktuak ezabatzea:** Ireki **Kontaktuak**, luze sakatu zerrenda beltzetik ezabatu nahi duzun kontaktua, eta sakatu > **Kendu zerrenda beltzetik**.

#### **Mezuen eta deien erregistro guztiak ezabatzea**

Erabili kontaktu baten deien eta mezuen erregistroak ezabatzeko funtzioa, eta, hala, babestu zure pribatutasuna.

Ireki **Kontaktuak**, hautatu kontaktu bat, eta sakatu **> Ezabatu arrastoa > Ezabatu**. Kontaktu horren mezuen eta deien erregistro guztiak ezabatuko dira.

### **Hirugarrenen aplikazioetako kontaktuak batzea**

#### **Zure kontaktuen informazioa sare sozialetako zure kontuarekin asoziatzea**

Zertan dihardute zure telefonoko kontaktuek? Zein dira haien helbide elektronikoak? Zer kargu dituzte? Hirugarrenen sare sozialak erabil ditzakezu (adibidez, LinkedIn), zure kontaktuei buruz gehiago jakiteko.

**LinkedIn-eko kontu batekin asoziatzea:** Ireki **Kontaktuak**, hautatu >  $\frac{1}{2}$  > **Ezarpenak > Lotu Linkedln kontua**, eta jarraitu pantailako jarraibideei, LinkedIn-en kontuan saioa hasteko. Saioa hasitakoan, gailuak automatikoki eguneratuko du zure tokiko kontaktuen informazioa. LinkedIneko zure kontaktu guztietako informazioa sinkronizatzeko, **LinkedIn-en ezarpenen pantailako Kontaktuak** atalean, aukeratu **LinkedIn-eko kontaktuak sinkronizatu > LinkedIn-eko kontaktu guztiak,** eta hautatu **Sinkronizatu** edo **Eguneratu autom. LinkedIn.**

**LinkedIn-ek emandako kontaktuen informazioa ikustea:** Ireki LinkedIn-eko kontaktu bat, eta sakatu **Ikusi LinkedIn profila**.

**LinkedIn-eko kontaktuak desasoziatzea: Hautatu | > Kontaktuak >**  $\frac{1}{2}$  **> Ezarpenak > LinkedIn** eta sakatu **Desasoziatu.**

#### **Igorlearen informazio profesionala ikustea**

Lanez aldatu baduzu, lankide berrien informazio profesionala bizkor ezagutu behar duzu. Sare sozialeko kontu bat (LinkedIn, adibidez), posta elektronikoko kontaktuekin asozia dezakezu. Mezu elektronikoen igorleen informazio profesionala mezuaren xehetasunen pantailan bistaratuko da. **Postako** sarrerako ontzian , ireki jaso duzun mezu bat. Joan mezuaren xehetasunetara, sakatu igorlearen profil-argazkia, eta hautatu **Ikusi LinkedIn profila**.

# **Marcación**

### **Oinarrizko dei-funtzioak**

#### **Deiak**

Zenbakizko teklatuaren pantailan, sartu telefono-zenbakiaren zati bat edo kontaktuaren izenaren lehenengo letra edo pinyin inizialak. Gailuak automatikoki bilatuko ditu kontaktuak.

Ireki **Markagailua**. Zenbakizko teklatuaren pantailan, idatzi telefono-zenbakia edo kontaktuaren izenaren lehenengo letra edo pinyin inizialak (adibidez, idatzi hwfk Huaweiren bezeroen arretarako zerbitzua bilatzeko). Zure gailuak automatikoki bilatuko du kontaktuetan eta dei-erregistroan dagokion zenbakia. Sakatu zerrendan deitu nahi duzun kontaktua. Gailuak bi SIM txartel baldin baditu, sakatu $\ll$ edo $\ll$ deitzeko. Kontaktuaren egoera pantailan ikus dezakezu (adibidez, ea deia jotzen ari den edo deia desbideratzeko aukera gaituta dagoen). Sakatu a , deia esekitzeko.

Markatu nahi duzun telefono-zenbakia kopiatu behar duzu, eta itsatsi zenbakien teklatuaren pantailan sartzen zarenean.

**Pizteko botoia sakatzea esekitzeko:** Ustekabean okerreko zenbaki bat markatu duzu, deien pantaila ezkutatu duzu eta lehenbailehen eseki nahi duzu? Hauxe konfiguratu dezakezu: **Pizteko/ Itzaltzeko botoiak deia amaitzen du. Markagailua** pantailan, aukeratu  $\frac{1}{2}$  > Ezarpenak > **Gehiago eta gaitu Pizteko/Itzaltzeko botoiak deia amaitzen du**, deiak bizkor amaitzeko.

#### **Larrialdi-deiak**

Larrialdi-egoera batean, gailua piztuta baldin badago eta zerbitzu-area batean bazaude, larrialdideiak egin ditzakezu, baita pantaila blokeatuta badago ere edo sare mugikorrik ez badago ere.

Larrialdi-deien funtzioa tokiko arauen eta Interneteko zerbitzuen hornitzailearen mende dago. Sare-arazoek edo inguruko interferentziek erroreak eragin ditzakete larrialdi-deietan. Larrialdiegoeretan, ez egon gailuaren mende soilik komunikatzeko.

Ireki **Markagailua** edo sakatu **Larrialdia** blokeo-pantailan, sartu tokiko larrialdi-zenbakia teklatuan, eta sakatu **ko**l. Sare mugikorraren estaldura oneko leku batean bazaude, gailua Internetera konektatuta badago eta kokapen-zerbitzuak gaituta badaude, zure kokapena eskuratuko du eta pantailan agertuko da erreferentzia gisa.

#### **Deia zain gaitzea hirugarrenen dei garrantzitsuak ez galtzeko**

Deia zain gaitzea hirugarrenen dei garrantzitsuak ez galtzeko

Hitz egiten ari zarela beste dei bat jasotzen duzu? Deia zain funtzioak aukera ematen du dei berriari erantzuteko eta dei batetik bestera pasatzeko.

Baliteke operadore batzuek funtzio hori ez onartzea.

Ireki **Markagailua**, aukeratu > **Ezarpenak** > **Gehiago**, eta gaitu **Deia zain**. Beste dei bat jasotakoan, sakatu  $\bigodot$  deiari erantzuteko eta lehenengoa atxikitzeko. Sakatu  $\implies$  edo atxikitako deia deien zerrendan, dei batetik bestera pasatzeko.

#### **Deiak desbideratzea gaitzea inoiz ez galtzeko deirik**

Deiei erantzun ezin badiezu, deiak beste zenbaki batera desbidera ditzan konfiguratu dezakezu gailua.

Baliteke operadore batzuek funtzio hori ez onartzea.

Ireki **Markagailua** eta aukeratu **> Ezarpenak > Dei-desbideratzea**. Gailuak bi SIM baldin baditu, **SIM 1** edo **SIM 2** ataletan, sakatu **Dei-desbideratzea**, eta hautatu desbideratze-metodo bat. Idatzi deiak zein zenbakitara desbideratzea nahi duzun, eta berretsi. Deiak desbideratzeko modua gaitzen denean, gailuak automatikoki desbideratzen ditu baldintzak betetzen dituzten deiak aurrez definitutako zenbaki batera.

#### **Dei-erregistroak ezabatzea**

Jada behar ez dituzun dei-erregistroak ezaba ditzakezu.

Ireki **K. Markagailua** eta sakatu **zateenbakizko teklatua ezkutatzeko. Honako aukera hauek dituzu:** 

- **Erregistro bakar bat ezabatzea:** Luze sakatu sarrera bat, eta sakatu **Ezabatu sarrera**.
- Hainbat erregistro ezabatzea: Sakatu : > Zenbait sarrera ezabatzea, hautatu ezabatu nahi dituzun sarrerak edo **Hautatu guztia** aukera, eta, ondoren, sakatu  $\prod_{i=1}^{n}$ .

#### **Nazioarteko ibiltaritza aktibatzea, mugarik gabe komunikatzeko**

Atzerrira bidaiatzen duzunean, dela lanagatik, dela oporrengatik, herrialdearen kodea markatu beharrik gabe egin ditzakezu deiak ibiltaritzan zaudela.

Operadoreak funtzio hori eman behar dizu. Ziurtatu ibiltaritza edo nazioarteko ibiltaritza gaituta daudela zure SIM txartelean. Informazio gehiago lortzeko, jarri harremanetan zure operadorearekin.

Ireki **Markagailua** edo **Kontaktuak** dei bat egiteko.
### **VoLTE**

#### **VoLTE: aldi berean deitzea eta datuak erabiltzea**

VoLTE (LTEren gaineko ahotsa) funtzioak aukera ematen du 4G sarean aldi berean erabiltzeko dei- eta datu-zerbitzuak; beraz, Internet erabili dezakezu eta deiak egin, aldi berean. Gainera, deia ezartzeko denbora laburragoak eta kalitate handiagokoak ditu VoLTEk, ahots-deietarako eta bideo-deietarako.

Gailuaren SIM txartelentzako bi zirrikituek onartzen dituzte 4G, VoLTE eta VoWiFi. Beraz, ez da beharrezkoa SIM batetik bestera aldatzea.

- <sup>l</sup> **4G bikoitza:** Gailuaren SIM txartelentzako bi zirrikituek onartzen dute 4G.
- <sup>l</sup> **VoLTE bikoitza:** Gailuaren SIM txartelentzako bi zirrikituek onartzen dute VoLTE; beraz, Internet erabiltzen ari zarela HD deiak egin daitezke aldi berean.
- <sup>l</sup> **VoWiFi bikoitza:** Gailuaren SIM txartelarentzako bi zirrikituek onartzen dute VoWiFi; eta, beraz, WiFi bidezko deiak egin ditzakezu. VoWiFi aukerarekin, hegazkin moduan ere egin ditzakezu deiak.

Baliteke operadore batzuek funtzio hori ez onartzea.

#### **VoLTE gaitzea HD deiak egin ahal izateko**

Bi SIM dituzten telefonoek bakarrik onartzen dute 4G LTE, VoLTE eta VoWiFi gaitzea SIM txartelerako bi zirrikituetan.

Ireki **Ezarpenak**, eta aukeratu **Hari gabekoak eta sareak > Sare mugikorra**. SIM 1en edo 2ren ezarpenen atalean (operadorearen sareak onartzen badu), aukera hauek daude:

- **4G LTE gaitzea:** Aktibatu **4G LTE**. Operadoreentzako pertsonalizazioa dela eta, baliteke **4G LTE** hautagailurik ez egotea gailuan. Horrek esan nahi du 4G dagoeneko gaituta dagoela eta ez dela eskuz aktibatu behar.
- **VoLTE deiak gaitzea:** Aktibatu Deiak VoLTE
- **WiFi bidezko deiak gaitzea: Aktibatu WiFi bidezko deiak.**

Konfigurazioa prest dagoenean, aukeratu deitu nahi duzun kontaktua, eta sakatu  $\Box$ , bideo-deia egiteko. Bestela, sakatu **de**l pantailan, ahots-dei batean, bideo-deira pasatzeko.

### **VoWi-Fi erabiltzea, deietan aukera berriak izateko**

**VoWi-Fi** erabil dezakezu, WiFi sarea dagoen edonon ahots-deiak eta bideo-deiak egiteko, baita telefono mugikorren sarearen estaldurarik ez badago ere.

Operadoreak funtzio hori eman behar dizu. Jar zaitez harremanetan operadorearekin informazioa eskuratzeko, hala nola tarifak, zordunketak eta abar..

Ireki **Markagailua**, aukeratu **> Ezarpenak > WiFi bidezko deiak**, gaitu **WiFi bidezko deiak**. Sakatu **Modo**, eta jarraitu pantailako argibideei, sare gogokoena konfiguratzeko.

# **Mensaje**

### **Mezularitzako oinarrizko funtzioak**

#### **Mezuak bidaltzea**

Testu-mezuak lagunekin, senideekin eta lankideekin erraz eta bizkor komunikatzeko dira. Testua idazteaz gain, emotikonoak, irudiak edo audio-fitxategiak sar daitezke mezuak erakargarriagoak izan daitezen.

**Mezuak bidaltzea:** Ireki **Mezularitza**. Mezu-zerrendaren pantailan, sakatu  $+$ , eta hautatu kontaktuak edo taldeak. Idatzi mezuaren edukia, sakatu **[1]** bestelako edukiak sartzeko, eta sakatu **Manuel 2018** mezua bidaltzeko.

**Zirriborro gisa gordetzea**: Sakatu ← Itzuli tekla, mezu bat zirriborro gisa gordetzeko.

#### **Mezuak kudeatzea**

Mezuen aplikazioaren bidez, errazagoa da mezuen jakinaren gainean egotea.

Ireki **Mezularitza**. Mezu-harien zerrendan, sakatu kontaktu baten izena edo telefonozenbakia, hari dagokion elkarrizketa ikusteko.

**Mezuei erantzutea:** Idatzi mezuaren edukia testu-laukian, eta sakatu .

**Mezuak artxibatzea:** Mezu garrantzitsuak ustekabean ezabatzeko arriskuak kezkatzen zaitu? Luze sakatu mezu bat, eta, gero, sakatu **mezua artxibatzeko.** 

**Mezu bat ezabatzea:** Aspertuta zaude mezuak pilatuta edukitzeaz? Ezabatu behar ez dituzun elkarrizketak, mezu-zerrenda garbitzeko. Elkarrizketak edo mezuak ezabatzeko, luze sakatu elkarrizketa edo mezu bat edizio-pantailara joateko, hautatu elkarrizketa edo mezua, eta sakatu ... Ezin dira berreskuratu ezabatutako mezuak.

**Mezuak bilatzea:** Mezu bat bizkor topatu nahi duzu? Mezuen zerrendan, idatzi gako-hitzak bilaketa-barran, eta emaitzak bilaketa-barraren azpian agertuko dira.

**Kontaktuak blokeatzea:** Pertsona batengandik jasotzen dituzun eta jaso nahi ez dituzun mezuak geldiarazi nahi dituzu? Luze sakatu mezu bat, eta, gero, sakatu kontaktua blokeatzeko.

#### **Nahi ez diren mezuak blokeatzea**

Nahi ez dituzun mezuak jasotzeaz aspertuta? Gaitu mezu-blokeoa, eta esan agur nahi ez dituzun! Ireki **Mezularitza.**

Jazarpen-iragazkia erabili dezakezu honetarako:

**Mezuak blokeatzea:** Luze sakatu mezu bat, eta sakatu **Q** zenbaki horren mezuak eta deiak blokeatzeko.

**Mezuak desblokeatzea:** Sakatu : eta sakatu Blokeatutako kontaktuak. Sakatu X telefono-zenba kiaren amaieran, hura desblokeatzeko.

#### **MMS mezuetan deskargak automatikoki egiteko arauak konfiguratzea**

MMS mezuetan deskargak automatikoki egiteko arauak ezar ditzakezu, datu mugikorren kontsumoa dela-eta gastu asko ez edukitzeko.

Ireki **Mezuak** eta sakatu . Sartu **Ezarpenak > Aurreratua** aukeran.

Pantaila horretan, ezarpen hauek hauta daitezke:

**MMS mezuak automatikoki jasotzea:** Desgaitu **Deskargatu MMSak automatikoki** MMS mezuak automatikoki ez deskargatzeko.

**MMS mezuak automatikoki jasotzea desplazamendua aktibatuta dagoela:** Desgaitu **Deskargatu MMSak automatikoki ibiltaritzan** desplazamenduan ez daitezen automatikoki deskargatu MMS mezuak.

## **Kamera**

### **Kameraren oinarrizko funtzioak**

#### **Kameraren oinarrizko funtzioak erabiltzea**

Ikasi kameraren oinarrizko funtzioak, argazki hobeak ateratzeko.

**Oinarrizko argazkiaren modua:** Ireki **H** Kamera. Bisorean, sakatu © argazki bat ateratzeko. Bolumen-botoia kameraren obturadore gisa ere konfigura dezakezu.

Kamera modu bat hautatzea: Ireki **Harata Kamera**. Bisorean, hautatu argazkiak ateratzeko aurrez instalatutako moduetako bat.

**Irudiak gerturatzea edo urrutiratzea:** Bisorean, sakatu pantaila bi hatzekin eta urrundu hatzak irudia gerturatzeko edo elkartu urruntzeko. Irudia kameraren zoom optikoaren mugatik harago gerturatzen baduzu, irudiaren kalitateari eragingo dio. Pantaila bi hatzekin sakatzen baduzu eta irudia gerturatzen edo urruntzen baduzu, zoom-barra bat agertzen da pantailaren albo batean; hura ere erabil daiteke irudia hurbiltzeko edo urruntzeko.

**Kameraren esposizioa doitzea:** Kamerak automatikoki ezartzen du esposizioa inguruko argi-mailaren arabera. Zenbat eta esposizio handiagoa, orduan eta distira handiagoa argazkietan; zenbat eta esposizio txikiagoa, orduan eta iluntasun handiagoa. Eskuz doitu daiteke esposizioa bisorean, pantaila sakatuz eta ikonoa gorantz edo beherantz arrastatuz.

**Flasha gaitzea edo desgaitzea:** Argi gutxiko toki batean argazkiak ateratzean argitasun gehigarria emateko erabiltzen da flasha. Bisorean, sakatu  $\overline{f}$  flash-modu hauetako bat hautatzeko:

- $\sqrt[4]{\bullet}$  **Automatikoa:** Kamerak automatikoki gaitzen edo desgaitzen du flasha inguruko argi-mailaren arabera.
- **Ez:** Flasha desgaitzeko.
- $\frac{1}{4}$  **Bai:** Flasha gaitzeko.
- **Q** Beti: Flasha beti gaitua dago bisorean.

**Geolokalizazioa gaitzea:** zure kokapen geografikoa erregistratzen du argazki bat egiten duzunean, gero, argazkiak kokapenaren arabera bilatu ahal izateko. Bisorean, sakatu @ doikuntzen menura sartzeko, eta gaitu **GPS etiketa**.

#### **Kamera erabiltzea bideoak grabatzeko**

Argazkiak egiteaz gain, kamerak aukera ematen du bereizmen handiko bideoak grabatzeko.

Bideo bat grabatzea: Sakatu **H** Kamera > Bideoa, eta sakatu (bideo bat grabatzen hasteko.

**Argazki bat ateratzea bideo bat grabatu bitartean:** Sakatu (O) bideo bat grabatu bitartean argazki bat ateratzeko.

**Irudiak gerturatzea edo urrutiratzea:** Bisorean, sakatu pantaila bi hatzekin eta, gero, elkartu hatzak irudia txikitzeko edo urrundu hatzak irudia handitzeko. Kameraren zoom optikoaren mugatik harago gerturatzen baduzu, irudiaren kalitatea okertu egingo da. Pantaila bi hatzekin sakatzen duzunean eta irudia gerturatzen edo urruntzen duzunean, zoom-barra bat agertzen da pantailan; hura ere erabil daiteke irudia hurbiltzeko edo urruntzeko.

Linterna piztea: Argi gutxiko inguru batean bideo bat grabatzen ari zarenean, sakatu  $\leq$ eta hautatu  $\mathsf{Q}$  linterna pizteko.

#### **Kameraren ezarpenak konfiguratzea**

Kameraren ezarpenen pantailan, zenbait ezarpen, modu eta zehaztapen konfigura daitezke beharraren arabera.

**Irribarreak automatikoki kapturatzea: Ezarpenak** aukeran, gaitu **Kapturatu irribarreak**. Kamerak automatikoki egingo du argazkia bisorean irribarre bat hautematen duenean.

**Argazkiak isilaraztea: Ezarpenak** pantailan, sakatu **Isilik modua**.

#### **Laguntza-sareta erabiltzea argazkiak egiteko**

Aspertu zara zure argazkiak desorekatuta ikusteaz edo argazkietako pertsonak mugituta agertzeaz? Kameraren laguntza-sareta erabil dezakezu argazkia ondo lerrokatzeko.

Laguntza-sareta bat hautatzeko, ireki **H Kamera** eta sakatu **O Ezarpenak** aukerara sartzeko. Ondoren, sakatu **Kamera-sareta** eta hautatu erabili nahi duzun lerro- edo sareta-mota.

**Herenen araua osatzeko metodoa**: Erabili **Sareta** edo **Sareta Phi**. Saretaren lau ebakidura-puntuak argazkiaren fokuratze-eremuak dira. Kokatu argazkian atera nahi duzun pertsona edo objektua ebakidura-puntuetako batean, argazki-konposizio egokia egiteko.

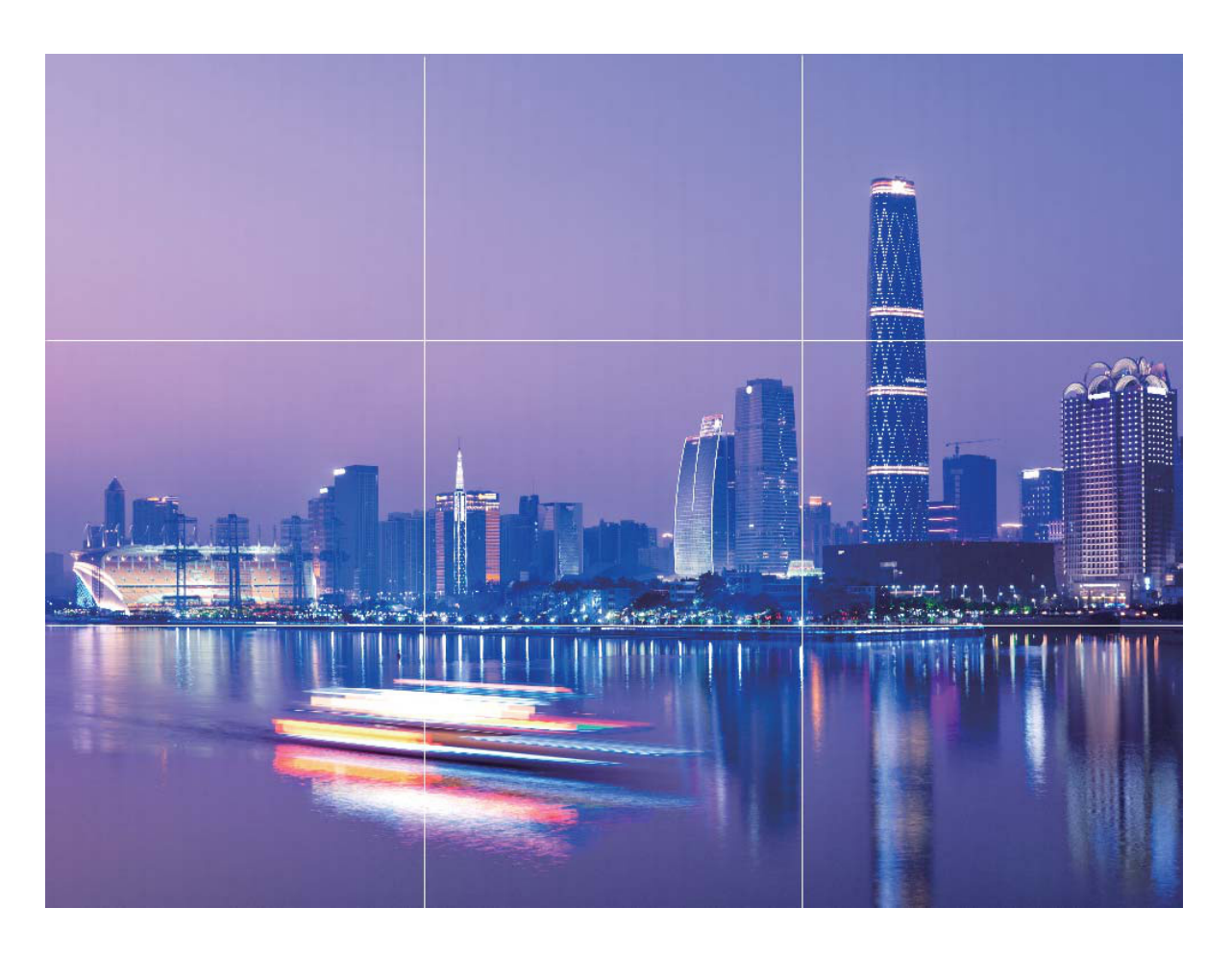

**Kiribila erabiltzeko metodoa:** Hautatu **Fibonacci Espirala (ezker) edo Fibonacci Espirala (eskuin).** Kokatu argazkian atera nahi duzun pertsona edo objektua kiribilaren erdian.

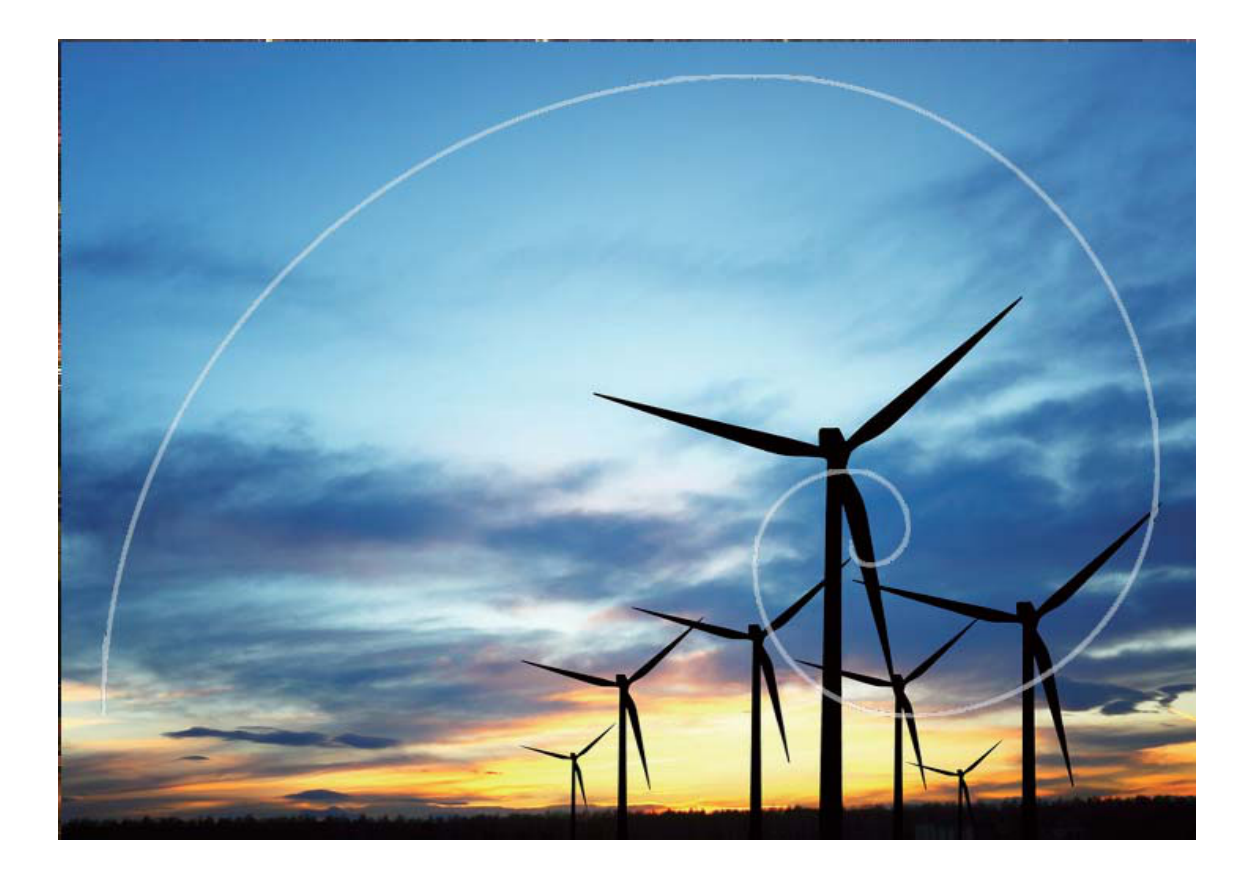

### **Erretratu modua erabiltzea erretratu deigarriak egiteko**

Zure selfieak edo taldean egindako argazkiak hobeto ikustea nahi duzu? Erretratu moduak aukera pertsonalizatuak eskaintzen dizkizu, argazki zoragarri eta iraunkorrak egiteko.

**Erretratuaren modua gaitzea eta argazki bikainak ateratzea Zoaz (B) Kamera > Erretratua** eta konfiguratu parametro hauek zure argazkiak bikainak izan daitezen. Doikuntzak konfiguratu ondoren, sakatu  $\odot$  argazkiak ateratzeko.

- Argazki lausoaren efektua: Sakatu **ikatu** isonoa bisorean, eta hautatu argazki lausoaren efektua.
- Inguruko argia: Sakatu ( $\Rightarrow$  ikonoa bisorean, eta hautatu inguruko argiaren efektua.
- Edertasun-efektua: Sakatu (b) ikono bisorean, eta irristatu kontrol lerragarria ezkerrera edo eskuinera, edertasun-maila hautatzeko. Zenbat eta altuago izan parametroaren balioa, orduan eta nabarmenagoak izango dira edertasun-efektuak.

### **Panoramikoa**

#### **Panoramikoa modua selfie panoramikoak egiteko erabiltzea**

Jende gehiago edo eszenaren zati handiago bat sartu nahi duzu selfiean? Erabili panoramikoa modua, ikuseremu zabalagoko selfieak egiteko.

- 1 Ireki **Hamera** eta sakatu aurreko kamera hautatzeko.
- Sakatu **Gehiago > Panoramikoa**. **2**
- **3** Eutsi tinko telefonoari, eta sakatu (o lehen argazkia ateratzeko.
- Jarraitu pantailako argibideei, eta mugitu gailua horizontalean marko urdina pantailaren marko **4** karratuaren gainean jarri arte. Kamerak beste argazki bat egingo du automatikoki.
- Jarraitu pantailako argibideei, eta mugitu gailua beste noranzkoan marko urdina pantailaren marko **5** karratuaren gainean jarri arte. Kamerak azken argazkia egingo du automatikoki.
- Argazkiak egitea bukatutakoan, kamerak hiru argazkiak automatikoki elkartuko ditu 3Dko selfie **6** angeluhandi batean.

#### **Panoramikoa modua erabiltzea panoramikoak egiteko**

Argazki panoramikoek ohiko argazkiek baino ikuspen-angelu handiagoa dute, eta paisaia zabalak kapturatzeko aukera ematen dute.

Argazki panoramiko bat egiteko, kamerak ikus-eremuko objektuen hainbat argazki egiten ditu, eta argazki bakar batean elkartu.

- Argazki panoramiko bat egiterakoan, bilatu eremu zabal eta ireki bat, itutik pixka bat urrundua, eta saiatu atzealde monokromatikoak saihesten.
- Sakatu **Kamera > Gehiago > Panoramikoa. 1**
- 2 Ukitu ←●→ , pantailaren beheko aldean, kapturaren noranzkoa konfiguratzeko.
- **3** Eutsi tinko telefonoari, eta,ondoren, sakatu  $\bigcirc$  argazkiak ateratzen hasteko. Poliki mugitu gailua adierazitako noranzkoan, tinko eutsiz eta ziurtatuz gezia erdiko marraren mailan dagoela.
- 4 Sakatu ( $\bigcirc$ ) amaitzen duzunean. Kamerak automatikoki elkartzen ditu argazkiak, argazki panoramiko bat osatzeko

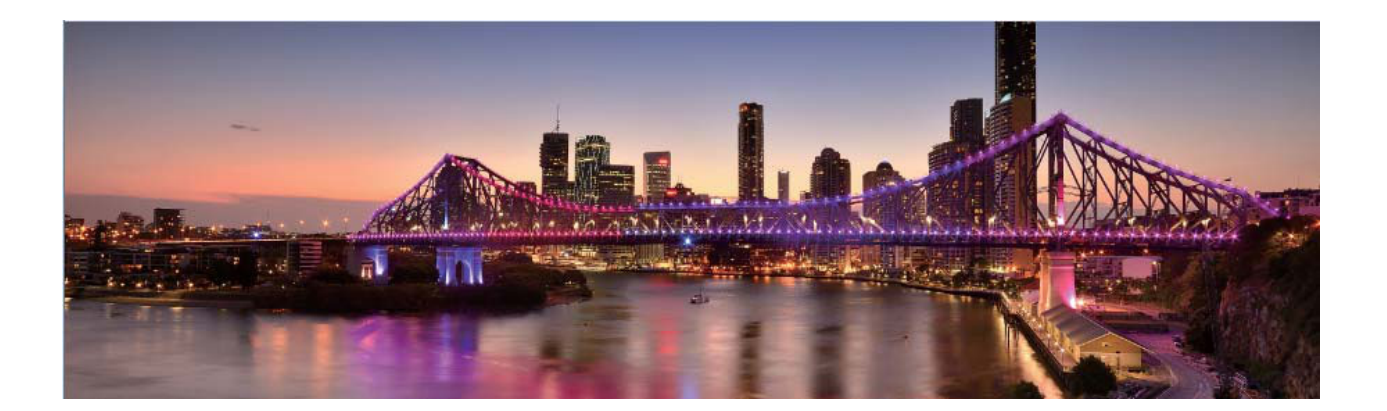

### **3Dko panoramikoa erabiltzea 360 graduko argazkiak ateratzeko**

Proba ezazu 3Dko panoramikoaren funtzioa, eszena edo pertsona baten 360 graduko argazkiak ateratzeko.

**Panoramikoa** funtzioak hiru modu ditu argazkiak ateratzeko:

- **Objektuei argazkiak ateratzea:** Sakatu **Kamera > Gehiago > Panoramikoa**. Luze sakatu  $\odot$  eta segi pantailako argibideei. ondoren, mugitu poliki gailua norabide bakarrean, erretratatu nahi duzunari begira jarrita. Askatu  $\circled{\odot}$  kaptura eteteko. Argazkia atera ondoren, sakatu kamerako miniatura, eta, ondoren, sakatu 3D argazkiaren goiko aldean 3Dko argazki panoramiko bat sortzeko.
- **Paisaien argazkiak ateratzea:** Sakatu **Kamera > Gehiago > Panoramikoa.** Luze sakatu  $\circled{)}$  eta segi pantailako argibideei. Ondoren, mugitu poliki gailua norabide bakarrean, erretratatu nahi duzunari begira jarrita. Askatu  $\bigcirc$  kaptura eteteko. Argazkia atera ondoren, sakatu kamerako miniatura, eta, ondoren, sakatu 3D argazkiaren goiko aldean 3Dko argazki panoramiko bat sortzeko.

3Dko panoramikoa sortu ondoren, okertu telefonoa edo arrastatu argazkia 3D efektua ikusteko.

### **Profesional modua**

#### **Kamera profesionala: argia erabiltzea istorioak kontatzeko**

Kamera profesionalaren moduan, esposizioa, obturadorearen abiadura eta beste ezarpen batzuk konfigura ditzakezu; beraz, erabat kontrolatu dezakezu kamera.

Zure telefonoan aurrez instalatuta dagoen modu bat da kamera profesionala. Modu horren bidez, zenbait parametro ezar ditzakezu eta kamera profesionalekin egindako argazki eta bideoekin konparatzeko moduko emaitzak lortu.

#### **Modu profesionala erabiltzea paisaien argazkiak ateratzeko**

Paisaien argazki erakargarriago eta interesgarriagoak atera nahi dituzu? Erabili modu profesionala argazki esklusiboak eta pertsonalizatuak ateratzeko.

Ireki **Kamera > Profesionala**.

**Neurketa-modu bat hautatzea, erretratuan atera nahi duzunaren arabera:** Modu profesionalaren pantailan, sakatu  $\Box$  eta hautatu dagokion neurketa-modua.

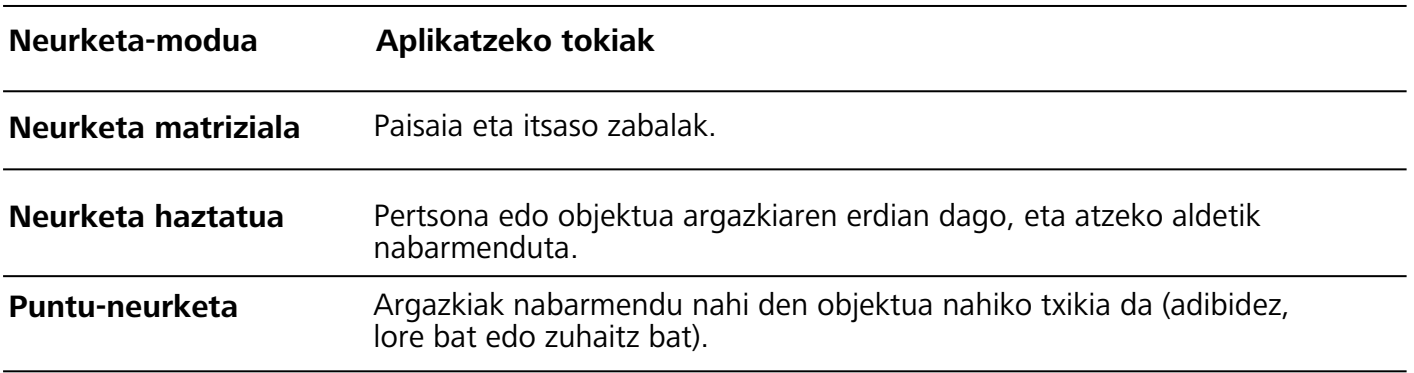

#### **Distira ezartzea inguruaren arabera:**

- **ISOa ezartzea:** Modu profesionalaren pantailan, sakatu ISO eta irristatu hatza ezkerrera edo eskuinera ISOaren kontrol irristagarrian, balioa ezartzeko.
	- Zarata handirik ez izateko, ISOaren balioa 400 edo txikiagoa izatea aholkatzen da. Egunez ateratzen diren argazkietarako, gomendatutako ISO-balioa 100 eta 200 artekoa da. Gaueko argazkietarako, balioa 400 baino handiagoa izatea aholkatzen da.
- **Obturadorearen abiadura ezartzea:** Modu profesionalean, sakatu S (obturadorearen abiadura), irristatu hatza obturadorearen abiaduraren kontrol irristagarrian, eta arrastatu nahi duzun balioa erdira.

Mugimendurik gabeko paisaietarako (adibidez, mendiak) gomendatutako obturadorearen abiadura 1/80 - 1/125 da, eta mugitzen ari diren objektuei argazkiak ateratzeko (adibidez, olatuak), abiadura handiagoak erabiltzea gomendatzen da (1 segundo baino gutxiago). Emaitza hobeak lortzeko, erabili tripode bat mugitzen ari diren objektuei argazkiak ateratzeko.

- **EV-aren konpentsazioa ezartzea:** Modu profesionalean, sakatu EV, irristatu hatza EV-aren kontrol irristagarrian, eta arrastatu nahi duzun balioa erdira.
- **AWBa ezartzea:** Modu profesionalean, sakatu AWB, irristatu hatza AWBaren kontrol irristagarrian, eta arrastatu nahi duzun balioa erdira.
- **Eguzkitan argazkiak ateratzeko, \* hauta dezakezu. Argi gutxi dagoen tokietan,**  $\frac{111}{111}$  **hauta** dezakezu.
	- Sakatu kolorearen tenperatura ezartzeko. Zure argazkiei tonu atsegin eta nostalgikoa eman nahi badiezu, igo K-ren balioa. Tonu hotzagoa, bareagoa edo futuristagoa eman nahi badiezu, hautatu K-ren balio baxuago bat.

**AFa ezartzea, erretratatu nahi duzunaren arabera**: Modu profesionalean, sakatu AF, irristatu hatza AFaren kontrol irristagarrian, eta arrastatu nahi duzun modua erdira.

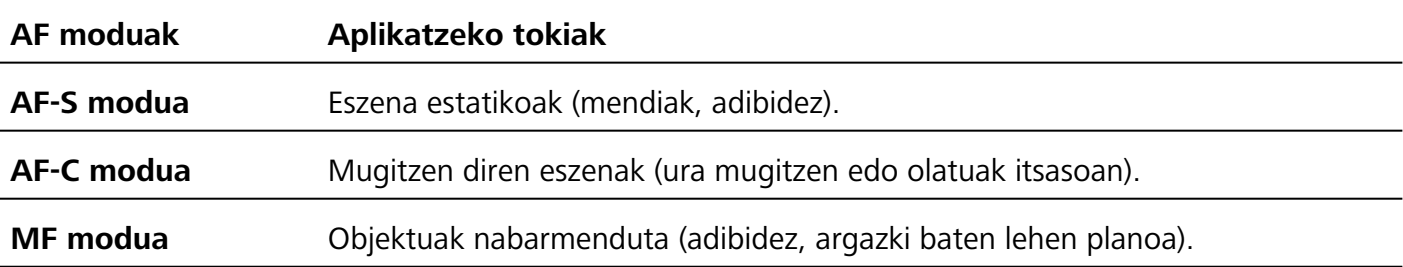

Argazkiak ateratzeko gailuari tinko eustea: Modu profesionalaren pantailan, sakatu **o** eta gaitu **Maila horizontala**. Funtzio hori gaituta dagoela, bi laguntza-lerro agertuko dira bisorean. Puntudun lerroak linea osatuarekin bat egiten duenean, adierazten du kamera maila horizontalaren paralelo dagoela.

**Argazkiak RAW formatuan gordetzea:** Modu profesionalean, sakatu  $\bullet$  > **Bereizmena** eta gaitu **RAW formatua**. Funtzio hori gaituta dagoela, modu profesionalean ateratako argazkiak RAW formatuan eta JPG formatu estandarrean gordeko dira.

- $\ddot{i}$  Modu profesionaleko ezarpen batzuk aldatu egin daitezke ezarpen hau aldatzen baduzu. Balioak zure beharren arabera ezarri ditzakezu.
	- Gomendatutako ezarpenak erreferentzia bat baino ez dira. Aldatu egin daitezke benetako baldintzetara egokitzeko eta, hala, nahi den efektua lortzeko.

#### **Modu profesionala erabiltzea erretratuak egiteko**

Erretratu profesionalagoak egitea gustatuko litzaizuke? Modu profesionalean, kamerako ezarpenak konfigura ditzakezu.

#### Ireki **Kamera > Profesionala**.

**Neurketa-modu bat hautatzea:** Erretratuak egiteko,  $\boxed{\bullet}$  edo  $\boxed{\bullet}$  moduak aholkatzen dira. Jarri bisorearen erdian erretratatu nahi dituzun pertsonak (aurpegiak, adibidez).

#### **Distira ezartzea inguruaren arabera:**

**ISOa ezartzea:** Gehiegizko zaratarik ez izateko, aholkatzen da ISOaren maila baxua aukeratzea erretratuak egiten direnean. ISOaren maila konfiguratu egin dezakezu inguru errealaren arabera. Ingurua

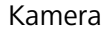

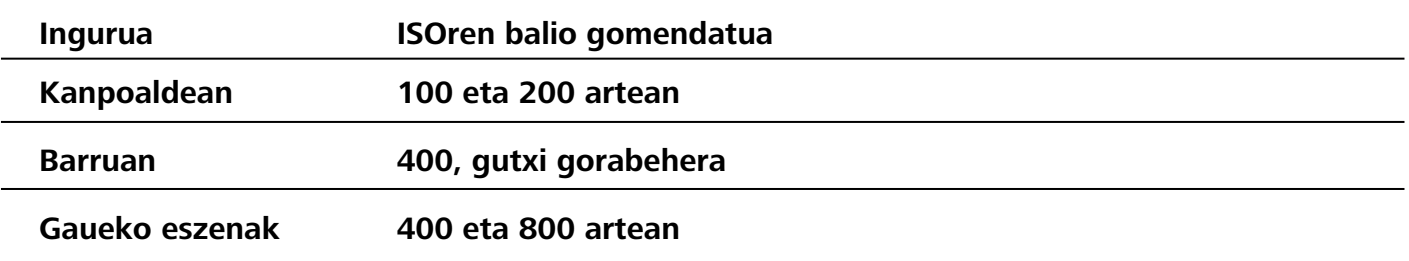

- <sup>l</sup> **Obturadorearen abiadura ezartzea:** Obturadorearen abiadurak mantsoa izan behar du argi gutxi baldin badago, eta bizkorra argi asko baldin badago. Erretratu estatikoetarako obturadorearen abiadura gomendatua 1/80 - 1/125 da. Mugimenduan dauden pertsonei/animaliei/ objektuei argazkiak ateratzeko, hautatu 1/125 edo hortik gorakoa obturadorearen abiadura gisa.
- <sup>l</sup> **EV-aren konpentsazioa ezartzea:** EV-aren konpentsazioa igo egin dezakezu pertsonaren inguruan edo atzean argi gutxi baldin badago, eta jaitsi argi gehiegi baldin badago.

**AWBa ezartzea:** Hautatu AWB inguruan dagoen argiztapenaren arabera. Eguzkitan argazkiak ateratzeko,  $*$  hauta dezakezu. Argi gutxi dagoen tokietan,  $\frac{111}{111}$  hauta dezakezu.

**Fokuratzea ezartzea:** Pertsonak hobeto nabarmentzeko, eskuz fokuratzea gomendatzen da (MF) erretratu bat atera nahi izanez gero. Bisorean, sakatu ezazu nabarmendu nahi duzun aldea fokuratzeko (adibidez, pertsonaren aurpegia).

- Modu profesionaleko ezarpen batzuk aldatu egin daitezke ezarpen hauek aldatzen badituzu. Balioak zure beharren arabera ezarri ditzakezu.
	- Los ajustes recomendados solo tienen fines de referencia. Es posible ajustarlos según las condiciones reales de uso para lograr el efecto deseado.

### **Zuri-beltzeko argazkiak ateratzea**

Mundua kolorez beteta dago. Baina, batzuetan, hainbeste kolorek arreta galarazten du. Modu monokromatikoak koloreak iragazten ditu, eta horrek aukera ematen du argiak eta itzalak nabarmentzeko eta argazkiei tonua eta atmosferak esleitzeko.

Ireki **H** Kamera > Gehiago > Kolorebakarra eta sakatu (Q) zuri-beltzeko argazkiak ateratzeko.

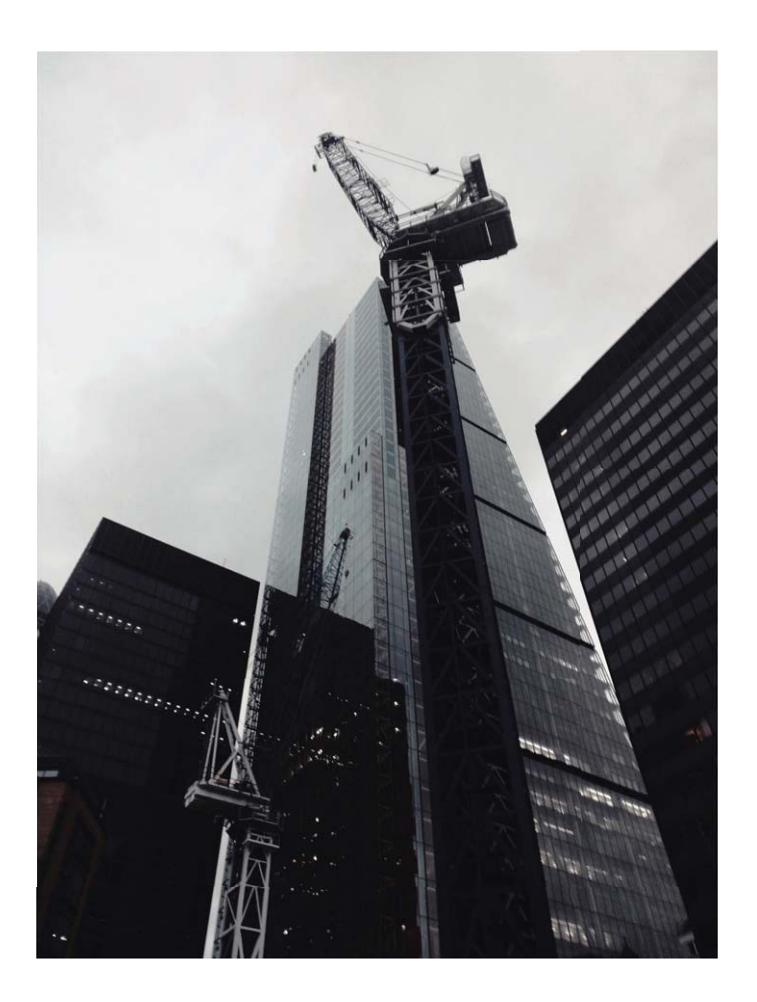

### **Argiarekin pintatzea modua**

#### **Argiarekin pintatzea: argi-arrastoei argazkiak ateratzea**

Argiarekin pintatzea moduak automatikoki konfiguratzen du abiadura mantsoa obturadorean, argiarrastoei esposizio luzeko argazkiak atera ahal izateko. Modu honen bidez argazki harrigarriak atera daitezke, kalitate etereokoak.

Argiarekin pintatzea moduak argazkiak sortzeko lau modu ditu, itu eta argiztapen-baldintza desberdinetarako:

- **Argi-arrastoak:** Gauez autoek egiten dituzten argi-arrastoei argazkiak ateratzeko aukera ematen du.
- **Argi-grafitia:** Argi gutxi dagoenean argi-iturriek sortutako argi-arrastoak kapturatzeko balio du.
- **Ur leunak:** Ur-jauziei eta mugitzen ari den urari argazkiak ateratzeko eta leun-leun ikusteko balio du.
- **Izar-arrastoak:** Gauean, izar-arrastoei argazki txundigarriak atera dakizkieke.

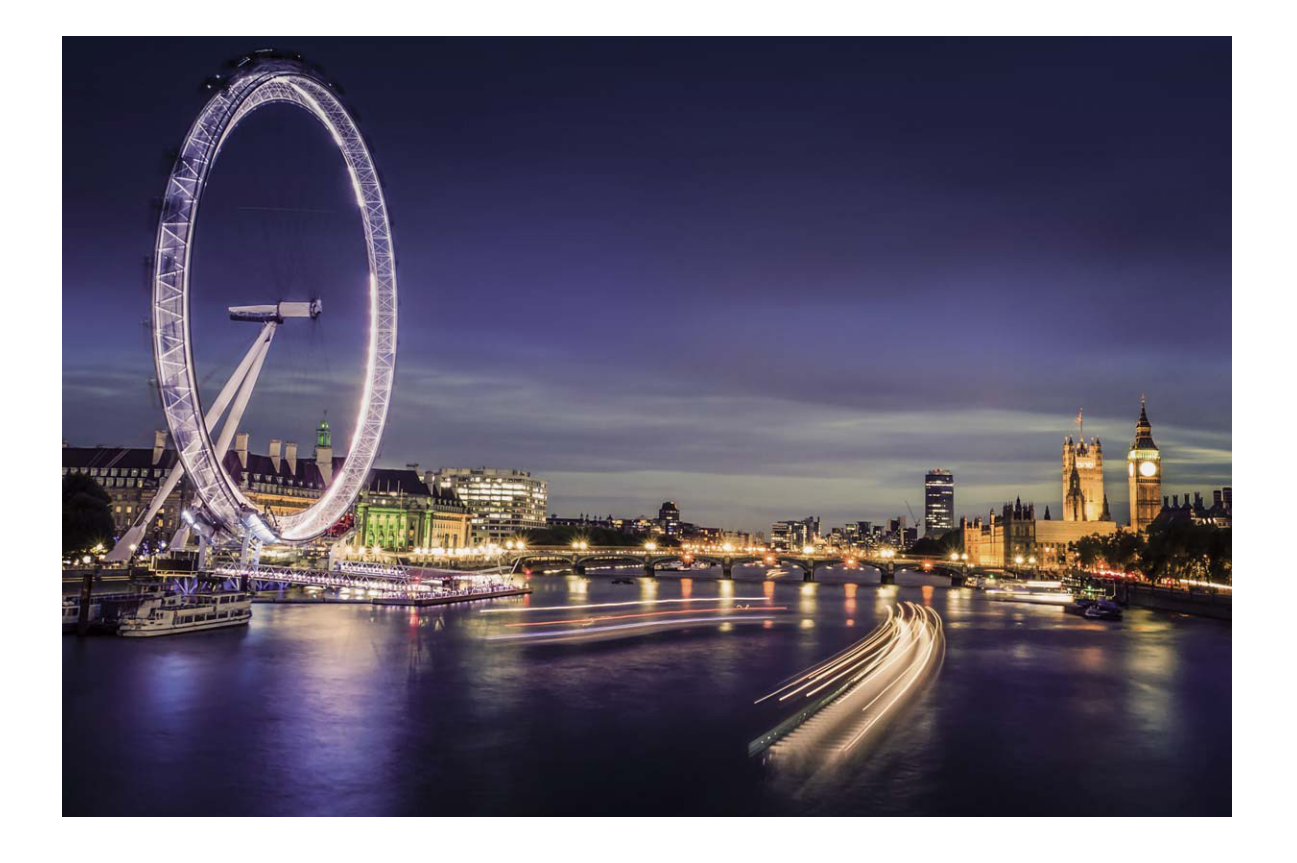

#### **Argi-arrastoen funtzioa erabiltzea hiriko argiei argazkia ateratzeko**

Argi-arrastoaren moduak aukera ematen du gauez autoen argiekin argazki artistikoak ateratzeko.

- $\bullet$  Emaitza hobeak lortzeko, atera argazkia urrutitik, eta nahi duzun baino pixkatxo bat goragotik. Autoen argiek ez dute begiratu behar zuzenean kamerara, horrek gainesposizioa sor baitezake.
	- Jarri gailua tripode batean edo gainazal irmo batean, esposizioan zehar mugi ez dadin.

Ireki **Kamera > Gehiago > Pitura argiak** > Trafiko-argien arrastoa. Eutsi tinko telefonoari, eta, ondoren, sakatu @ argazkiak ateratzen hasteko. Bisorean irudiaren aurrebista bat agertuko da. Sakatu $\left(\bullet\right)$  amaitzen duzunean.

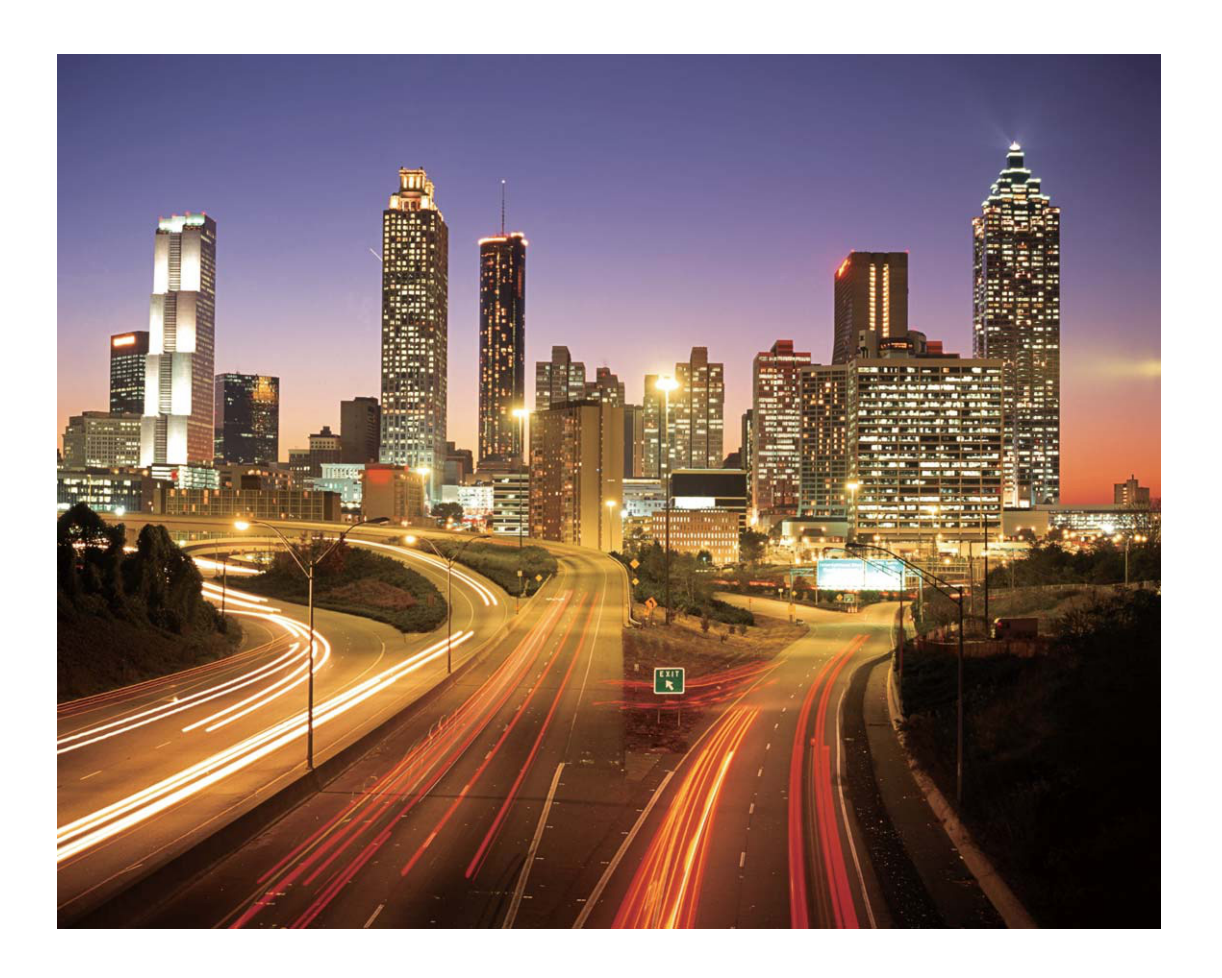

#### **Argi-grafitiaren funtzioa erabiltzea argi-irudiak sortzeko**

Argi-grafitiaren moduak aukera ematen du kameraren aurrean argi-iturri bat mugituz ereduak sortzeko edo hitzak idazteko.

- Bilatu toki ilun bat, argi-iturrietatik urrun dagoena, eta ziurtatu ituaren silueta ez dagoela bistan. Hautatu argi-iturri distiratsu bat, kolore egokikoa (adibidez, argi-zuzi txiki bat edo makil distiratsu bat).
	- Jarri gailua tripode batean edo gainazal irmo batean, esposizioan zehar mugi ez dadin.

Ireki **Kamera > Gehiago > Pintura argiak > Grafiti argia**. Eutsi tinko telefonoari, eta,ondoren, sakatu  $\odot$  argazkiak ateratzen hasteko. Bisorean irudiaren aurrebista bat agertuko da. Sakatu  $\odot$ amaitzen duzunean.

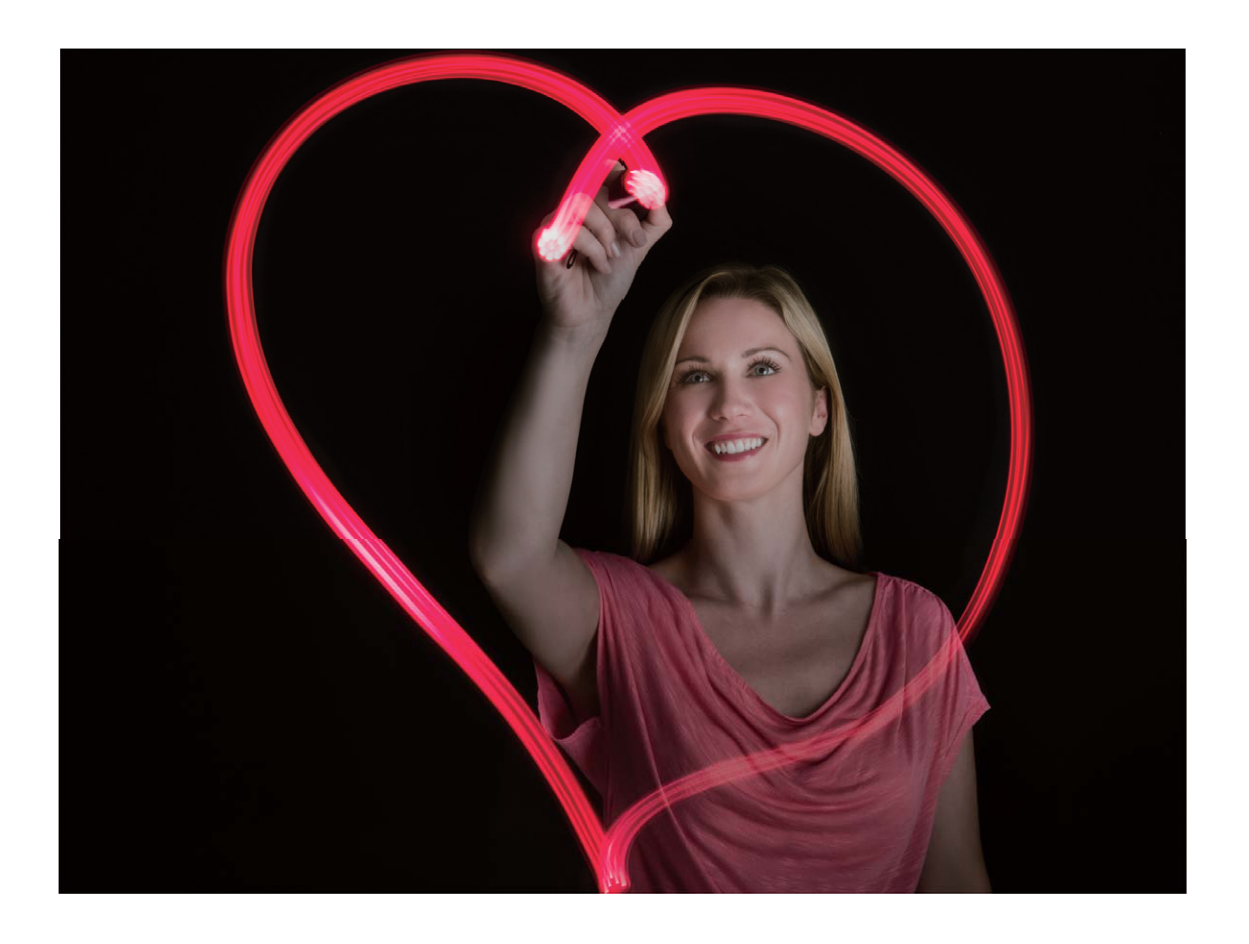

#### **Ur leunen modua erabiltzea ibaiei eta ur-jauziei argazkiak ateratzeko**

Ur leunak moduak aukera ematen du ur-jauziei eta ibaiei itxura leuneko argazkiak ateratzeko

- Para obtener mejores resultados, seleccione un río o una catarata con gran caudal de agua.
	- Coloque el dispositivo en un trípode o sobre una superficie firme para que no se mueva durante la exposición.

#### **1** Ireki **Kamera > Gehiago > Pintura argiak > Zetazko ura**.

- **2** Eutsi tinko telefonoari, eta,ondoren, sakatu © argazkiak ateratzen hasteko.
- **3** Bisorean irudiaren aurrebista bat agertuko da. Sakatu  $\bigodot$  amaitzen duzunean.

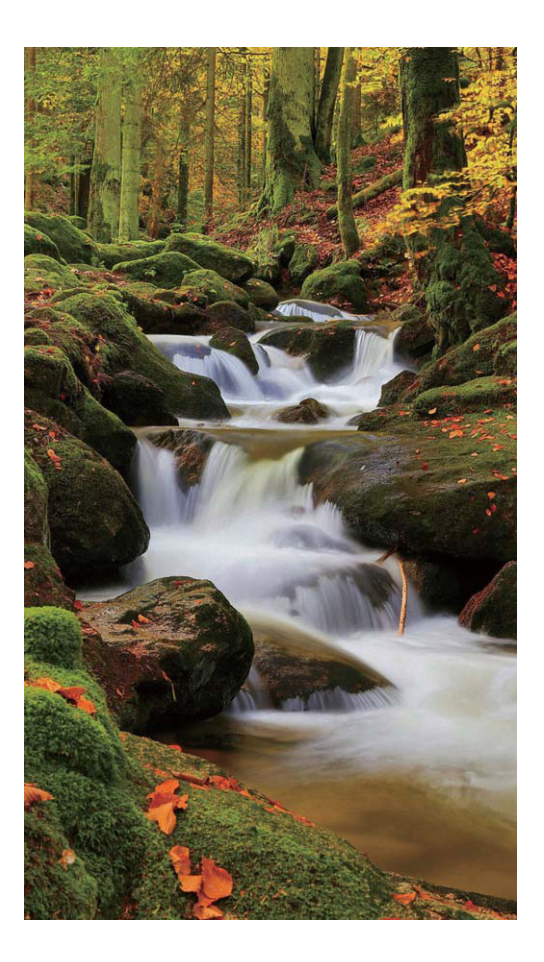

#### **Izar-arrastoen modua erabiltzea izarren edertasunari argazkiak ateratzeko**

Izar-arrastoaren moduak aukera ematen du kamera erabiltzeko gaueko zeruan izarren mugimenduari argazkiak ateratzeko.

- $\hat{U}$  Emaitza hobeak lortzeko, hautatu hodeirik gabeko gau bat eta argi-kutsadurarik gabeko leku bat; horrez gain, zerua garbi egotea komeni da.
	- Jarri gailua tripode batean edo gainazal irmo batean, esposizioan zehar mugi ez dadin.

**1** Ireki **Kamera > Gehiago > Pintura argiak > Izarren argien arrastoa**.

- **2** Eutsi tinko telefonoari, eta,ondoren, sakatu © argazkiak ateratzen hasteko.
- **3** Bisorean irudiaren aurrebista bat agertuko da. Sakatu  $\bigodot$  amaitzen duzunean.

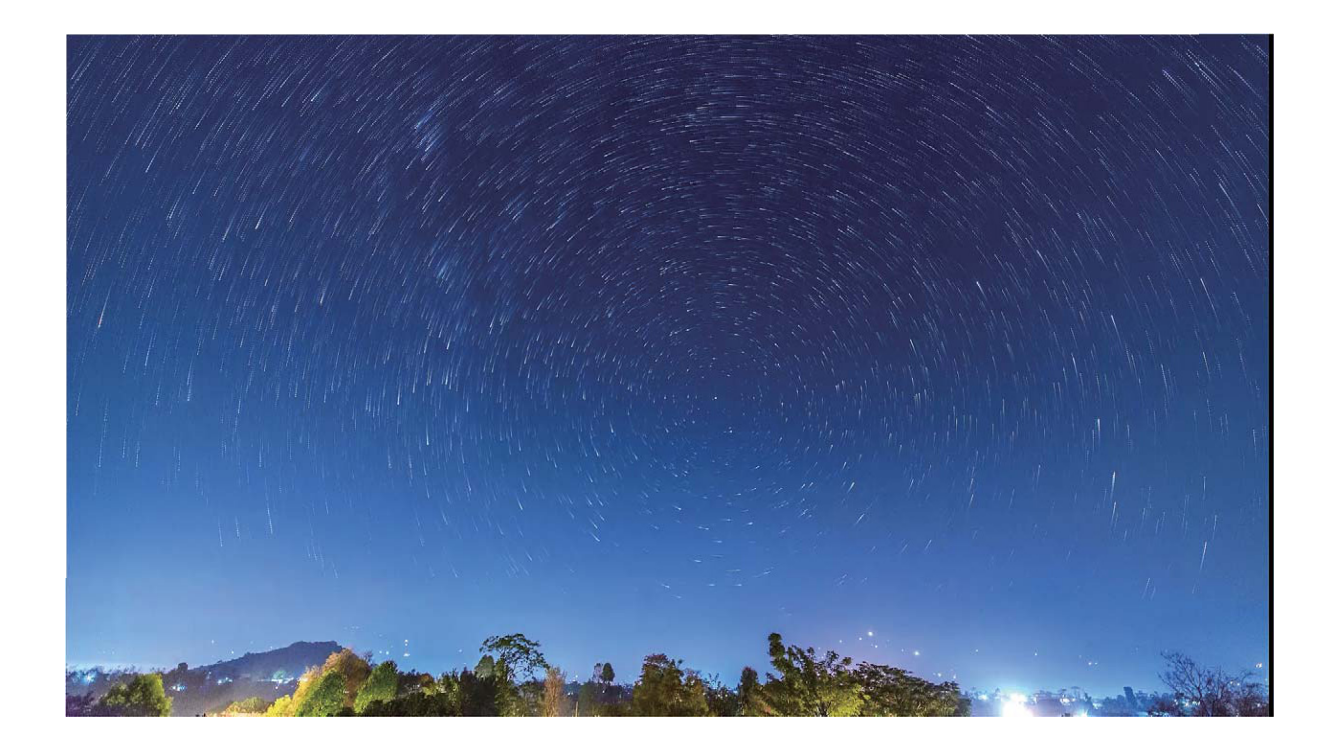

### **Argazkiak ateratzeko modu gehiago**

#### **Bideo laburrak sortzeko kamera lasterra funtzioa erabiltzea**

Erabili Kamera lasterra funtzioa tarte luze batean argazkiak ateratzeko eta bideo labur batean biltzeko; esate baterako, lore bat nola irekitzen den ikusteko, hodeiak nola mugitzen diren ikusteko, hiriko trafikoa ikusteko edo gauez izarrak zeruan nola mugitzen diren ikusteko.

- Ez erabili kamera lasterraren funtzioa oso luze grabatzeko, bateria agortuko baita, eta biltegiratzeko toki asko hartuko baitu.
	- Erabili tripode finko bat gailua geldi edukitzeko kamera lasterraren funtzioarekin grabatzen ari den bitartean
- Kamera lasterraren funtzioarekin grabatzen hasi aurretik, ziurtatu nahiko argi dagoela, eta kamera **1** ongi fokatuta dagoela. Atzealdean garrantzirik gabeko objektuak ez azaltzeko moduan kokatu kamera.
- **2** Ireki **↔ Kamera > Gehiago > Denbora-tartea**. Sakatu grabazioa hasteko.
- Sakatu (a) grabazioa amaitzeko. **3**
- Aukeratu **Galeria** kamera lasterraren funtzioarekin grabatutakoa erreproduzitzeko. **4**
- Emaitza optimoa izan dadin, sistemak erreprodukzio-abiadura hautatzen du. Ezin dira eskuz doitu grabazio-abiadura eta erreprodukzio-abiadura.

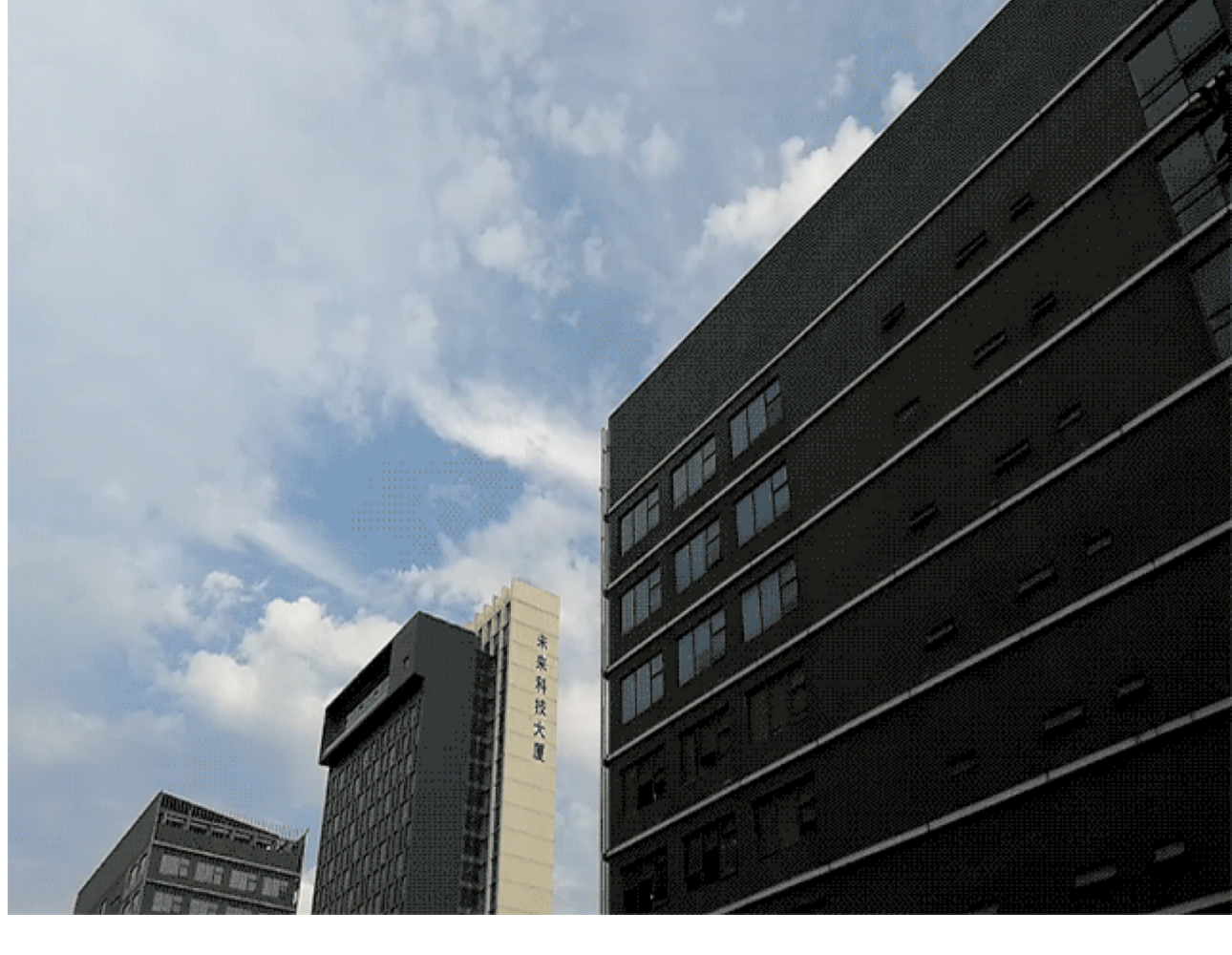

#### **Irudiak hartzeko modu pertsonalizatuak**

Kamera erabiltzeko beste modu batzuk ezagutu nahi dituzu, aurrez ezarritako funtzioek eskaintzen dituztenez gain? Argazkiak ateratzeko moduak deskargatu edo ezaba ditzakezu, erabiltzailearen beharren arabera.

**Argazkiak ateratzeko modu gehiago deskargatzea:** Ireki **Kamera > Gehiago > Deskargatu > Gehiago** Hautatu deskargatu nahi dituzun argazkiak ateratzeko moduak eta sakatu Gehitu.

**Argazkiak ateratzeko moduak eguneratzea:** Argazkiak ateratzeko moduak eguneratzeko, sartu **Gehiago** pantailan. Eguneratzeko aukera duten argazkiak ateratzeko moduek puntu gorri bana izango dute ondoan. Eguneratzeko, jarraitu pantailako jarraibideei.

Argazkiak ateratzeko moduak ezabatzea: Sartu Gehiago > eta sakatu **X** argazkiak ateratzeko behar ez dituzun moduak ezabatzeko.

 $\bullet$  Kameraren funtzionamendu normala bermatzeko, lehenetsitako argazkiak ateratzeko moduak ezingo dira ezabatu.

#### **Argazki mugimendudunak ateratzea:**

Argazki interesgarriagoak eta dinamikoagoak atera nahi dituzu? Atera argazki mugimendudunak, eta luzatu zure bizitzako une gogoangarriak.

Argazki mugimendudunak ateratzeko aukerarekin, gutxi gorabehera segundo bateko eszenak graba ditzakezu obturadorea sakatu aurretik eta ondoren. Galerian sartzen zarenean, obturadorea sakatu zenuenean atera zenuen unearen argazki estatikoa ikusiko duzu, eta, horrez gain, argazki dinamikoa soinuarekin erreproduzitu.

**Argazki mugimendudunak ateratzea:** Ireki **Kamera**, sakatu pantailaren goiko aldean, eta, ondoren, sakatu  $\bigcirc$ ) argazkia ateratzeko.

**Mugimendudun argazkiak ikustea:** Mugimendudun argazkiak JPG formatuan gordetzen dira **Galeria**n. Sakatu **Galeria > Albuma > Kamera.** Sakatu ikonoa duten argazkiak, eta sakatu argazkiaren goiko aldean, efektu dinamikoa ikusteko. Mugimendua duen argazkia gelditu egiten da automatikoki erreprodukzioa amaitu ondoren. Erreprodukzioa eteteko, pantaila ere sakatu dezakezu.

**Argazki mugimendudunak partekatzea:** Zoaz **Galeria > Albuma** aukerara, sakatu partekatu nahi duzun argazki mugimenduduna, sakatu  $\mathcal{L}_{o}$ , hautatu partekatzeko modua, eta segitu pantailan agertuko diren jarraibideei argazkiak partekatzeko.

Argazki mugimendudunak zuzenean parteka daitezke WiFi, bluetooth, Huawei Share eta abarren bidez. Gailu hartzaileak argazki mugimendudunak onartzen dituen Huawei gailu bat izan behar du argazkien mugimenduzko efektu hori erreproduzitzeko. Hirugarrenen aplikazioak edo bateragarri ez diren gailuak erabiltzen badira argazki mugimendudunak partekatzeko, irudi estatiko gisa bistaratuko dira argazki horiek.

# **Galeria**

### **Oroitzapenen bildumak pertsonalizatzea**

Oroitzapen-bildumako argazkiak eta bideoak, atzeko musika edo oroitzapenen bideoaren txantiloia aldatu nahi dituzu? Oroitzapenak editatu ditzakezu bildumako argazki eta bideoak pertsonalizatuta; horrez gain, bideo pertsonalizatuak sortu ditzakezu, gehien gustatzen zaizun atzeko musika eta txantiloia aukeratuz.

- Argazkien eta bideoen daten eta kokapenen arabera sortzen da oroitzapen-bilduma. Zure telefonoak bideo bat sortuko du argazkien daten eta kokapenen arabera. Argazki bat atera aurretik, ireki **Kamera**, sakatu @ eta gaitu.
	- Egiaztatu telefonoak Interneterako konexioa duela.
	- Zure telefonoa atseden moduan kargatzen ari denean eta bateriaren karga gutxienez % 50ekoa denean, automatikoki antolatuko ditu argazkiak eta bildumak, eta oroitzapen-bildumak sortuko ditu. Baliteke zure gailuak denbora pixka bat behar izatea analisia amaitzeko. Gailuak ez du sortuko automatikoki oroitzapen-bildumarik, galerian nahikoa argazki edo bideo ez baldin badago (7 baino gutxiago).

Ireki **Galeria. Nabarmendutako uneak** fitxan, sakatu ikusi edo editatu nahi duzun oroitzapenbilduma. Ondoren, hau ere egin dezakezu:

**Oroitzapenak erreproduzitzea edo editatzea:** Sakatu (▶) bideoaren txantiloia editatzeko edo erreproduzitzen ari den bitartean atzeko musika aldatzeko, pantailaren beheko aldean dagoen aukeren barra erabilita.

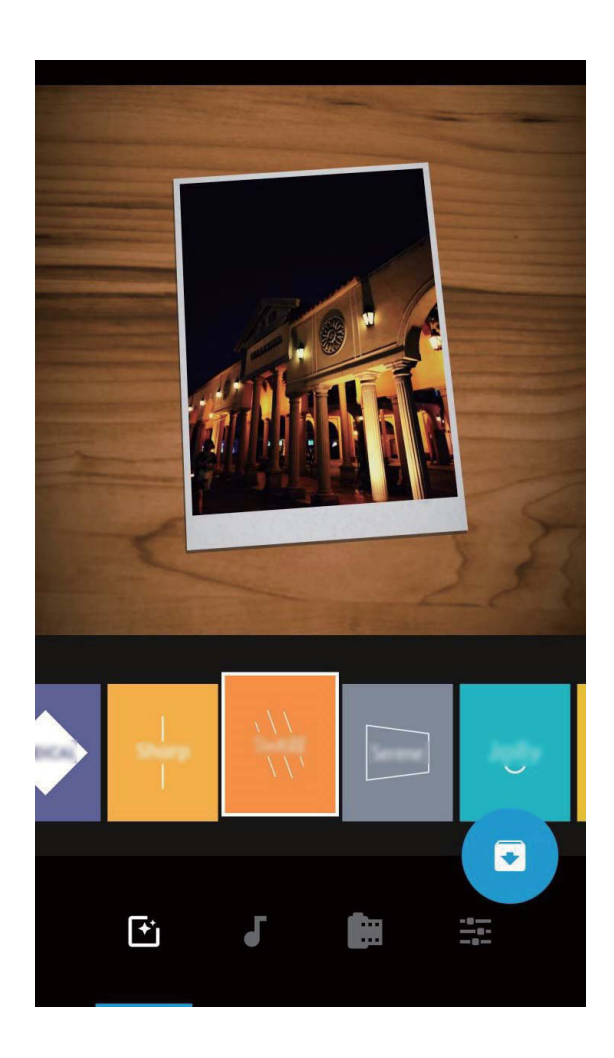

**Bilduman argazkiak eta bideoak eranstea edo ezabatzea:** Argazki edo bideo bat gehitzeko, sakatu  $+$  eta hautatu erantsi nahi duzun argazki edo bideoa. Eta, ondoren, sakatu  $\checkmark$  hautatutako elementua bildumara gehitzeko. Argazki bat edo bideo bat ezabatzeko, luze sakatu, eta, ondoren, sakatu <sub>1</sub><sup>↑</sup><sub>1</sub> eta **Aldatu lekuz,** bildumako elementua ezabatzeko.

MP4 formatuko bideoak bakarrik gehitu daitezke bildumara.

- **Bildumako argazkiak eta bideoak partekatzea:** Luze sakatu bildumako edozein argazki edo bideo, sakatu  $\mathcal{L}_{o}$  partekatzeko modu bat hautatzeko, eta segi pantailako jarraibideei prozesua amaitzeko.
- **Oroitzapenen bilduma bati izena aldatzea:** Sakatu (I eta idatzi izen berria.
- **Oroitzapenen bilduma bat ezabatzea:** Sakatu , eta, ondoren, **Ezabatu.**

### **Argazkiak kudeatzea**

#### **Argazkiei igartzea, modu adimendunean ordenatzeko**

Denbora asko behar izaten duzu argazkiak antolatzeko? Zaila egiten zaizu behar duzun argazkia bilatzea? Argazkiak ezagutzeko funtzioak automatikoki ordenatzen ditu argazkiak Galerian, kategoriatan (hala nola, erretratuak, lekuak, paisaiak eta janaria), bilatzen ari zaren hori bizkor aurkitu dezazun.

Argazkiak modu adimendunean antolatzea: Galeriak automatikoki ordenatzen ditu argazkiak kategoriatan (hala nola, erretratuak, lekuak, paisaiak eta janaria), bilatzen ari zaren hori bizkor aurkitu dezazun.

Erantsitako argazkiak pertsonalizatzea: Galeriak automatikoki erretratuen bildumak sortu ondoren, eskuz alda diezaiokezu izena erretratuen bildumari, eta harreman bat konfiguratu (adibidez, "haurra" eta "amatxo"). Konfigurazioa amaituta, argazki-bildumak izenen arabera ikus ditzakezu. Horrez gain, argazkiak bilatu ditzakezu izena eta harremana Galeriaren bilaketa-barran idatzita.

Bildumei taldeko argazkiak gehitzea: Galeriak kategoriak identifikatzen dituenean, izenak jar diezazkiekezu sortutako bildumei. Taldeko 10 argazki baino gehiago baldin badaude, Galeriak multzokatu egingo ditu, eta taldeko argazkien bilduma sortuko du.

#### **Bideoak editatzea**

**Bideoak moztea:** Ireki **Galeria**, hautatu editatu nahi duzun bideoa eta sakatu bideoak editatzeko pantailan sartzeko. Edizio-eremuko kontrol lerragarria irristatu dezakezu mantendu nahi duzun zatia hautatzeko, eta </a> sakatu bideoa mozteko.

**Bideoaren bereizmena ezartzea:** Mantendu nahi duzun bideo-zatia hautatzeko kontrol lerragarria  $irristatzean, (D)$  sakatuta, moztutako bideoaren aurrebista izango duzu. Bideoaren bereizmenaren aukerak ere sakatu ditzakezu edizio-pantailan, bideoaren bereizmena ezartzeko.

 $(i)$  Zenbat eta bereizmen handiagoa, orduan eta argiagoa izango da bideoa, baina orduan eta biltegiratze-leku gehiago beharko du. Zure beharren arabera erabaki zer duzun nahiago.

#### **Bideoak kamera geldoan erreproduzitzea**

Ireki **Galeria**, hautatu kamera geldoan grabatutako bideoa, eta sakatu (D) hura erreproduzitzeko. Sakatu pantaila, eta arrastatu edizio-eremuko kontrol irristagarria kamera geldoan erreproduzitu nahi duzun zatia hautatzeko.

#### **Argazkiak editatzea**

Argazkiak editatu nahi dituzu are gehiago hobetzeko? Galerian zenbait edizio-funtzio dituzu, hala nola argazkiak mozteko aukera, argazkiei bira ematekoa eta efektuak aplikatzekoa (adibidez, graffiti-efektua, ur-marka pertsonalizatuak eta iragazkiak), zure argazkiak are hobeak izan daitezen.

Aukeratu Galeria, hautatu editatu nahi duzun argazkia, eta sakatu argazkiak editatzeko pantailan sartzeko. Funtzio hauek dituzu aukeran zure argazkiak editatzeko:

• **Argazkiari bira ematea**: Sakatu *c* eta lerratu hatza zirkuluan, argazkiaren biratze-angelua pertsonalizatzeko. Bestela, sakatu **Biratu** edo **Ispilua**, argazkia 90 gradu biratzeko edo alderantzikatzeko.

- **Argazki bat moztea:** Sakatu **L**eta irristatu laukia edo izkinak hautaketa egiteko. Bestela, mozteko proportzio finko bat hauta dezakezu, eta laukiaren izkinak irristatu argazkia mozteko.
- **Iragazki-efektuak eranstea:** Sakatu , eta hautatu iragazki bat.
- **Koloreak atxikitzea:** Sakatu  $\odot$  eta segi pantailako jarraibideei, aldatu nahi ez dituzun koloreak hautatzeko. Koloreak atxikitzeko hautatutako eremuak nabarmendu egingo dira.
- Lauso-efektua aplikatzea: Sakatu (), hautatu modu lausoa eta irristatu kontrol irristagarria efektu-maila ezartzeko.
- Argazkien efektuak doitzea: Sakatu **dialega alatzak** kontrastea, asetasuna eta argazkiaren beste parametro batzuk ezartzeko.
- **Erretratuetan edertasun-modua aplikatzea:** Sistemak erretratu bat detektatzen duenean, automatikoki aktibatzen du **Edertasuna** funtzioa. Argazkiak editatzeko pantailan  $\bigcirc$  sakatu dezakezu, **Azal leuna, Aurpegi meheagoa**, eta **Epeltasuna** eta beste funtzio batzuk aplikatzeko, erretratua hobeto atera dadin.
- **Argazkiekin mosaikoak sortzea:** Sakatu **den** eta hautatu estilo eta tamaina bat, argazki-mosaiko bat sortzeko.
- Grafiti: Sakatu eta hautatu pintzela eta kolorea, argazkietan grafitiak aplikatzeko.
- **Ur-marka gehitzea:** Sakatu  $\Omega$  eta hautatu nahi duzun ur-marka (adibidez, **Data eta ordua, Kokalekua, Eguraldia** edo **Egoera**) argazkiak pertsonalizatzeko.
- Etiketa eranstea: Sakatu Seta hautatu ohar-estilo bat eta letra-tipoaren formatu bat, argazkiak hobetzeko.

#### **Argazkiak eta bideoak bilatzea eta partekatzea**

Bilatu argazki eta bideo zaharrak une apartak gogoratzeko. Argazkiak eta bideoak zure gailuko galerian gordetzen dira. Egunaren eta orduaren arabera ikus daitezke, bai eta kokapenaren edo bildumaren arabera ere.

**Argazkiak pantaila osoan ikustea:** Ireki **Galeria** eta sakatu irudi bat, pantaila osoan ikusteko. Sakatu pantaila berriz menua ezkutatzeko. Argazkiak pantaila osoan ikusten dituzunean, hau egin dezakezu:

- **Argazkiaren edo bideoaren oinarrizko informazioa ikustea:** Irristatu hatza argazkian edo bideoan gora oinarrizko informazioa bistaratzeko.
- **Argazki bat gerturatzea edo urruntzea:** Ezarri bi hatz pantailan eta bereiz itzazu, irudia handitzeko, edo elkartu itzazu, irudia txikitzeko. Argazki batek pantailarena baino bereizmen hobea duenean, bi hatzekin argazkia gerturatuta eta hatzak gero pantailatik altxatuta, argazkia bi aldiz handiagoa bihurtzen da gehienez.
- Kaptura-parametroak ikustea: (1) sakatu eta irristatu xehetasunen leihoa gora eta behera ISO balioa (sentsibilizazioa), EV balioa (esposizioaren konpentsazioa), bereizmena eta argazkiaren beste parametro batz uk ikusteko.
- **Argazkiaren izena aldatzea:** Aukeratu  $\frac{1}{2}$  > Aldatu izena, eta idatzi izen berri bat.
- **Argazki bat pantaila nagusiaren atzealde gisa konfiguratzea edo argazki bat kontaktu bati esleitzea:**

Aukeratu **> Ezarri honela** eta hautatu argazkia **Horma-papera** edo **Kontaktuaren argazkia** gisa.

**Argazkiak edo bideoak partekatzea:** Ireki **Galeria**, luze sakatu edozein elementu hautaketapantailan sartzeko, eta hautatu partekatu nahi dituzun elementuak. Ondoren, sakatu  $\mathcal{L}_{o}$  partekatzeko modu bat hautatzeko, eta segi pantailako jarraibideei prozesua amaitzeko.

**Kapturaren data eta ordua ikustea: Argazkiak** fitxan, argazkiak eta bideoak bistaratuko dira atera edo grabatu ziren dataren eta orduaren arabera. Informazio hori bistaratzeko, argazkiak pantaila osoan ikusten dituzunean, sakatu > **Ezarpenak**, eta gaitu **Erakutsi ordua eta kokapena. Argazkiak**  fitxan, bereizi edo elkartu bi hatz argazkia gerturatzeko edo urruntzeko, eta argazkien eta bideoen eguneko eta hilabeteko ikuspegiak txandakatzeko.

**Argazkia non atera den ikustea:** Argazkiak eta bideoak atera zirenean **GPS etiketa** gaituta baldin bazegoen Kameraren ezarpenen menuan, mapan ikus ditzakezu. **Argazkiak** fitxan, sakatu **. Ma** Mapan, kokapen-informazioarekin ateratako argazkien eta bideoen kokapenak agertuko dira. Bereizi bi hatz pantailan mapa hurbiltzeko eta argazkiaren kokapen-xehetasunak ikusteko. Sakatu argazki baten miniatura, kokapen horretan ateratako argazki eta bideo guztiak ikusteko.

**Albumaren arabera ikustea: Albuma** fitxan, argazkiak eta bideoak albumen arabera ikus ditzakezu. Argazki eta bideo batzuk sistemak aurrez zehaztutako albumetan gordetzen dira. Adibidez, kamerarekin grabatutako bideoak Bideoak albumean gordetzen dira. Pantaila-irudiak eta pantaila-grabazioak Pantailairudiak albumean gordetzen dira.

**Aurkezpenak erreproduzitzea: Argazkiak** fitxan, sartu > **Diaporama** aukeran, eta sistemak automatikoki erreproduzituko du argazki-aurkezpen bat. Sakatu pantaila erreprodukzioa eteteko.

#### **Argazki-bildumak antolatzea**

**Album berri bati argazkiak edo bideoak gehitzea: Albuma** fitxan, sakatu **Gehitu albuma**, idatzi albumaren izena, eta, ondoren, sakatu **Ados**. Hautatu argazki edo bideo bat, eta erantsi hautatutako elementua bilduma berrira.

**Argazkiak eta bideoak lekuz aldatzea** Zenbait kokapenetako argazki eta bideoak bilduma bakarrera ekar daitezke errazago kudeatzeko eta bilatzeko. Dagokion albumera sartu ondoren, luze sakatu argazki edo bideo bat  $\vee$  ikonoa agertu arte, eta, ondoren, hautatu mugitu nahi dituzun argazkiak edo bideoak. sakatu  $\left| \cdot \right|$  eta hautatu elementuak zer bildumatara eraman ditzakezun. Elementuak mugitu ondoren, horiek ez dira geratuko jatorrizko bildumetan.

**Argazkiak eta bideoak gogokoetara gehitzea:** Argazki eta bideo gogokoak bereizita jaso nahi dituzu? Argazki eta bideo bereziak gogoko gisa jar ditzakezu, horietara erraz sartzeko.

Ireki gogoko gisa hautatu nahi duzun argazki edo bideoa, eta sakatu  $\heartsuit$  para **Gogokoa** bilduman gordetzeko. Gogokoetan dauden elementuak beren jatorrizko bilduman ere egongo dira. Hala ere, miniaturen ikuspegian  $\heartsuit$  ikonoa edukiko dute.

**Albumak ezkutatzea:** Besteek ikustea nahi ez duzun bilduma garrantzitsurik baduzu? Ezkutatu egin ditzakezu, zure pribatutasuna bermatzeko. **Albumak** fitxan, sartu > **Ezkutatu albumak** aukeran, eta aktibatu ezkutatu nahi dituzun albumen ondoan dauden hautagailuak.

Bilduma batzuk ezin dira ezkutatu (adibidez, **Kamera, Bideoak, Gogokoa** eta **Pantaila-irudiak**).

**Argazkiak eta bideoak ezabatzea:** Luze sakatu bilduma edo argazki bat **v**ikonoa agertu arte, hautatu ezabatu nahi dituzun elementuak, eta, ondoren, sakatu > **Ezabatu**. Ezabatutako argazkiak eta bideoak Azkena ezabatutakoak bilduman gordetzen dira, eta etiketa bat dute ondoan. Etiketa horrek adierazten du zenbat egun geratzen diren argazki hori behin betiko ezabatu arte. Epe hori amaitu baino lehen argazki edo bideo bat betiko ezabatzeko, **Azkena ezabatutakoak** albumean, hautatu behin betiko ezabatu nahi duzun elementua, eta sakatu > **Ezabatu.** 

**Ezabatutako argazkiak eta bideoak berreskuratzea**: Sartu **Azkena ezabatutakoak**, luze sakatu argazki edo bideo bat  $\sqrt{\ }$ ikonoa agertu arte, hautatu berreskuratu nahi dituzun elementuak, eta sakatu  $\bigcap$  jatorrizko bildumetan berrezartzeko. Jatorrizko bilduma ezabatu egin bada, sistemak bilduma berri bat sortuko du zuretzat.

## **Kudeatzailea**

### **Optimizazioa pauso bakar batean**

Azkenaldian gailuaren abiadura mantsotu dela iruditzen zaizu? Software maltzurrekin eta beste segurtasun-mehatxu batzuekin arriskuan egon litekeela uste duzu? Erabili pauso bakar batean optimizatzeko aukera, gailua bizkorrago ibiltzeko eta segurtasun-mehatxuetatik babesteko.

Ireki **Telefono-kudea.**, eta sakatu **Optimizatu**. Gailuak automatikoki egingo du errendimenduaren, segurtasunaren, bateriaren errendimenduaren eta gailuaren kudeaketaren optimizazio orokorra. Optimizazio-aukerak pertsonalizatu egin daitezke: Hala ere, sistemak eskuz optimizatzea gomendatuko dizu, pauso bakar batean, funtzionamenduaren abiadura bizkortzeko, segurtasuneko arriskuak kontsultatzeko, energia-kontsumoa optimizatzeko eta telefono-zenbaki ezezagunak eta nahi ez diren deiak monitorizatu eta blokeatzeko.

### **Gestión de los datos móviles**

Kezkatuta zaude ustekabean hileko datu-kuota agortu eta kargu osagarriak jaso ditzakezulako? Datuen kudeatzaileak aukera ematen du datu-trafikoa monitorizatzeko, eta gehiegi ez kontsumitzeko. Aukeratu **Telefono-kudea**., eta sakatu **Datu-erabilera**, datu-kontsumoaren xehetasunak ikusteko, edo gaitu **Datu-aurrezkailua**.

- **Hilabeteko datuen erabilera:** Egiaztatu norberaren aplikazioen datu-kontsumoa.
- **Sareko aplikazioak:** Aplikazio bakoitzak Internet atzitzeko zer baimen dituen ezartzen du.
- **Datu-aurrezkailua:** Gaitu Datu-aurrezkailua (bigarren planoan dauden aplikazioei datu mugikorrak erabiltzea galarazten die), eta hautatu datu-kontsumoen murriztapenetik salbuetsitako aplikazioak.

## **Cómo habilitar la gestión de ahorro de energía inteligente para optimizar el consumo de batería**

Une desegoki batean bateriarik gabe geratzeak arazo handiak sor ditzake. Energia aurrezteko modu adimendunari esker, zure telefonoaren bateriaren autonomia eraginkortasunez luza dezakezu, jokoez eta aisiaz arazorik gabe goza dezazun.

Ireki **Telefono-kudea**. eta sakatu *i* hau egiteko:

**Energia-kontsumo osoa analizatzea eta optimizatzea:** Sakatu **Tres** energia-kontsumoarekin arazoren bat dagoen egiaztatzeko eta errendimendua automatikoki optimizatzeko.

- **Energia aurrezteko modua edo energia aurrezteko ultra modua gaitzea:** Gaitu **Bateria aurrezteko modua** edo **Bateriaren ultra aurrezkiaren modua**. Hautatu, gailuaren bateriamailaren arabera, energia aurrezteko modu egokiena, eta bateriaren autonomia luzatuko duzu.
- **Energia-kontsumoaren xehetasunak eta ranking-ak ikustea:**

a. Sakatu **Bateria-erabileraren xehetasunak** energia-kontsumoaren xehetasunak ikusteko. Bateriaerabileraren xehetasunetan, **Kargatzen** hitzaren azpiko marka urdinek adierazten dute gailua noiz kargatu den. Marken arteko denborak adierazten du gailua zer garaitan ez zen kargatu. Funtzio horrek ez du bateriarik kontsumitzen.

b. Sakatu **Bateria-erabilera**, softwarearen eta hardwarearen energia-kontsumoaren ranking-ak ikusteko.

**Pantailaren bereizmena doitzea, energia aurrezteko:** Gaitu **Pantailaren bereizmena** eta hautatu **Bereizmen adimentsua**. Pantailaren bereizmena gutxitu egingo du gailuak, energia automatikoki aurrezteko: Halaber, pantailaren bereizmena eskuz konfigura dezakezu, bereizmen altua beharrezkoa ez denean energia aurrezteko.

Energia aurrezteko ezarpenei buruzko informazioa nah izanez gero, ireki **Telefono-kudea.** eta sakatu  $|\bar{\phi}| > \frac{203}{20}$  aukera hauek ikusteko:

- **Energia asko kontsumitzen duten aplikazioen jakinarazpenak gaitzea:** Sakatu E**nergia asko kontsumitzen duten aplikazioen historia** aplikazioak eskuz kontsultatzeko eta desgaitzeko, zure lehentasunen arabera.
- **Geratzen den bateria-portzentajea egoera-barran bistaratzea:** Gaitu **Geratzen den bateriaren portzentajea**, geratzen den bateria-portzentajea ager dadin egoera-barran.

### **Birus-analizagailua gaitzea**

Okerreko iragarkia irekitzen baduzu edo okerreko esteka bat sakatzen baduzu, gerta liteke troiarrak edo malwareak ezkutuan instalatzea zure mugikorrean, eta datu pertsonalak lapurtzea. Birus-azterketa exekutatzeak aukera ematen du mehatxuak aurkitzeko eta ezabatzeko, eta, hala, gailua egoera onean edukitzeko.

**Birus aztertzea** funtzioa gaituta dago lehenespenez. Hura ikusteko, hau egin behar duzu: Ireki **Telefono-kudea.**, eta sakatu **Birus aztertzea. Segurtasun-ikonoa** agertuz gero, esan nahi du gailua seguru dagoela. Gainera,  $\frac{25}{25}$  sakatu dezakezu, ezarpen hauek konfiguratzeko:

**Hodeian oinarritutako birusen analisia egiten uztea, eta birusen datu-basea eguneratzea, datu-sarearekin:** Aukera hori gaituta baldin badago, zure telefonoak datu-sarea erabiliko du hodeian oinarritutako birusen analisirako eta datu-basea eguneratzeko.

Lehenespenez, birusen analisiaren gogorarazlea gaituta dago. Sistemak jakinarazpen bat bistaratuko dizu, 30 egun baino gehiago baldin badaramatzazu birus-analisik egin gabe.

## **Posta elektronikoa**

### **Posta elektronikoko kontuak gehitzea**

Erantsi posta-kontuak zure telefonora edozein unetan horietan erraz sartu ahal izateko. Posta elektronikoko kontua konfiguratzen ari zarela ezarpenei buruzko zalantzarik baldin baduzu, galdetu posta elektronikoko zure hornitzaileari.

**Posta-kontu pertsonal bat eranstea:** Ireki ||, hautatu postako zerbitzu-hornitzaile bat, edo sakatu **Besteak**, idatzi helbide elektronikoa eta pasahitza; ondoren, sakatu Hasi saioa eta segitu pantailako jarraibideei kontua konfiguratzeko. Sistema automatikoki konektatzen da zerbitzarira, eta ezarpenak egiaztatuko ditu.

**Exchange kontu bat gehitzea:** Microsoft-ek garatu du Exchange eta enpresa askok erabiltzen dute barne-postako sistema gisa. Zure enpresako postak Exchange-ren zerbitzariak erabiltzen baditu, laneko postaren kontuan zure telefonotik sar zaitezke. Sartu > **Exchang**e aukeran, Idatzi helbide elektronikoa, erabiltzaile-izena eta pasahitza; ondoren, sakatu **Hasi saioa**, eta segi pantailako jarraibideei, kontua konfiguratzeko. Sistema automatikoki konektatzen da zerbitzarira, eta ezarpenak egiaztatuko ditu.

Konfiguratu ondoren, sistemak **Sarrerako ontzia** pantaila zabalduko du lehenespenez.

### **Posta elektronikoko kontuak kudeatzea**

Zenbait posta-kontu kudea ditzakezu aldi berean zure Huawei telefonoan.

Ireki **Posta**. Hau egin dezakezu:

- **Posta kontsultatzea: Sarrerako ontzia pantailan**, sakatu  $\equiv$  eta hautatu kontu bat, mezu elektronikoen zerrenda ikusteko. Irristatu hatza beherantz mezuen zerrenda eguneratzeko. Ireki mezuak irakurtzeko, horiei erantzuteko, birbidaltzeko edo ezabatzeko. Irristatu hatza pantailaren ezkerrera edo eskuinera, aurreko mezua edo ondorengo mezua irakurtzeko. Hainbat mezu elektroniko ezabatzeko, luze sakatu kontu bat mezuak kudeatzeko pantailan sartzeko; ondoren, hautatu ezabatu nahi dituzun mezuak eta sakatu  $\overline{111}$ .
- **Posta-kontuak sinkronizatzea:** Irristatu hatza behera, **Sarrerako ontzia** pantailan, mezu elektronikoen zerrenda eguneratzeko. Sakatu  $\equiv$  > **Ezarpenak**, hautatu kontu bat eta, ondoren, gaitu **Sinkronizatu posta** aukera. Automatikoki sinkronizatzeko, sakatu **Sinkronizatu ordutegia** eta hautatu sinkronizatzeko ordua, konfigurazioa amaitzeko.
- **Mezuak bilatzea:** Postako mezuen zerrenda bistaratu duzun pantailan, sakatu bilaketa-barra eta idatzi bilatu nahi dituzun hitzak; adibidez, mezuaren gaia eta edukia.
- **Posta-kontu asko eranstea:** Sartu  $\equiv$  > Ezarpenak > GEHITU KONTUA aukeran, hautatu posta elektronikoko zerbitzuaren hornitzailea, eta sartu zure informazioa.
- **Posta elektronikoko beste kontu bat hautatzea:** Kontuen pantailan, sakatu $\equiv$  eta, ondoren, sakatu hautatu nahi duzun kontuaren izena.
- **Posta-kontuak konfiguratzea:** Kontuen pantailan, sartu  $\equiv$  > Ezarpenak aukeran, eta hautatu kontu bat **Kontuaren izena** edo **Kontu lehenetsia** hautatzeko, edo **KENDU KONTUA**, kontua ezabatzeko.

### **Postako VIP kontaktuak kudeatzea**

Postako kontaktuen mezuak galtzeko beldur zara? VIP zerrendan kontaktu garrantzitsuak sar ditzakezu. Gailuak automatikoki mugituko ditu VIP kontaktuak VIP postontzira.

Ireki **Posta**, eta sartu  $\equiv$  > Ezarpenak > VIP kontaktuak aukeran. VIP zerrenda pantailan, hautatu **Gehitu > Sortu** edo **Gehitu kontaktuetatik.** 

**VIP kontaktuak gehitzea edo ezabatzea: VIP zerrenda** pantailan, sakatu  $+$  edo  $\overline{||}$  VIP kontaktuak kudeatzeko.

### **Exchange-rako erantzun automatikoa konfiguratzea**

Ezin diozu postari erantzun oporretan? Gaitu erantzun automatikoak mezu bat jasotzen duzun aldiro automatikoki bidal daitezen.

Ireki **Correo**, hautatu > **Ezarpenak**, eta hautatu Exchange-ko kontua. Sakatu **Erantzun automatikoak**, gaitu **Erantzun automatikoak**, konfiguratu erantzun automatikoko edukia eta data/ ordua, eta sakatu **Ados**.

# **Egutegia**

### **Egutegian barrena nabigatzea**

Zure eguneroko zereginak antolatu nahi dituzu? Proba ezazu zure Huawei telefonoko egutegia, zure eguneroko kronograma kudeatzeko

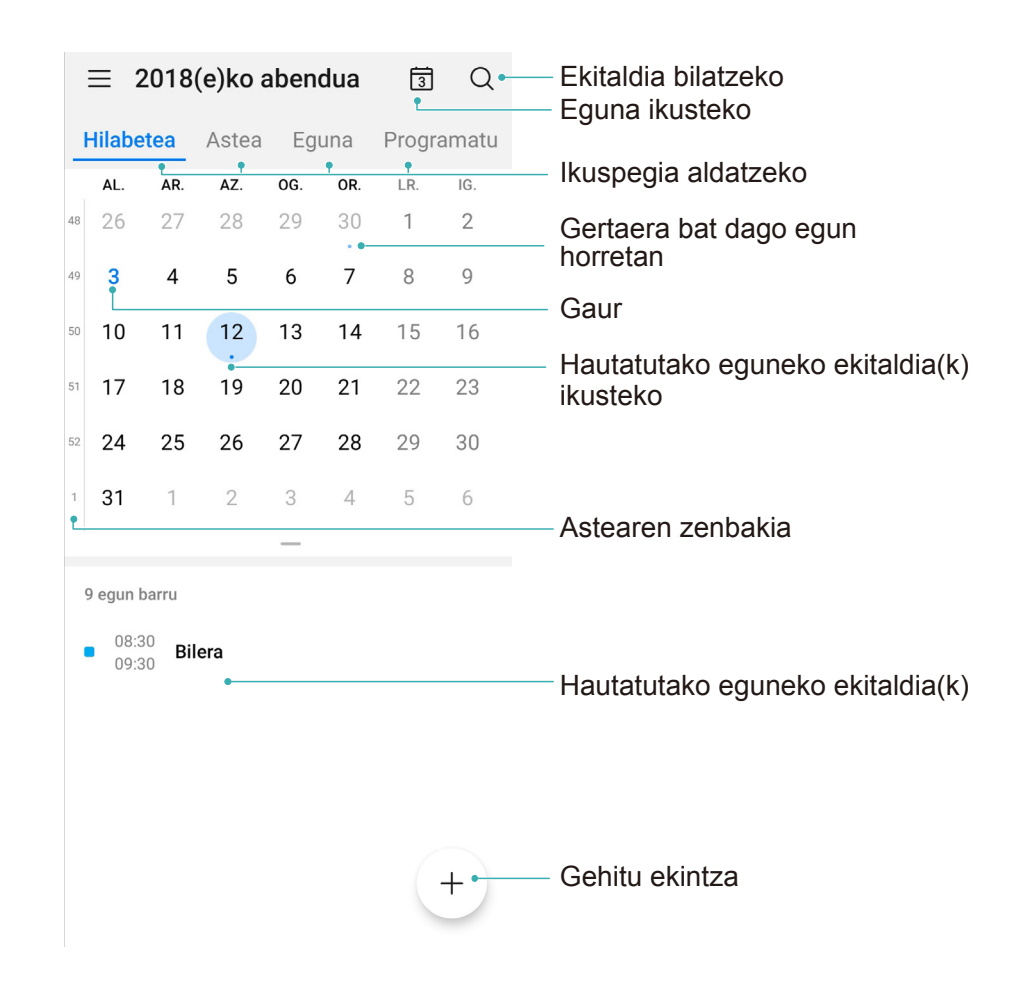

**Gertaerak sortzea:** Ireki 31 Egutegia, sakatu + eta idatzi gertaerari buruzko informazioa: izenburua, kokalekua, eta hasierako eta amaierako orduak. Sartu **Gogorarazi** aukeran, gertaeraren gogorarazlea eransteko, eta, ondoren, sakatu $\checkmark$ .

Gertaerak bilatzea: Egutegia orrian, sakatu Q eta idatzi gertaeraren gako-hitzak (adibidez, izenburua edo kokalekua).

**Egutegia konfiguratzea: Egutegia** orrian, sartu > **Ezarpenak** aukeran, egutegia eta gogorarazleak bistaratzeko modua pertsonalizatzeko.

**Helburuaren kokapen zehatza kontsultatzea:** Ireki **Egutegia**. Ikuspegi edo kronograma batean, sakatu helmuga duen gertaera, kokapenari buruzko informazio zehatza ikusteko.

**Eguraldiaren iragarpena ikustea:** Ireki **Egutegia** eta sakatu gertaera bat ikuspegi edo kronograma batean gertaeraren eguneko eguraldiaren iragarpena ikusteko.

**Hitzaldi bateko parte-hartzaileak nor diren ikustea:** Ireki **Egutegia,** eta sakatu hitzaldiaren gogorarazlea parte-hartzaileak nor diren ikusteko.

### **Egin beharrekoak inportatzea, lana ondo antolatua izateko**

Egin beharreko asko dituzu eta ez duzu bakar bat ere ahaztu nahi? Inportatu egutegira egin beharreko zereginak, erreferentzia praktiko bat izan dezazun eta gertaera garrantzitsuak ahaztu ez ditzazun.

**Bileren gogorarazleak inportatzea:** Ireki **31 Egutegia,** sartu  $\equiv$  > **Kudeatu kontuak > GEHITU KONTUA** aukeran, eta segitu pantailan agertuko diren jarraibideei laneko posta-kontua (Exchange kontua) **Egutegia** aukerara gehitzeko, eta hartara bilerako gogorarazleak ikusteko.

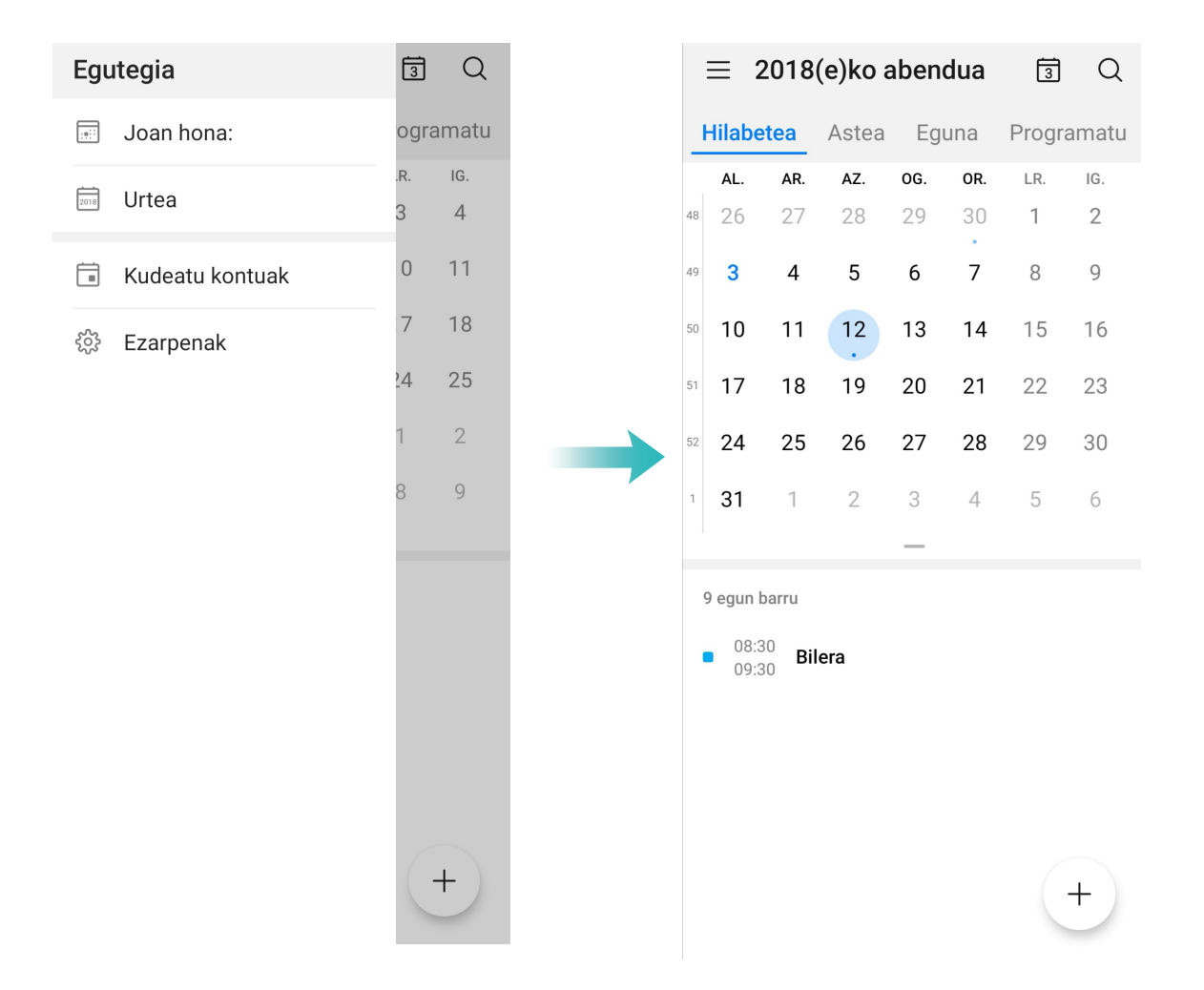

**Gertaerak partekatzea:** Hautatu egutegiko gertaera bat edo programatutako gertaera bat, sakatu eta segitu pantailan agertuko diren jarraibideei, gertaera partekatzeko aukeran dauden moduetako bat erabilita.

### **Munduko jaiegunak ikustea**

Atzerrira bidaiatu behar izaten duzu lana dela eta? Edo oporretan? Deskarga ezazu joatekoa zaren herrialdeko jaiegunen informazioa, zure lana edo jarduerak hobeto antolatzeko.

Ireki **31 Egutegia**, hautatu  $\equiv$  > **Ezarpenak > Jaiegun nazionalak (eskualdekoak)**, eta gaitu joatekoa zaren herrialdea. Gailuak automatikoki deskargatuko du jaiegunei buruzko informazioa.

# **Erlojua**

### **Erlojuaren erabilera**

Erlojua aplikazioa erabilerraza da, funtzio sendo ugari ditu eta informazio asko. Erlojua alarma gisa erabil daiteke, bai eta munduko erloju, kronometro edo tenporizadore gisa ere.

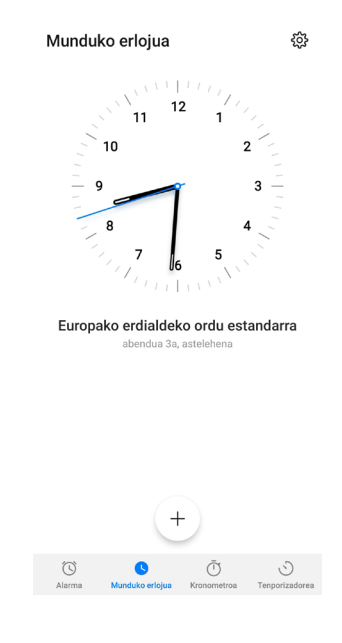

**Munduko datak eta orduak bistaratzea** Sartu **Erlojua** aukeran, sakatu  $+$  **Munduko erlojua** fitxan, eta idatzi hiri baten izena edo aukeratu bat zerrendatik. Sakatu @ eguna eta ordua konfiguratzeko.

**Bi eskualdetako orduak bistaratzea:** Sartu **Erlojua** aukeran, eta sartu > **Data eta ordua** aukeran **Munduko erlojua** fitxan. Gaitu **Bi erloju**, sakatu **Etxeko hiria** eta hirien zerrendan hautatu zu bizi zaren hiria.

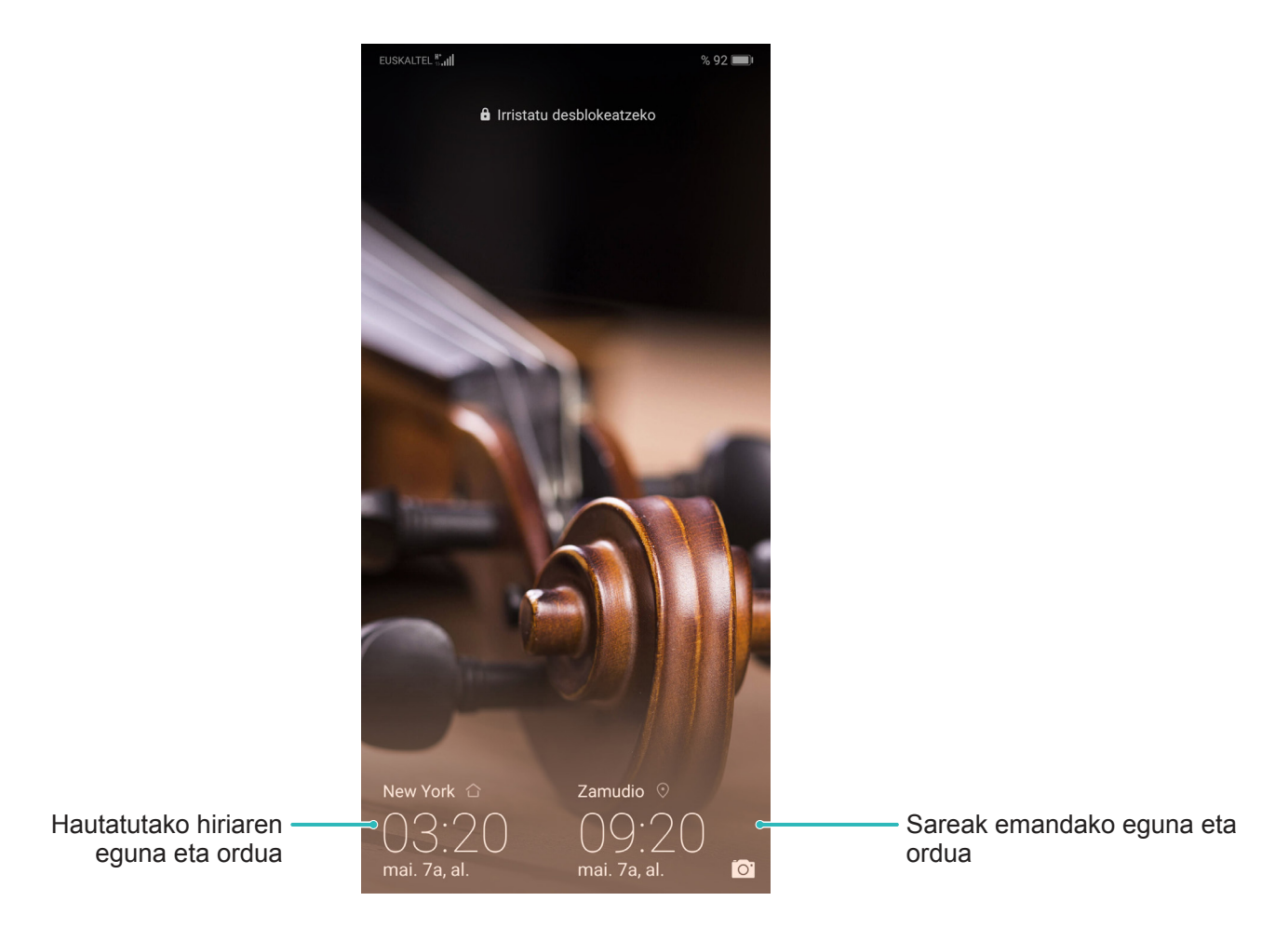

Uneko eskualdeko ordua eta zure hirikoa berberak badira, blokeo-pantailan ordu bakarra bistaratuko da.
# **Ohar-bloka**

# **Oharrak kudeatzea, erregistroak ondo antolatuak izateko**

Ohar garrantzitsuak partekatu nahi dituzu? Edo gogoko gisa gehitu nahi duzu? Kudeatu oharrak erregistroak ondo antolatuak izateko.

**Oharrak partekatzea:** Bilerako oharrak lankideei bidali nahi dizkiezu? Oharrak edo **Egitekoak** zerrenden orrian, ireki partekatu nahi duzun oharra, eta, ondoren, sakatu  $\mathcal{L}_{o}$  partekatzeko modu bat hautatzeko, eta jarraitu pantailan agertzen diren argibideei.

**Oharrak gogokoetara gehitzea** Ohar bat gogoko gisa hautatu nahi duzu geroago erabiltzeko? **Ohar guztiak** zerrendaren orrian, irristatu hatza ezkerrera oharraren gainean, eta sakatu

Edo ireki gogokoetara gehitu nahi duzun oharra, eta sakatu  $\sqrt{2}$ .

**Oharrak ezabatzea:** Ohar zaharrak ezabatu nahi dituzu? **Oharrak** edo **Egitekoak** zerrendaren orrian, irristatu hatza ezkerrera oharraren gainean, eta, ondoren, sakatu . Edo luze sakatu oharra aukerak bistaratzeko, hautatu ezabatu nahi dituzun oharrak, eta sakatu  $\vec{u}$ 

**Oharrak bilatzea:** Oharrak bizkor bilatu nahi dituzu? Sakatu **Ohar guztiak** zerrendaren orriko bilaketabarra, eta idatzi bilatu nahi dituzun hitz-gakoa. Edo Irristatu hatza pantaila nagusian behera, bilaketabarra ikusteko, eta idatzi gako-hitzak hor.

**Egiteko zereginen zerrendak sortzea:** Erosketa-zerrenda bat sortu nahi duzu? **Ohar-bloka** orrian, sakatu  $\oslash$  >  $+$ , idatzi elementu bat, eta, ondoren, sakatu **Gorde**. Erantsi elementu gehiago, egin beharreko zereginen zerrenda sortzeko.

Zeregin bat amaitutakoan, sartu **Egitekoak** editatzeko orrian, eta hautatu $\bigcap$ , egindako zereginaren ezkerreko aldean.

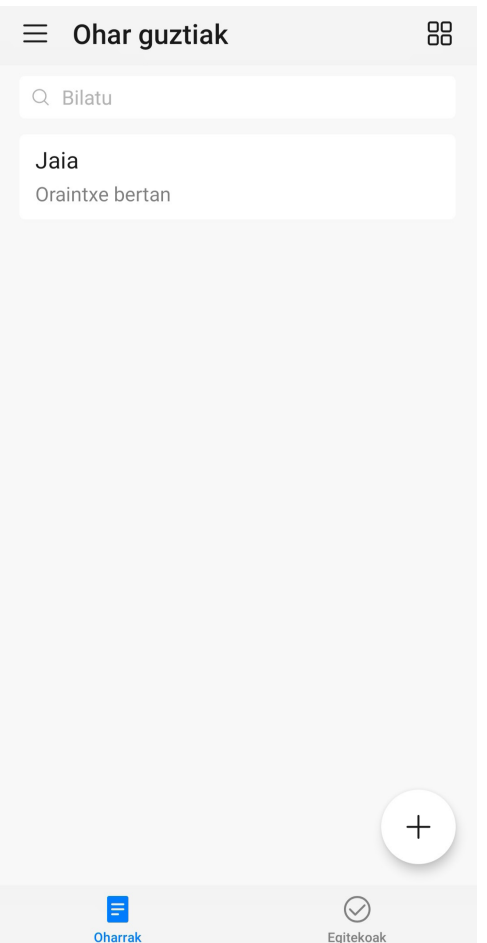

**Oharrak eskuz eranstea:** Marrazkiak edo eskuz idatzitako oharrak gorde nahi dituzu? Sartu **Oharrak** aukeran >  $+$ , sakatu  $\&$ , idatzi, oharra eta, ondoren, sakatu  $\swarrow$  hura gordetzeko. Ohar-blokean idatzi eta marraztu egin dezakezu.

**Oharrei etiketak eranstea:** Oharren kategoriak erraz ikusi nahi dituzu? **Ohar guztiak** editatzeko orrian, sakatu  $\Box$ , eta erabili koloretako etiketak kategoriaka sailkatzeko edukiak, eta oharrak errazago ikusteko.

# **Tresnak**

# **Audio-oharrak sortzeko grabagailua erabiltzea**

Bileretan ez duzu astirik izaten oharrak idazteko? Elkarrizketa edo eskola bateko ohar pila bat ordenatu behar duzu? Grabagailuaren aplikazioaren bidez audio-fitxategiak graba ditzakezu, geroago erosoeroso erreproduzitzeko.

Ireki **Soinu-grabagailua** eta sakatu (•) grabatzen hasteko. Grabazio batean, etiketak erantsi ditzakezu une garrantzitsuetan. Sakatu  $\sigma$  grabazioa amaitzeko eta audio-fitxategi gisa gordetzeko.

Grabazioa amaitu ondoren, hau egin dezakezu:

- **Grabazioa erreproduzitzea etiketatik:** Sakatu G**rabaketa berria** eta, ondoren,sakatu grabazio  $\bullet$ bat erreprodukzio-pantailan sartzeko. Irristatu hatza ezkerrerantz erreprodukzio-pantailan, etiketen pantailan sartzeko. Ondoren, hautatu etiketa bat eta erreproduzitu grabazioa puntu horretatik aurrera.
- **Grabazioak kudeatzea**: Sakatu **Grabaketa berria**. Luze sakatu grabazioa partekatzeko eta  $\bullet$ ezabatzeko aukeretara sartzeko.

Grabazio-fitxategien zerrendan, luze sakatu fitxategi bat, eta, ondoren, sakatu  $\frac{1}{2}$  > **Xehetasunak** biltegiko kokapena ikusteko.

# **Huaweiren IDa eta Erabiltzaile anizkuneko funtzioa**

## **Erabiltzaile anizkuneko funtzioa konfiguratzea eta erabiltzea**

Zure telefonoan kontu bat baino gehiago eduki nahi duzu bizitza pertsonala eta lanekoa bereizteko? Gailuan zenbait erabiltzaile erantsi ditzakezu, eta txandakatu, pauso bakar batean.

### **Erabiltzaileak edo gonbidatuak eranstea**

Gehienez hiru erabiltzaile eta gonbidatu bat erantsi daitezke.

**Erabiltzaile bat gehitzea:** Sakatu **Ezarpenak** eta sakatu **Erabiltzaileak eta kontuak**. Sakatu **Gehitu erabiltzailea**, idatzi erabiltzailearen izena, eta sakatu GEHITU. Erabiltzaile berri bat gehitu ondoren, erabiltzaile horretara aldatu zaitezke, eta pantailan agertzen diren jarraibideei segitu, erabiltzaile-kontuaren ezarpenak konfiguratzeko.

**Gonbidatu bat gehitzea:** Sakatu **Ezarpenak** eta sakatu **Erabiltzaileak eta kontuak**. Sakatu **Gehitu gonbidatua > GEHITU** gonbidatu bat sortzeko.

**Kontu baten izena eta profileko argazkia konfiguratzea:** Erabiltzaile bat gehitu ondoren, izen bat konfiguratu dezakezu kontu horretarako, eta profileko argazki bat erabiltzaile horrentzat. Horretarako, hautatu dagokion erabiltzailea, eta sakatu . Jarraitu pantailako argibideei erabiltzailearen izena edo profilaren argazkia aldatzeko.

## **Erabiltzaileari aukera ematea deiak egiteko, mezuak bidaltzeko eta dei-erregistroak partekatzeko:**

Deien oinarrizko funtzioak erabiltzen segitu daiteke beste erabiltzaile-mota bat hautatuz gero. Erantsitako erabiltzaile berriak deiak egin ditzake, mezuak bidal ditzake, eta dei-erregistroak parteka ditzake telefonoaren jabearekin. Erabiltzaile gonbidatuak deiak egin ditzake eta dei-erregistroak parteka ditzake telefonoaren jabearekin. Horretarako, hasi saioa jabearen kontuarekin, eta sakatu **Ezarpenak**; ondoren, sakatu **Erabiltzaileak eta kontuak > Erabiltzaileak**. Hautatu nahi duzun erabiltzailea, eta sakatu **Baimendu deiak eta mezuak eta komunikazio-historia partekatzea.**

### **Erabiltzaileak edo gonbidatuak ezabatzea**

Erabiltzaile bat ezabatzeko, hautatu metodo hauetako bat:

- Hasi saioa jabearen kontuarekin, eta sakatu **Ezarpenak**; ondoren, sakatu **Erabiltzaileak eta kontuak > Erabiltzaileak**. Hautatu nahi duzun erabiltzaile-kontua, eta sakatu **Ezabatu erabiltzailea > Ezabatu.**
- Hasi saioa jabearen kontuarekin, irristatu hatza behera egoera-barratik, eta sakatu  $\Box$  > Ezarpen Gehiago. Hautatu nahi duzun erabiltzaile-kontua, eta sakatu Ezabatu erabiltzailea > Ezabatu.

Gonbidatu bat ezabatzeko, sakatu **Ezarpenak**. Sartu **Erabiltzaileak eta kontuak > Erabiltzaileak**  aukeran, eta sakatu **Erabiltzailea > Ezabatu erabiltzailea > Ezabatu.**

### **Jabearen, erabiltzailearen eta gonbidatuaren kontuetan batetik bestera ibiltzea**

Modu batetik bestera aldatzeko, hautatu metodo hauetako bat:

- Irristatu hatza egoera-barratik behera, eta sakatu Ondoren, sakatu nahi duzun erabiltzailearen profileko argazkia.
- Sakatu **Ezarpenak** eta sakatu **Erabiltzaileak eta kontuak**. Ondoren, sakatu nahi duzun erabiltzailearen izena edo profileko argazkia.

Pantaila desblokeatzeko pasahitza idazteko eskatuko dizu beste erabiltzaile batetik jabearen modura aldatzen zarenean.

# **Gailuaren konexioa**

# **Bluetootha**

## **Gailua bluetootha darabilten beste gailu batzuetara konektatzea**

Erabili bluetooth funtzioa eta konektatu gailua bluetootha darabilten entzungailuetara edo autoko bluetooth-konexiora, nabigatzeko edo gidatzen ari zarela musika entzuteko. Horrez gain, soinean eraman daitezkeen bluetooth-gailuetara konekta daiteke, jarduera fisikoaren datuak erregistratzeko eta kudeatzeko. Zure telefonora bluetootha darabilten gailuak konektatzeak ez dakar energiakontsumoa asko handitzea.

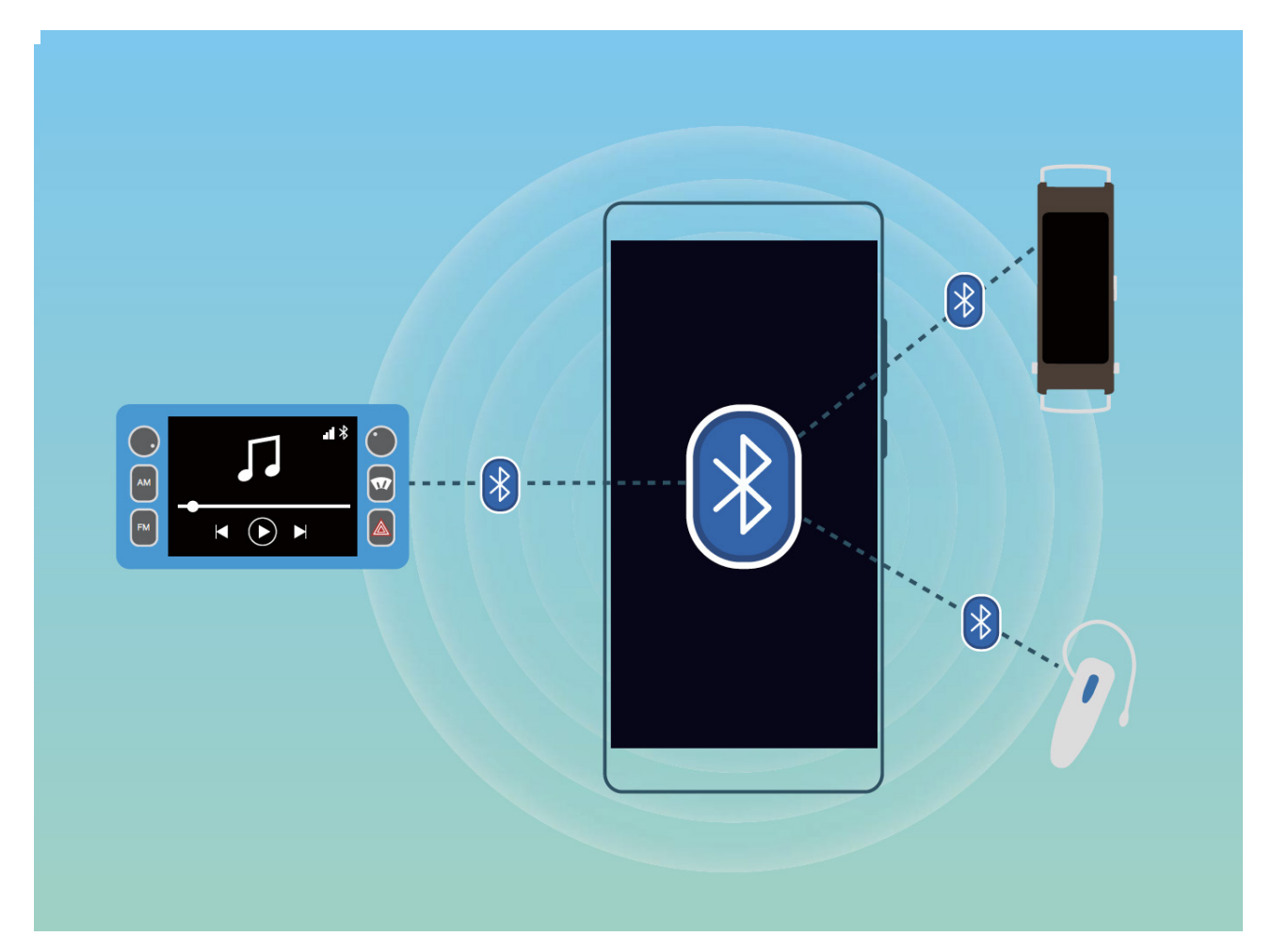

### **Huawei gailuek erabiltzen dituzten bluetooth protokoloak, eta horien funtzioak:**

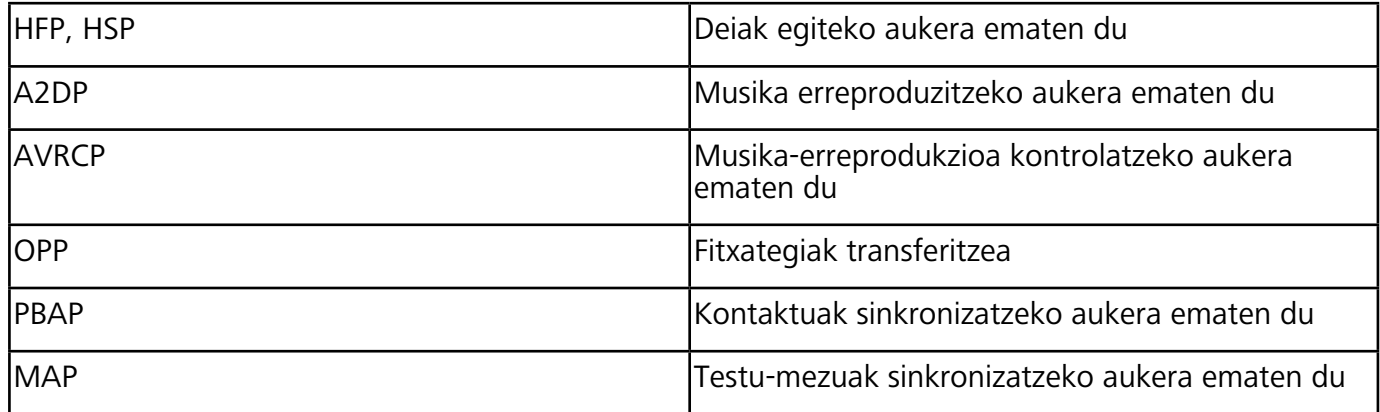

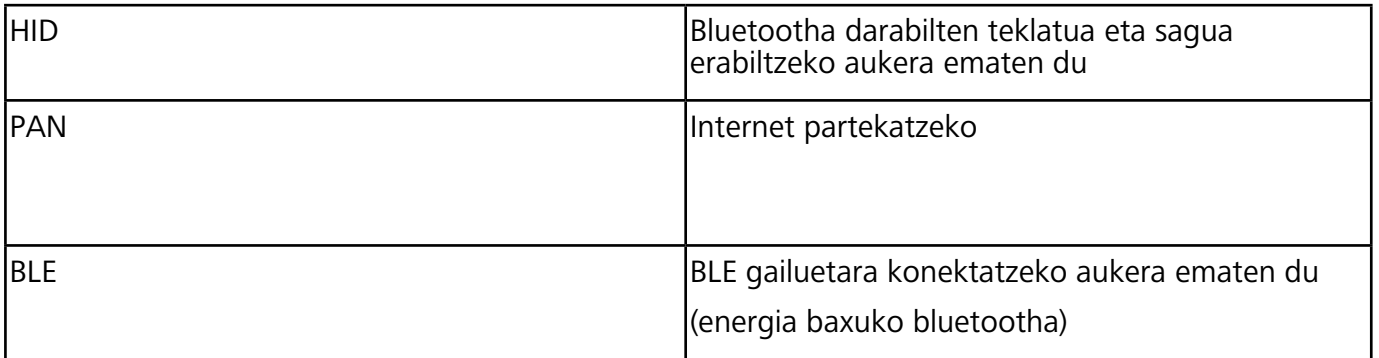

**Bluetootha gaitzea edo desgaitzea:** Pantaila nagusian, irristatu hatza egora-barratik behera, ireki lasterbideen panela, eta, ondoren, sakatu  $\frac{1}{2}$  bluetootha gaitzeko edo desgaitzeko. Luze sakatu  $\frac{1}{2}$ bluetootharen ezarpenen pantailara sartzeko.

**Bluetootha darabilen gailu bat parekatzea:** Gaitu **Piztu Bluetooth** gailuaren bluetooth-ezarpenen pantailan. Egiaztatu bluetootha darabilen gailua besteek ikusteko moduan jarrita dagoela. **Gailu erabilgarriak**-en hautatu parekatu nahi duzun gailua, eta segitu pantailan agertuko diren jarraibideei, parekatzeko.

**Bluetooth gailuak desparekatzea:** Gaitu **Piztu Bluetooth** gailuaren bluetooth-ezarpenen pantailan. Sakatu parekatutako gailuaren izenaren ondoan ageri den ikonoa, eta sakatu **Desparekatu**.

**Bluetootha darabilen gailuaren izena aldatzea:** Bluetootharen ezarpen-pantailan, gaitu **Piztu Bluetooth.** Sakatu **Gailuaren izena**, eta idatzi beste izen bat gailuari, eta sakatu **Gorde**.

**Bluetootharen laguntza ikustea:** Bluetootharen ezarpen-pantailan, sakatu (?) bluetooth-konexio hauek ezartzeko behar den informazioa ikusteko: autoko sistemak, entzungailuak, bozgorailuak, soinean eramatekoak, telefonoak, tabletak eta ordenagailuak.

### **Bluetootha erabiltzea datuak partekatzeko**

Telefonoa beste gailu batera konektatu daiteke bluetooth bidez, datuak partekatzeko, kontaktuak inportatu eta esportatzeko eta Internet partekatzeko.

**Bluetootha erabiltzea fitxategiak bidaltzeko:** Ziurtatu telefonoa beste gailuaren bluetootharen helmenaren barruan dagoela (10 metro edo 32 oin). Horrela, bluetooth-konexio bat ezarri ahal izango duzu, eta multimedia-fitxategiak, web-orriak, kontaktuak, dokumentuak eta aplikazioak partekatu bi gailuen artean. Ireki **Fitxategiak**, luze sakatu bidali nahi duzun fitxategia, eta sakatu **Gehiago > Partekatu > Bluetooth**. Segi pantailako jarraibideei, bluetootha gaitzeko. Beste gailua detektatzen denean (bluetooth funtzioak gaituta egon behar du, eta ikusteko moduan konfiguratua), sakatu konexioa ezarri nahi den gailuaren izena, eta hasi fitxategiak bidaltzen.

**Fitxategiak jasotzea bluetooth bidez:** Pantaila nagusian, irristatu hatza egora-barratik behera, ireki lasterbideen panela, eta, ondoren, sakatu  $\ast$  bluetootha gaitzeko. Sakatu **Onetsi** fitxategitransferentziaren jakinarazpenean, jasotzen hasteko. Lehenespenez, jasotako fitxategiak bluetooth karpetan gordetzen dira, **Fitxategiak** atalean.

**Kontaktuak inportatzea eta esportatzea bluetooth bidez: Ireki <b>Kontaktuak** eta hautatu : **> Inportatu/Esportatu,** eragiketa hauek egiteko:

**Kontaktuak inportatzea:** Sakatu **Inportatu Bluetooth bidez** eta bete pantailan azaltzen diren jarraibideak beste gailuarekin bluetooth bidezko konexioa ezartzeko. Beste gailuko kontaktuak automatikoki inportatuko dira zeure gailura.

**Kontaktuak esportatzea:** Sakatu **Partekatu kontaktua**, hautatu partekatu nahi dituzun kontaktuak, sakatu  $\mathcal{L}_{o}$  eta hautatu **Bluetooth**. Bete pantailan azaltzen diren jarraibideak beste gailuarekin bluetooth bidezko konexioa ezartzeko. Hautatutako kontaktuak zure gailutik bestera esportatuko dira automatikoki.

# **NFC**

### **NFC: transferencia de datos a corta distancia**

La comunicación de campo cercano (NFC) es una tecnología que habilita una comunicación inalámbrica a corta distancia. A través del modo punto a punto de NFC, dos dispositivos pueden transferir datos en tiempo real si se encuentran a 10 cm (4 pulgadas) de distancia entre ellos. Es posible compartir rápidamente fotos, redes y aplicaciones con este método. El modo lectura/escritura NFC permite consultar la información de los productos contenida en etiquetas NFC. El modo de emulación de tarjetas NFC permite que el dispositivo funcione como tarjeta bancaria para realizar pagos

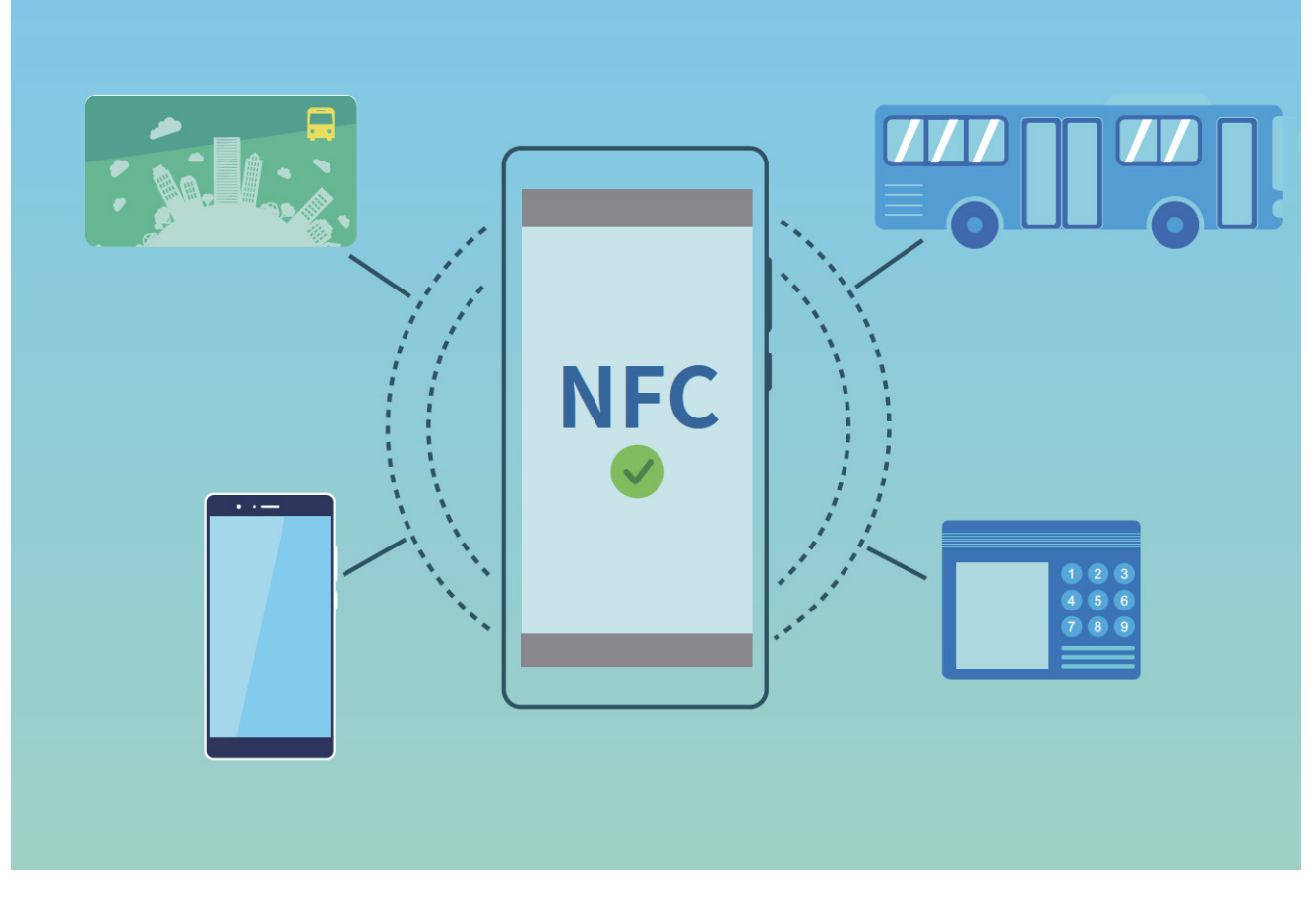

## **NFC erabiltzea datuak bizkor partekatzeko:**

NFCrekin bi gailutako datuak bizkor parteka daitezke, elkarri lotu beharrik gabe. Gaitu aldi berean bi gailuetan NFC, elkartu bi gailuetako NFC detekzio-eremuak, eta transferitu fitxategiak eta beste datu batzuk bizkor.

Gailuaren konexioa

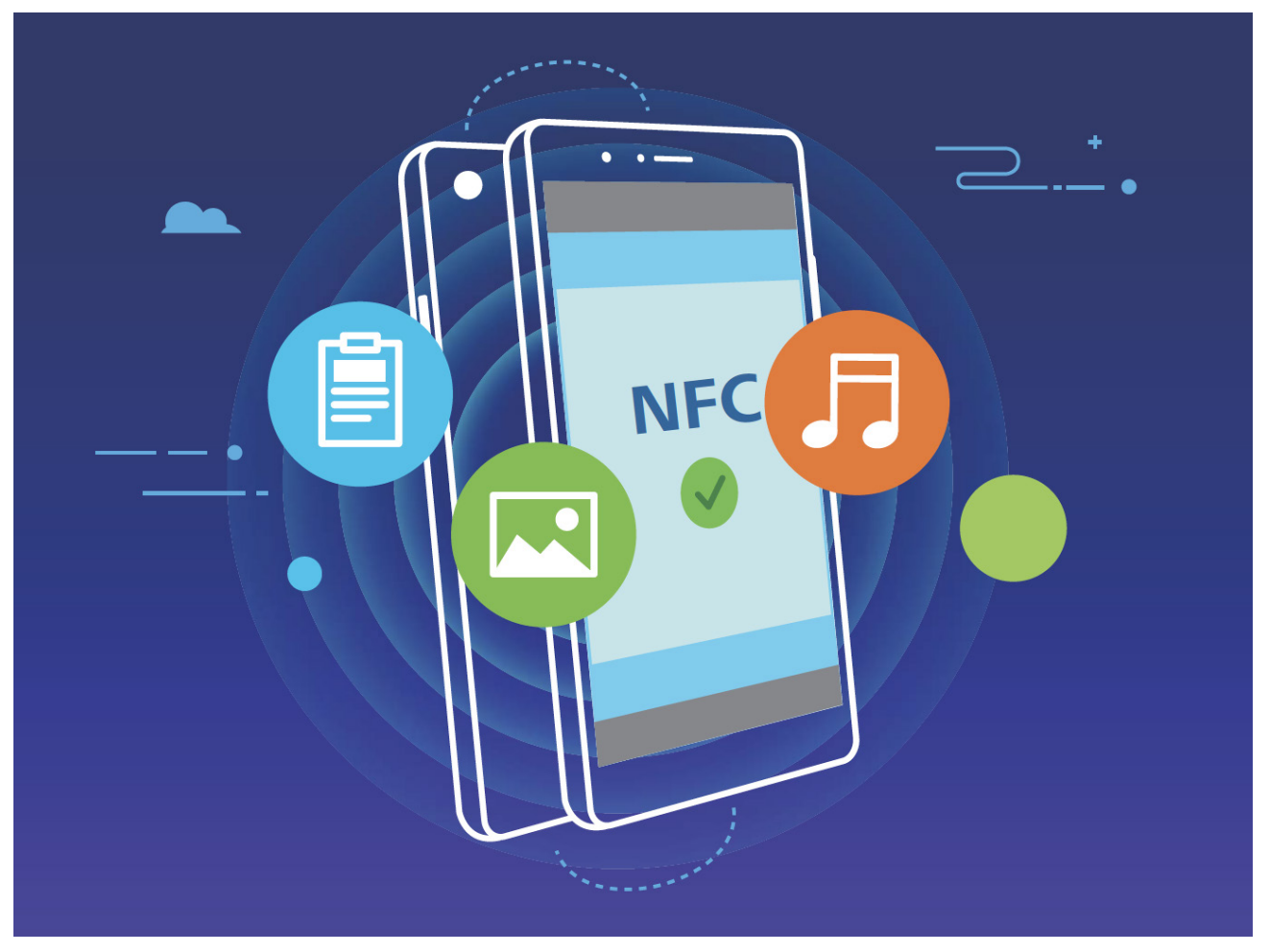

**NFC erabiltzea datuak bidaltzeko:** Ireki **Ezarpenak,** sakatu **Gailuaren konexioa** eta gaitu **NFC** eta **Huawei Beam**. Hautatu bidali dituzun fitxategiak, eta sakatu **Partekatu > Huawei Beam**.

Gailua desblokeatuta eta pantaila piztuta duela eduki. Gerturatu ondo gailuetako NFC detekzioeremuak. Konexioa ezarri ondoren, gailu bidaltzaileak audio-ohar bat erreproduzituko du, eta partekatzen ari den pantaila txikiagotu egingo da. Sakatu gailu bidaltzailearen pantaila bidalketa hasteko.

**Fitxategiak jasotzea NFC bidez:** Ireki **Ezarpenak**, sakatu **Gailuaren konexioa** eta gaitu **NFC** eta **Huawei Beam**. Gailua desblokeatuta eta pantaila piztuta duela eduki. Gerturatu ondo gailuetako NFC detekzio-eremuak. Konexioa ezarri ondoren, gailu bidaltzaileak audio-ohar bat erreproduzituko du. Oharraren ondoren, itxaron transferentzia amaitu arte. Lehenespenez, jasotako fitxategiak **Beam** karpetan gordetzen dira, **Fitxategiak** atalean.

NFC pantailan **Irakurri eta idatzi / P2P** gaitzeko aukera baldin badago, ziurtatu aukera hori gaituta dagoela. Funtzioak desberdinak izan daitezke, operadorearen arabera.

## **NFC erabiltzea bi gailu bizkor konektatzeko**

Gerturatu bi gailuen NFC detekzio-eremuak bien artean bluetooth edo WiFi konexio bat bizkor ezartzeko. Honetarako ere erabil dezakezu metodo hau: WiFi Directo bidez konexio bat ezartzeko edo gailuak bilatu edo lotu beharrik gabe eta konexiorako xehetasunak eskuz sartu beharrik gabe WiFi gune bat partekatzeko.

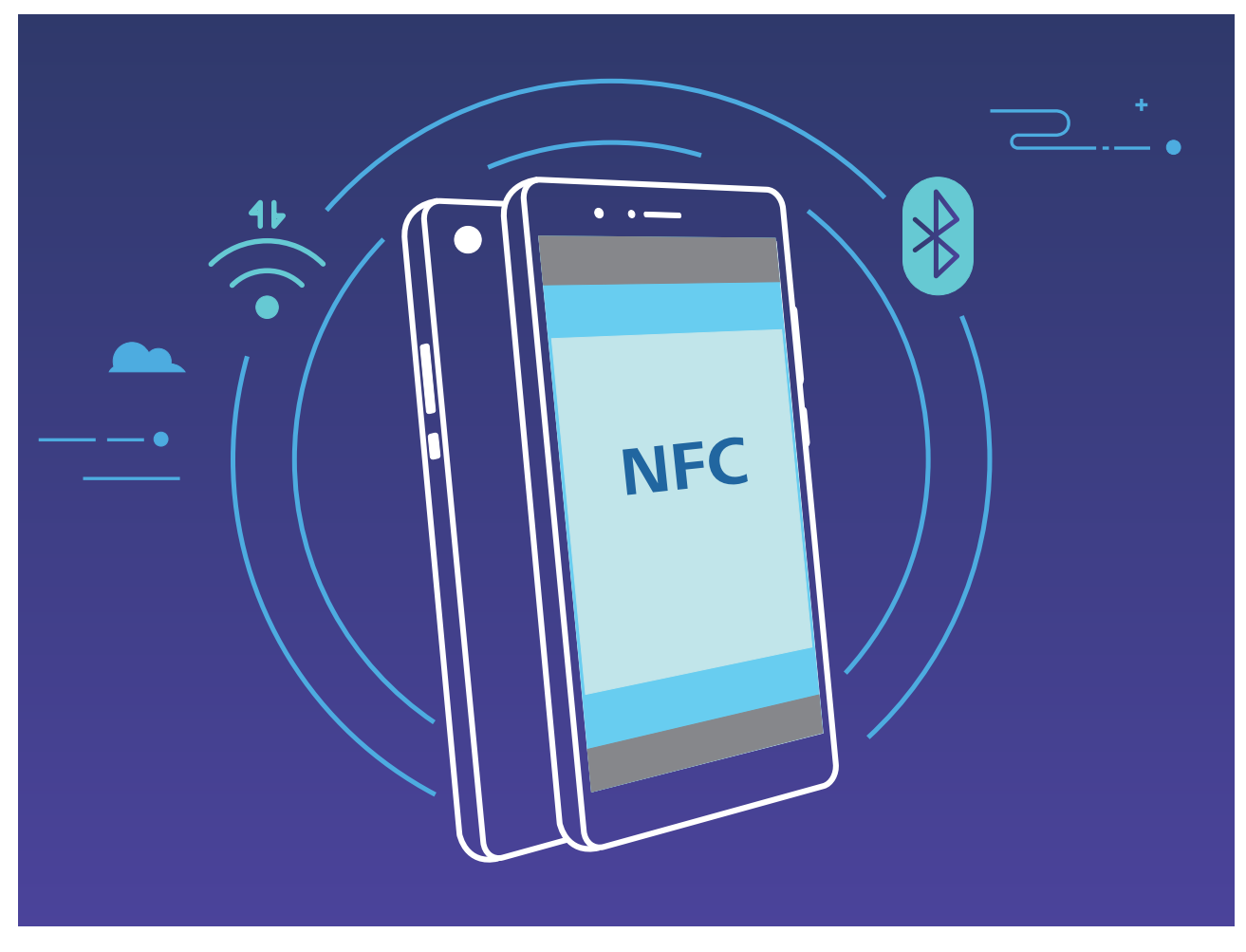

Bluetooth bidez lotzea adibide gisa hartuta, gaitu NFC, Huawei Beam eta bluetootha bi gailuetan. Ireki bi gailuetan bluetootharen lotze-pantaila, eta gerturatu NFCaren detekzio-eremua. Gailu bidaltzaileak audio-ohar bat erreproduzitzen duenean eta pantailaren edukia minimizatzen denean, segitu pantailako jarraibideei, eta sakatu gailu bidaltzailearen pantaila bluetooth konexioa ezartzeko.

NFC pantailan Irakurri eta idatzi / P2P hautagailu bat baldin badago, ziurtatu aukera hori gaituta dagoela. Funtzioak desberdinak izan daitezke, operadorearen arabera.

# **Mahaigain modua**

## **Zure telefonoa kanpo-pantaila batera konektatzea**

### **Zure telefonoa kanpo-pantaila batera konektatu dezakezu kable bidez.**

USB atakarik gabeko dock motako estazio bat erabil dezakezu zure gailua kanpo-pantaila batera konektatzeko, edo USB atakak dituen dock motako estazio bat erabil dezakezu, pantaila batera, teklatu batera eta sagu batera aldi berean konektatzeko.

- <sup>l</sup> **USB atakarik gabeko dock motako estazioa:** C motako USBtik interfaze batera eta C motako USB batetik HDMI batera bihurtzeko aukera ematen du. Kanpo-pantailak HDMI ataka baldin badu, erabili C motako USBtik HDMIrako egokigailu bat gailua kanpo-pantailara konektatzeko.
- <sup>l</sup> **USB atakak dituen dock motako estazioa:** C motako USBtik interfaze ugaritara eta C motako USB batetik HDMI/USB/USBra bihurtzeko aukera ematen du. Kanpo-pantailak HDMI ataka bat baldin badu baina gailura sagua eta teklatua konektatu nahi badituzu, C motako USBtik HDMI/USB/USBrako egokigailu bat erabili beharko duzu. <sup>79</sup>

Bestela, USB-Ctik pantailaren atakako kablera/HDMI atakara motako kable bat erabili dezakezu gailua zuzenean kanpo-pantaila batera konektatzeko.

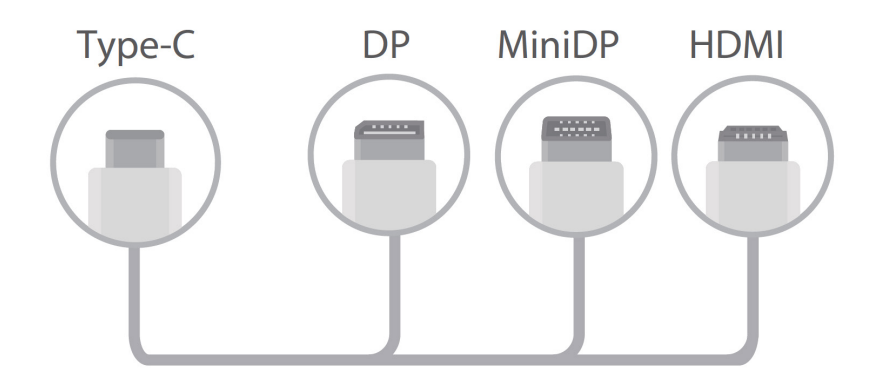

Egokigailua gailu gehiegirekin konektatzen baduzu, baliteke ez ondo funtzionatzea.

- Erabateko bateragarritasuna ziurtatzeko, sartu Vmall-era eta erosi zure gailurako egokitutako egokigailu bat. **!**
- Gailua kanpo-pantaila batera konektatuta dagoenean egokigailu baten bidez, egokigailua kargagailu batera konekta daiteke kargatzeko. Kargagailuak Huaweiren karga-zehaztapenak bete behar ditu. Ez dira erabili behar energia-irteera 5 V/2 A baino txikiagoa duten gailuak.
	- Bluetootha ere erabil dezakezu sagua eta teklatua zuzenean gailura konektatzeko.
	- Mahaigainaren pantaila ez bada ondo ikusten kanpo-pantailan, erabili doikuntza-menua gailuaren pantailan irudia automatikoki doitzeko. Gainera, saguko eskuineko botoia sakatu dezakezu, eta nahi duzun pantailaren modua doitu, kanpo-pantailaren mahaigainean. Doikuntzak aldatu egin daitezke TB bat edo proiektore bat bada. Zure TBaren edo proiektorearen pantailek lehentasuna izango dute.

### **Zure telefonoa kanpo-pantaila batera konektatu dezakezu haririk gabe.**

Erabili modu hauetako bat zure telefonoa kanpo-pantaila batera konektatzeko:

- Kanpo-pantailak Miracast onartzen badu, WiFi-a aktibatu dezakezu zure gailuan, eta kanpopantailara konektatu.
- Kanpo-pantailak Miracast onartzen ez badu, haririk gabeko HDMI egokigailu bat erabil dezakezu zure telefonoa pantailara konektatzeko. Sartu kanpo-pantailaren HDMI interfazean haririk gabeko HDMI egokigailua, eta konektatu elikadura-kablea haririk gabeko HDMI egokigailura. Baldin eta haririk gabeko HDMI egokigailua ondo baldin badabil, ireki zure telefonoan **Ezarpenak,** sartu **Gailuaren konexioa > Proiekzio erraza** aukeran, eta gaitu **Hari gabeko proiekzioa**, zure telefonoa haririk gabeko HDMI egokigailuaren sarera konektatzeko.

Arrastatu zure telefonoan egoera-barra beherantz, edo ireki jakinarazpen-zentroa pantailan **Telefonoa** edo **Mahaigaina** hautatzeko.

## **Zure telefonoa ukipen-panel gisa erabiltzea**

Telefonoa kanpo-pantaila batera konektatuta duzula, zer gertatzen da teklaturik edo sagurik ez baduzu? Zure telefonoa ukipen-panel gisa erabil dezakezu, pauso erraz batzuk emanda.

Irristatu hatza egoera-barratik beherantz zure telefonoan, eta sakatu **Ukipen panela** jakinarazpenpanelean. Erabili ukipen-keinuak saguaren komandoak simulatzeko.

<sup>l</sup> Erabili ukipen-keinuak saguaren komandoak simulatzeko.

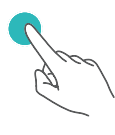

Hatz bakarrarekin behin sakatzea saguaren ezkerreko botoiari klik bat egitea bezala da.

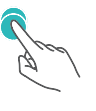

Bi aldiz sakatzean, testua hautatzeko aukera dago.

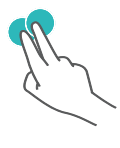

Bi hatzekin behin sakatzea saguaren eskuineko botoiarekin klik egitea bezala da.

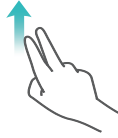

Pantailan bi hatz irristatzeak aukera ematen du orrian nabigatzeko.

- · Idatzi testua teklatu birtual batekin kanpo-teklaturik konektatu beharrik gabe.
	- Teklatu birtuala ez dago erabilgarri kanpo-teklaturik konektatuta ez badago.

## **Telefonoaren pantaila kanpo-pantaila batean proiektatzea**

**Mahaigaina antolatzea:** Ikusi zure telefonoko edukia mahaigain diseinuarekin. Sakatu egoerabarran seinalearen egoera-ikonoa jakinarazpen-zentroa irekitzeko; sakatu ordua egutegia irekitzeko edo sakatu nabigazio-ikonoak pantailan, nabigazio-barran egingo zenukeen bezala.

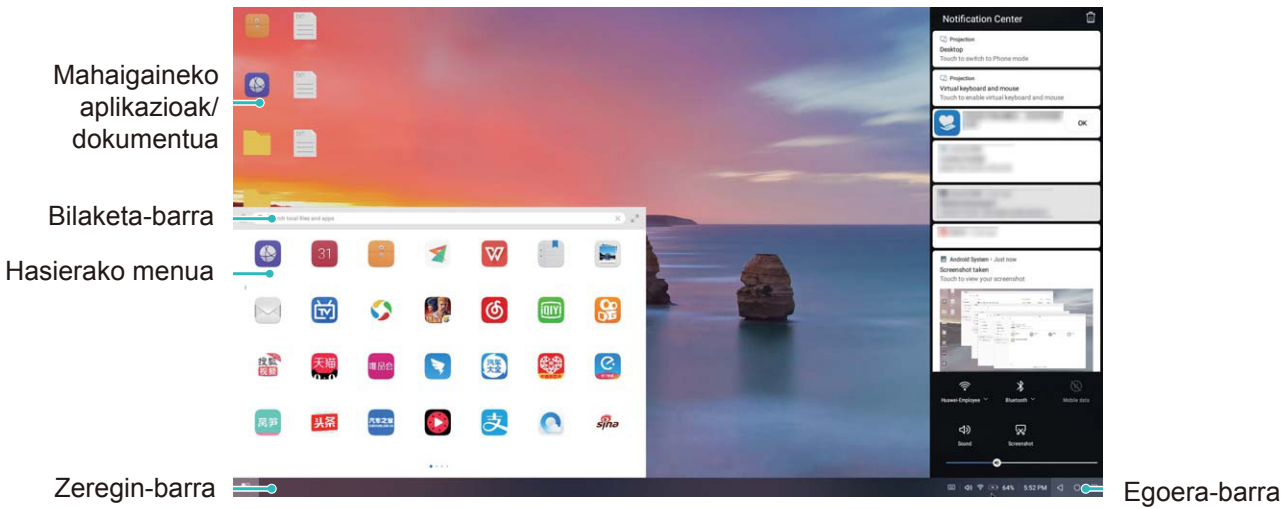

**Leiho ugari:** Lan garrantzitsu bat egiten ari zarenean, ireki leiho bat baino gehiago beste dokumentu batzuetako erreferentziak gehitzeko, eta, hala, produktibitatea areagotzeko.

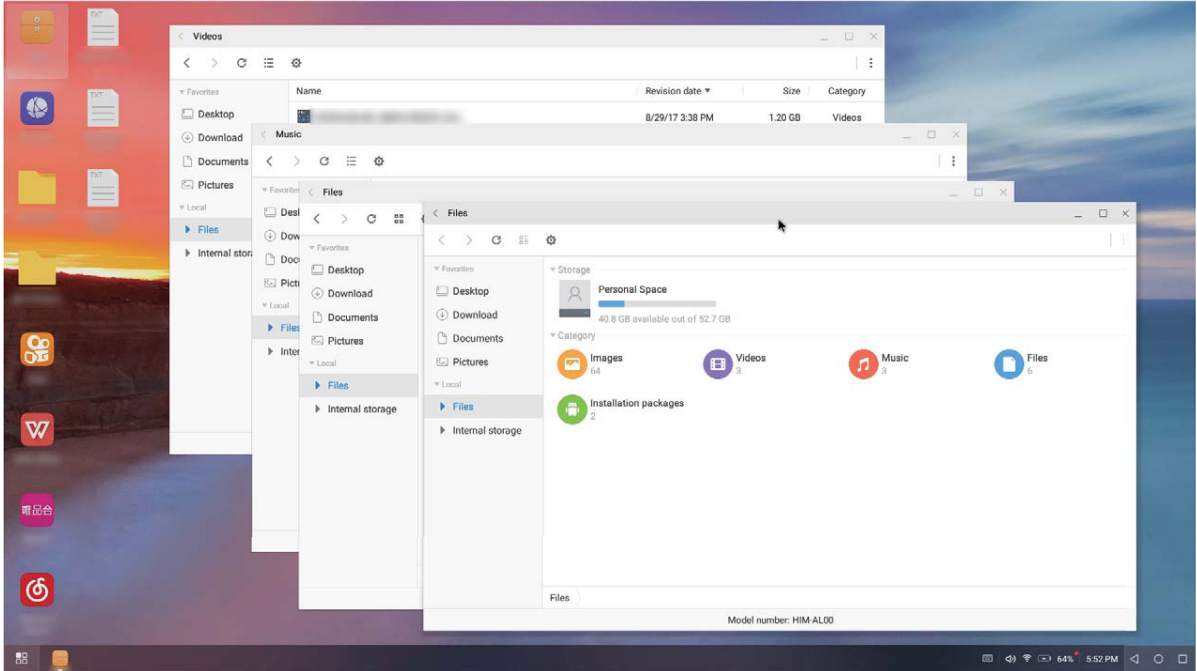

**Fitxategi-kudeaketa:** Fitxategiak eroso kudeatzeko aukera ematen du. Fitxategiak mahaigainean gorde ditzakezu, fitxategi eta karpeta berriak sor ditzakezu, eta fitxategiei izena aldatu diezaiekezu edo ezabatu egin ditzakezu.

**Bilaketa azkarra:** Fitxategiak bizkor kokatzen laguntzen du. Bilatu multimedia-dokumentuak edo fitxategiak, eta abiarazi menuko aplikazioak hasierako menuko bilaketa-barratik.

**Mahaigainaren pantaila-atzealdea aldatzea:** Pantaila-atzealde inspiratzaile bat edukitzeak hobetu egin dezake zure umorea, eta produktibitatea areagotu. Mahaigainean, sakatu saguaren eskuineko botoia pantaila-atzealdea aldatzeko.

**Aplikazioen lasterbideak sortzea**: Aplikazio bat bizkor ireki nahi duzu mahaigainean? Hasierako menuan, luze sakatu aplikazioa, eta, ondoren, arrastatu mahaigainera, aplikazio horretarako lasterbidea sortzeko. Bestela, aplikazioan, saguaren eskuineko botoia sakatu eta **Enviar a escritorio** hauta dezakezu, aplikazioaren lasterbidea sortzeko.

**Audio-irteera:** Audioaren irteera-gailua aldatu nahi duzu? Kanpo-pantaila edo zure telefonoa hauta ditzakezu audio-irteera gisa.

**Hitzaldia pantaila handian:** PPT bat proiekta dezakezu pantaila handian. Ukipen-panela, laser-erakuslea eta arkatz fluoreszente bat aldi berean erabilita, zuzenean pantaila handia proiektatuta dagoen PPTan idatz dezakezu zure aurkezpena biziagoa izan dadin.

**Aplikazioak bizkor proiektatzea:** Telefonoan, luze sakatu aplikazio baten ikonoa. Pantailan proiekzioaren menua agertzen denean, aplikazioa pantaila handian proiekta dezakezu, eta handik ireki.

**Pantaila bereiziak kudeatzea:** Lanerako kanpo-pantaila bat erabiltzen duzunean, lineako txateko aplikazioak erabil ditzakezu, edo telefonoaren deiei erantzun. Aisialdiko ikus-entzunezkoetarako ere erabil dezakezu pantaila handia.

# **USB gailuak konektatzea**

### **Telefonoaren eta ordenagailuaren artean datuak transferitzea**

Erabili USB kablea telefonoa ordenagailuari konektatzeko eta datuak transferitzeko.

#### **USB bidezko konexioa hautatzea**

Erabili USB kablea zure telefonoa ordenagailu batera konektatzeko. Ondoren, hautatu konektatzeko lehenetsitako modu bat. Telefonoaren eta ordenagailuaren artean argazkiak eta fitxategiak transferitu ditzakezu, edo gailua kargatu ordenagailuko USB konexioaren bidez.

Irristatu hatza beherantz, egoera-barratik, jakinarazpen-panela irekitzeko; ondoren, sakatu **Ezarpenak** eta hautatu gailuaren eta ordenagailuaren arteko konexio-metodo bat.

- **Argazkiak transferitzea:** Telefonoaren eta ordenagailuaren artean datuak transferitzeko aukera ematen du.
- **Fitxategiak transferitzea:** Telefonoaren eta ordenagailuaren artean fitxategiak transferitzeko aukera ematen du.
- **Kargatzea bakarrik:** Zure telefonoa kargatu dezakezu USB kable baten bidez.
- **Alderantziz kargatzea:** Zure gailua USB-C kable baten bidez beste gailu batera konekta dezakezu, beste gailu hori kargatzeko.
- **MIDI sarrera:** Aukera ematen du telefonoa MIDI sarrerako gailu gisa erabiltzeko, eta musika ordenagailuan erreproduzitzeko.

#### **Datuak transferitzea USB ataka baten bidez**

Konektatu telefonoa ordenagailu batera USB kablearekin, datuak transferitzeko eta beste eragiketa batzuk egiteko.

**Fitxategiak transferitzea:** Multimedia transferitzeko protokoloa (MTP) multimedia-fitxategiak transferitzeko protokolo bat da. Telefonoaren eta ordenagailuaren artean fitxategiak transferitu daitezke konexio-mota hau erabilita. Lehenengo, instalatu Windows Media Player-en 11. bertsioa edo berriagoa ordenagailuan.

Irristatu hatza beherantz egoera-barran jakinarazpen-panela irekitzeko eta, gero, konfiguratu USB konexio-moduan **Transferitu fitxategiak** aukera. Ordenagailuak automatikoki instalatuko ditu behar diren kontrolagailuak. Instalazioa amaituta dagoela, sakatu unitate berriaren ikonoa ordenagailuan (**Telefonoa** izena du), zure telefonoan dauden fitxategiak ikusteko. Windows Media Player erabil dezakezu zure telefonoan multimedia-fitxategiak ikusteko.

**Argazkiak transferitzea:** Irudiak transferitzeko protokoloa (PTP) irudiak transferitzeko protokolo bat da. Telefonoaren eta ordenagailuaren artean argazkiak kargatu eta parteka daitezke konexio-mota hau erabilita.

Irristatu hatza beherantz egoera-barran jakinarazpen-panela irekitzeko eta, gero, konfiguratu USB konexio-moduan **Transferitu argazkiak** aukera. Ordenagailuak automatikoki instalatuko ditu behar diren kontrolagailuak. Instalazioa amaituta dagoela, sakatu unitate berriaren ikonoa ordenagailuan (**Telefonoa** izena du), zure telefonoan dauden argazkiak ikusteko.

**MIDI datuak telefonora transferitzea:** MIDI (musika-tresnen interfaze digitala) audio-formatuko  $\bullet$ estandar bat da, musika konposatzeko, instrumentu elektronikoen fabrikatzaileek ezarritakoa.

Irristatu hatza beherantz egoera-barran jakinarazpen-panela irekitzeko, eta, gero, konfiguratu USB konexio-moduan **MIDI sarrera** aukera. Ondoren, beste gailu batzuek transferitutako MIDI mezuak jasotzeko eta prozesatzeko erabil dezakezu telefonoa.

## **Telefonoaren eta USB gailu baten artean datuak transferitzea**

USB OTG (USB On-The-Go) funtzioak aukera ematen du telefonoaren eta beste gailu batzuen artean (adibidez, telefonoak, tabletak, kamerak eta inprimagailuak) datuak zuzenean transferitzeko, ordenagailurik erabili beharrik gabe. Horrez gain, USB OTG kablea erabil dezakezu zure telefonoa USB gailu batera zuzenean konektatu eta fitxategiak transferitzeko..

## **Telefonoaren eta USB gailu baten artean datuak transferitzea**

Erabili OTG kablea zure telefonotik zuzenean USB gailu batera konektatzeko (adibidez, USB unitatea bat edo txartel-irakurgailu bat).

<sup>l</sup> USB OTG onartzen duten telefonoetan bakarrik dago funtzio hori erabilgarri.

<sup>l</sup> Baldin eta zure telefonoak USB-C ataka baldin badu, Huaweik onartutako mikroUSBtik USB-Crako egokigailu bat edo USB OTG kable bat, USB-C konektorearekin, beharko duzu.

**1** Konektatu USB unitate bat zure telefonora USB OTG kable bat erabilita.

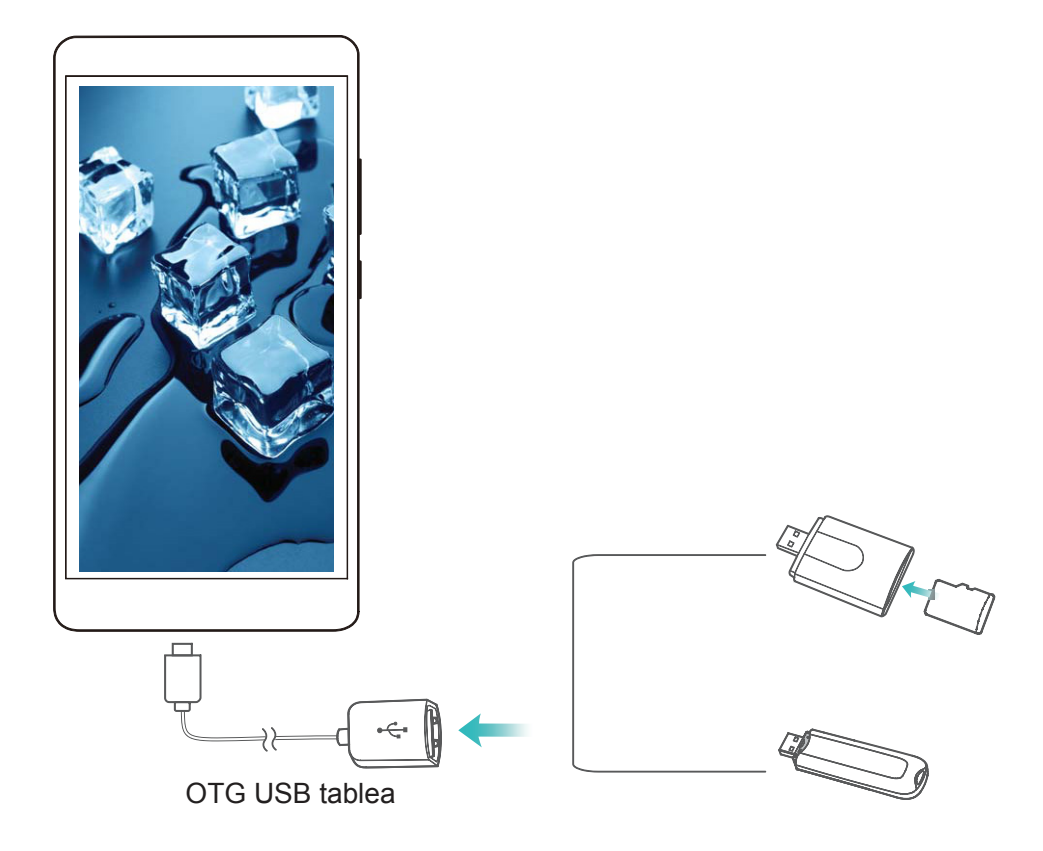

- **2** Sakatu **Fitxategiak > Kategoriak > SD txartela**, sartu USB unitatean, hautatu kopiatu nahi dituzun datuak, eta, ondoren, kopiatu datu horiek helburuko karpetan.
- **3** Transferentzia amaitu ondoren, sakatu **Ezarpenak > Biltegiratzea > USB unitatea > ATERA.**
- **4** Deskonektatu bi gailuetako USB OTG kablea eta USB kablea..

## **Huawei Share**

## **Huawei Share: fitxategiak partekatzeko modurik onena**

Aplikazioak bizkor partekatu nahi dituzu eta argazkiak eta fitxategiak zure telefonoaren eta beste gailu mugikor baten artean edo zure telefonoaren eta ordenagailuaren artean bizkor transferitu nahi dituzu? Huawei Sharek aukera ematen dizu aplikazioak bizkor partekatzeko eta fitxategiak haririk gabe transferitzeko telefonoaren, tabletaren eta ordenagailuaren artean.

Huawei Shareren bidez, gailu hauen artean datuak transferi ditzakezu:

- <sup>l</sup> Telefono mugikorren eta tableten artean: Huawei Share erabil dezakezu zure telefonoan dauden argazkiak eta fitxategiak beste telefono edo tableta batzuekin partekatzeko. Luze sakatu partekatu nahi dituzun fitxategiak eta argazkiak, eta hautatu Huawei Share partekatzeko aukeran, erraz-erraz eta datu askorik kontsumitu gabe parteka ditzazun.
- Telefonoaren eta edozein ordenagailuren artean (Mac bat edo PC bat): Huawei Share erabil dezakezu argazkiak eta fitxategiak telefonoaren eta ordenagailu baten artean partekatzeko, eta, halaber, zure telefonoan gordeta dauden argazkiak ordenagailuan editatzeko. Huawei Shareri esker, ez duzu USB kablerik ere beharko datuak telefonoaren eta ordenagailuaren-aren artean transferitzeko.

Hala ere, zure gailuak eta ordenagailuak sare berera konektatuta egon behar dute (adibidez, WiFi-sare berean)..

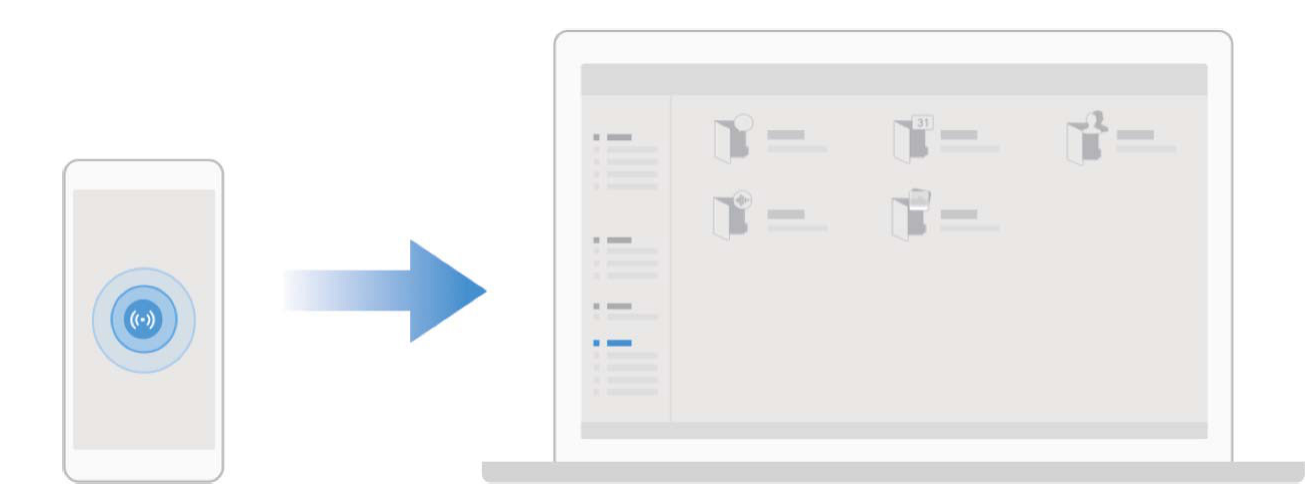

## **Huawei Share erabiltzea, bi Huawei gailuren artean fitxategiak bizkor transferitzeko**

Erabili Huawei Share Huawei batetik bestera argazkiak, bideoak edo bestelako fitxategiak azkar batean bidaltzeko. Huawei Sharek bluetootha erabiltzen du elkarrengandik hurbil dauden beste Huawei gailuak detektatzeko, eta WiFi Directo fitxategiak azkar batean bidaltzeko, datu mugikorrak erabili gabe.

Huawei Sharek WiFi-a eta bluetootha erabiltzen ditu datuak bidaltzeko. Huawei Share gaitzean, automatikoki gaitzen dira WiFi-a eta bluetootha ere.

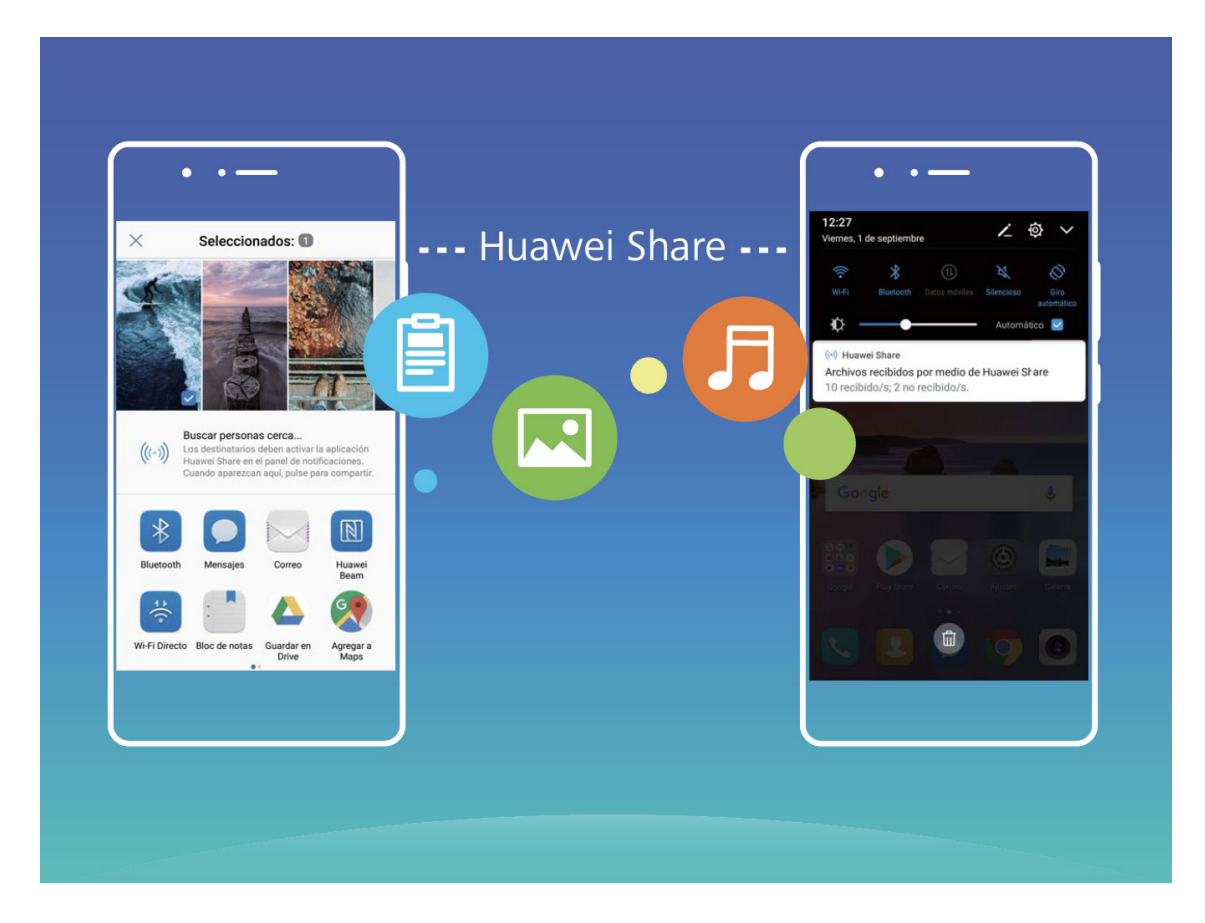

**Huawei Share erabiltzea** fitxategiak bidaltzeko: Hautatu partekatu nahi dituzun fitxategiak, eta sakatu **Partekatu**. Fitxategiak bidaltzeko, hautatu hargailua gertu dauden gailuen zerrendatik, eta onartu.

**Huawei Share erabiltzea fitxategiak jasotzeko:** Irristatu hatza beherantz, egoera-barraren gainean, ireki jakinarazpen-panela, eta sakatu (••) Huawei Share aktibatzeko. Fitxategia jasotzeko jakinarazpena jasotzen duzunean, sakatu **Ados**. Jasotako fitxategiak **Huawei Share** karpetan jasoko dira lehenespenez, **Fitxategiak** aukeran.

Bi Huawei gailuek saioa Huaweiren ID berarekin abiarazi badute, ez da berretsi behar.

## **Telefonoaren eta ordenagailuaren artean fitxategiak transferitzea Huawei Share erabilita**

Huawei Share erabilita, argazkiak eta fitxategiak erraz parteka ditzakezu telefono baten eta ordenagailu baten artean (PC/Mac), USB kable bat erabili beharrik gabe.

- Huawei Sharek WiFi-a eta bluetootha erabiltzen ditu datuak bidaltzeko. Huawei Share gaitzean, automatikoki gaitzen dira WiFi-a eta bluetootha ere.
	- Datuak transferitzeko garaian, egiaztatu gailua eta ordenagailua sare berera konektatuta daudela (adibidez, WiFi-sare berera).

### **Zure telefonoko fitxategiak ordenagailu batekin partekatzea**

**1** Ireki **Ezarpenak,** sakatu **Gailuaren konexioa > Huawei Share,** eta gaitu **Huawei Share.**  Erregistratu **Ordenagailuan agertzen den izena** aukera.

- **2** Ordenagailuan, ireki sareen karpeta eta bi klik egin **Ordenagailuan agertzen den izena** aukeran.
- **3** Ondoren, idatzi pasahitza. Pasahitza hemen ikus dezakezu: **Gailuaren konexioa > Huawei Share > Ordenagailuetako egiaztapena.**
- **4** Ikusi zure bildumak edo gailuaren barne-memoria.

#### **Zure telefonoko fitxategiak Mac ordenagailu batekin partekatzea**

- **1** Ireki **Ezarpenak,** sakatu **Gailuaren konexioa > Huawei Share,** eta gaitu **Huawei Share.** Erregistratu **Verificación en ordenadores** aukera.
- **2** Mac-ean, ireki **Finder** eta bi klik egin erregistratutako **Ordenagailuan agertzen den izena** aukeran.
- **3** Erregistratu erabiltzaile berri bat, eta, ondoren, idatzi erabiltzailearen izena eta pasahitza. Pasahitza hemen ikus dezakezu: **Gailuaren konexioa > Huawei Share > Ordenagailuetako egiaztapena.**
- **4** Ikusi zure bildumak edo gailuaren barne-memoria.

# **Segurtasuna eta pribatutasuna**

# **Aurpegiaren bidez desblokeatzea**

### **Aurpegiaren datuak erregistratzea eta Aurpegiaren bidez desblokeatzeko funtzioa gaitzea**

Telefonoa bizkor desblokeatu nahi duzu edo ordainketak egin nahi dituzu pantaila blokeatzeko pasahitza sartu beharrik gabe? Huawei gailuak aurpegiaren bidez desblokeatzeko funtzioa du. Zure aurpegiko datuak erregistratu ondoren, pantaila bizkor desblokeatu dezakezu edo ordainketak egin, zure aurpegia modu seguruan erabilita, pasahitzik sartu beharrik gabe.

- **1** Ireki **Ezarpenak**. Sartu **Segurtasuna eta pribatutasuna > Aurpegia ezagutzea** aukeran, eta idatzi pantaila blokeatzeko pasahitza.
- **2 Gaitu Hartu gailua esnatzeko aukera, Aurpegi bidezko desblokeoaren esperientzia hobetzeko.** aukera hautatuta egoten da lehenespenez. Zure telefonoak zuzenean piztuko du pantaila, eta zure aurpegia ezagutuko du pantaila automatikoki desblokeatzeko, telefonoa altxatu eta zure aurpegira begira jarri orduko. Funtzio hori erabili nahi ez baduzu, desgaitu egin dezakezu aukera hori. Sakatu **ERREGISTRATU AURPEGIA**, eta bete pantailan agertuko diren jarraibideak, zure aurpegia erregistratzeko.
- **3** Aurpegiaren bidez desblokeatzeko funtzioa konfiguratzeko moduak:
	- **Zuzenean desblokeatzea:** Sartu **Ezarpenak > Segurtasuna eta pribatutasuna > Aurpegia ezagutzea** aukeran, eta idatzi pantaila blokeatzeko pasahitza.
	- **Aurpegia ezagutzea** pantailan, hautatu **Desblokeo zuzena.** Ondoren, pantaila desblokeatu dezakezu telefonoa altxatuta eta zure aurpegiaren parean jarrita.
	- **Irristatzea, desblokeatzeko:** Piztu pantaila. Zure telefonoak zure aurpegiaren informazioa ezagutu duenean, irristatu hatza blokeo-pantailan, gailua desblokeatzeko.
	- **Jakinarazpenen bistaratze adimenduna, pantaila blokeatuta dagoela: Blokeatutako pantaila adimendunaren jakinarazpenak** aukera gaituta dago, lehenespenez. Jakinarazpenen xehetasunak ez dira bistaratuko blokeo-pantailan, gailuak zure aurpegiko ezaugarriak identifikatu arte.
	- **Aplikazio-blokeora sartzea: Atzitu Aplikazio-blokeoa** aukera gaitu baduzu, aurpegiaren bidez desblokeatzeko funtzioa erabil daiteke aplikazioetara sartzeko, bai eta blokeatuta daudenetara sartzeko ere.
- Zure aurpegiaren datuak erregistratzeko garaian, ziurtatu kameraren lentea garbi dagoela, eta utzi 20 eta 50 cm arteko tartea zure aurpegiaren eta gailuaren artean, tartean objekturik gabe. Ziurtatu zure aurpegia erregistro-leihoaren barruan dagoela, eta mugitu mantso burua zure aurpegiaren datuak erregistratzeko.
	- Gailuaren jabeak bakarrik gaitu dezake aurpegiaren bidez desblokeatzeko aukera. Funtzio hori ez dago erabilgarri erabiltzaileentzat eta gonbidatuentzat, eta ez da onartzen Eremu pribatuan.
	- Aurpegiaren bidez desblokeatzeko funtzioa erabiltzen duzunean zure telefonoa desblokeatzeko, eduki begiak irekita, eta begiratu zuzen gailuari. Gailua ez da desblokeatuko jabea agertzen den argazki bat, marrazki bat edo bideo bat erabilita.
	- Aurpegiaren bidez desblokeatzeko funtzioa blokeatu egingo da bost aldiz segidan aurpegiaren bidez gailua desblokeatzea lortzen ez bada. Hura desblokeatzeko, blokeo-pantailaren pasahitza sartu beharko duzu.
	- Gailua lehen aldiz pizten duzunean edo berrabiarazten duzunean, blokeo-pantailaren pasahitza sartu beharko duzu pantaila desblokeatzeko. Kasu honetan, aurpegiaren bidez desblokeatzeko aukera ezingo da erabili.
	- Pantaila aurpegiaren bidez desblokeatzeko aukera ez dabil zure gailua bizkor deitzeko moduan dagoenean,ez eta pantaila aktibo dagoenean dei bat jaso duzulako ere. Deia amaitutakoan, aurpegiaren bidez desblokeatzeko funtzioa berriro gaituko da.

# **Hatz-markak**

### **Hatz-marka ezagutzea: gozatu nabigazio azkarragoaz eta seguruagoaz**

Hatz-markak ezagutzeko funtzioak aukera ematen du gailua bizkorrago desblokeatzeko, eta, gainera, zure informazio pertsonala seguruago edukiko duzu babestuta.

Zure hatz-marka erabil dezakezu honetarako:

- **Pantaila pauso bakarrean desblokeatzeko:** Pantaila desblokeatzeko PIN kodeak eta ereduak erabiltzeak eragiten dituen eragozpenak saihestu nahi dituzu? Erabili hatz-markak pantaila azkarrago eta seguruago desblokeatzeko pauso bakarrean.
- **Fitxategi pribatuetara sartzeko:** Leku seguruaren pasahitza edo aplikazioak blokeatzekoa ahaztuko zaizun beldur zara? Edo zure konfiantzazkoa ez den norbaiten esku geratuko den beldur? Konfiguratu Leku segurura edo Aplikazioen blokeora sartzeko hatz-markak erabiltzeko modua, zure fitxategien eta aplikazioen segurtasunari eusteko eta zu zeu bakarrik sartzeko.

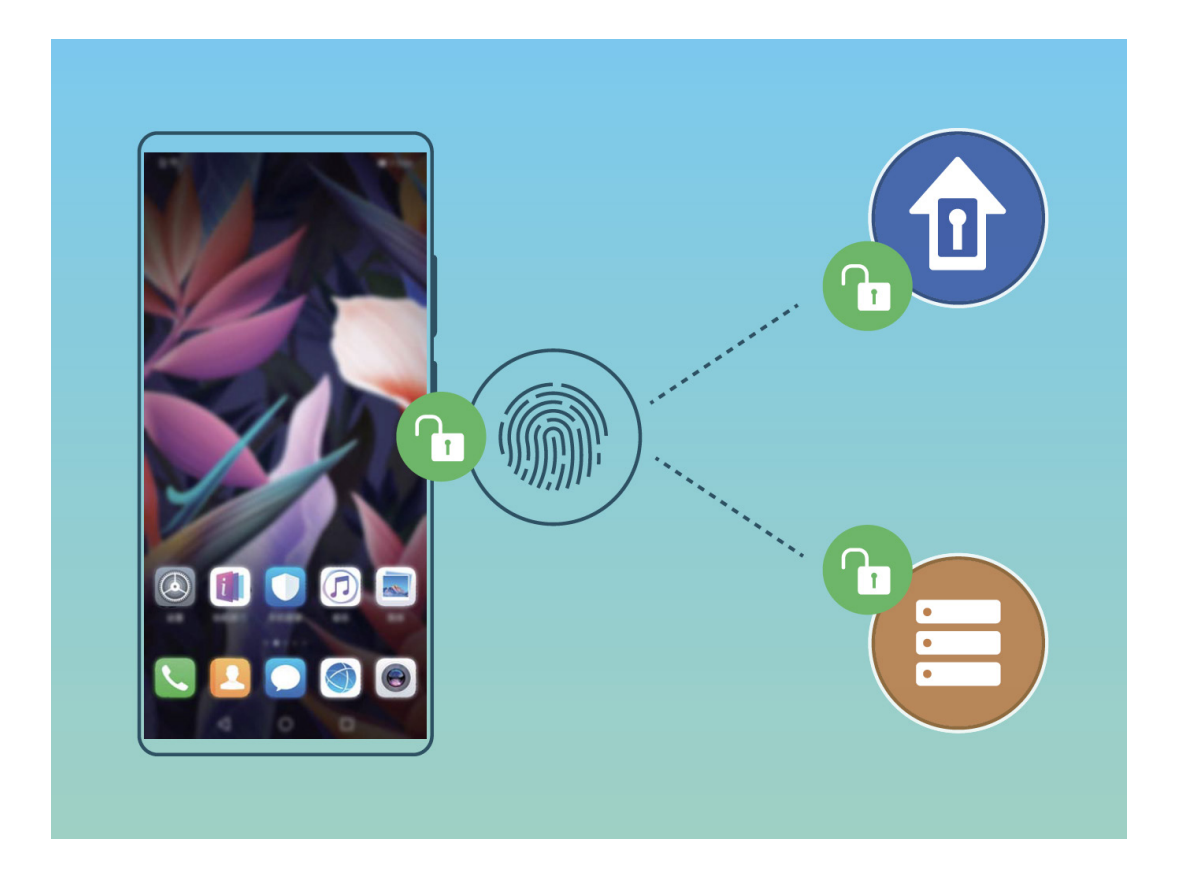

### **Hatz-markak eranstea edo aldatzea**

Gehienez ere bost hatz-marka erregistratu ditzakezu gailu bakoitzean. Hatz-markak ezaba ditzakezu, edo izena alda diezaiekezu.

- **1** Ireki **Ezarpenak.**
- **2 Sakatu Segurtasuna eta pribatutasuna > Hatz-markaren IDa.**
- **3 Hatz-marken zerrenda atalean, egin hauxe:**
	- **Hatz-marka berri bat erregistratzea:** Sakatu **Hatz-marka berria > ERREGISTRATU HATZ-MARKA >** hatz-marka berri bat erregistratzeko.
	- **Hatz-marka baten izena aldatzeko edo ezabatzeko:** Sakatu erregistratua dagoen hatz-marka bat izena aldatzeko edo ezabatzeko.
	- **Hatz-marka bat identifikatzeko:** Sakatu **Hatz-markak ezagutzea** erregistratutako hatz-marka digitalak identifikatzeko edo nabarmentzeko.

## **Hatz-marka bat erabiltzea informazio pribatura bizkor sartzeko**

Leku seguruko informazio pribatura edo aplikazio blokeatu batera sartu nahi duzun bakoitzean pasahitza idatzi behar izateaz aspertu zara? Zure hatz-marka erabil dezakezu informazio pribatura bizkor sartzeko. Modu hau erabiltzea komeni da, eta segurua da.

- **1** Ireki **Ezarpenak.**
- **2** Sakatu **Segurtasuna eta pribatutasuna > Hatz-markaren IDa.**

**3** Idatzi pantaila desblokeatzeko pasahitza, eta segitu jarraibideei hatz-markak konfiguratzeko pantailara sartzeko. Gaitu **Sarbide segurua** eta Sartu aplikazio-blokeoan eta blokeatu/desblokeatu apl… eta segitu pantailan agertuko diren jarraibideei, pasahitza sartzeko.

Ondoren, aukera hauek dituzu:

- **Hatz-marka erabiltzea Leku seguruan sartzeko:** Ireki **Fitxategiak** eta sakatu Leku segurua zure hatz-markekin Leku **segurura** sartzeko.
- **Aplikazioen blokeoaren bidez blokeatutako aplikazioetara sartzea hatz-marka erabilita:** Blokeatutako aplikazioak ireki ahal izango dituzu pantaila nagusian, hatz-marka erabilita.

## **Kokapen-zerbitzuak gaitzea edo desgaitze**

Kokapenaren informazioaren baimenak lortu ondoren, aplikazioek une oro jakin dezakete zure kokapena. Baldin eta aplikazio maltzur batek zure kokapenari buruzko informazioa jasotzen badu, kalteedo iruzur-arriskua egon daiteke. Kokapen-zerbitzuak nahi duzunean gaitu edo desgaitu ditzakezu, eta aplikazioen baimenak aldizka monitorizatu eta kudeatu ditzakezu, pribatutasuna eta segurtasuna babesteko.

**Kokapen-zerbitzuak gaitzea edo desgaitzea:** Ireki Ezarpenak, sartu **Segurtasuna eta pribatutasuna > Kokaleku-sarbidea** aukeran, eta gaitu edo desgaitu **Sartu nire kokalekua**n. Kokapen-zerbitzuak gaituta daudenean, kokapen egokiaren modua ere konfiguratu ahal izango duzu. Kokapen-zerbitzuak desgaituta badaude, aurrez instalatutako softwarea salbu (adibidez, **Bilatu nire gailua**), zure telefonoak galarazi egingo du aplikazioek eta zerbitzu guztiek zure kokapen-zerbitzuei buruzko informazioa biltzea eta erabiltzea. Aplikazio horiek erabiltzen saiatzen zarenean, sistemak galdetuko dizu ea kokapen-zerbitzuak gaitu nahi dituzun.

- **Sare mugikorrak eta WiFi-a erabiltzea:** Gailuaren kokapena kalkulatzen du operadoreen banaguneen kokapen-informazioari esker edo WiFi bideratzaileen kokapen-informazioari esker. Kokapenaren informazioaren doitasuna banaguneetatik edo WiFi sareetatik lortzen den informazioaren araberakoa da, hein handi batean. Oro har, 100 metro eta zenbait kilometro bitarteko doitasuna du. Sare bidezko posizionamendua ez da oso zehatza, baina aukera ematen du eraikinen barruan kokatzeko, eta bateria gutxiago behar du.
- **GPSa bakarrik erabiltzea:** Gailuaren GPSak kokapena ezartzeko aurkitzen dituen sateliteak bakarrik erabiltzen ditu. Ez du sare-konexiorik behar. GPSaren satelite bidez posizionamendua zehatzagoa da, baina bateria gehiago kontsumitzen du. Doitasuna dozenaka metro batzuetakoa da. Hala ere, baliteke eraikinen barruan doitasuna ez izatea hain zehatza.
- **Sare mugikorrak, WiFia eta GPSa erabiltzea:** GPS bidez eta sare bidez kokatzeko aukerak konbina ditzakezu, bai eraikinen barruan, bai kanpoan zehaztasun gehiago lortzeko.

 $(i)$  • Funtzioak desberdinak izan daitezke, operadorearen arabera.

Huaweik erabiltzaileen kokapen-datuak erabiltzen ditu haiei beharrezko funtzioak eta zerbitzuak emateko bakar-bakarrik, ez haiek identifikatzeko edo haiei buruzko informazio pribatua eskuratzeko.

**Eraikinen barruan kokatzeko laguntza konfiguratzea:** Ireki **Ezarpenak,** sartu **Segurtasuna eta pribatutasuna > Kokaleku-sarbidea > Ezarpenak aurreratuak**, eta gaitu edo desgaitu WiFi edo bluetooth bidez bilatzeko aukera. WiFi sareak eta bluetooth gailuak bilatzeak hobetu egiten du kokapenaren zehaztasuna eraikinen barruan.

## **Eremu pribatua**

### **Eremu pribatua: eduki ezazu ezkutuan informazio pribatua**

Eremu pribatua funtzioak aukera ematen dizu zure telefonoan eremu independente bat sortzeko, informazio pribatua gordetzeko. Eremu nagusitik ezin da sartu eremu pribatuan gordeta dauden aplikazioetara edo fitxategietara.

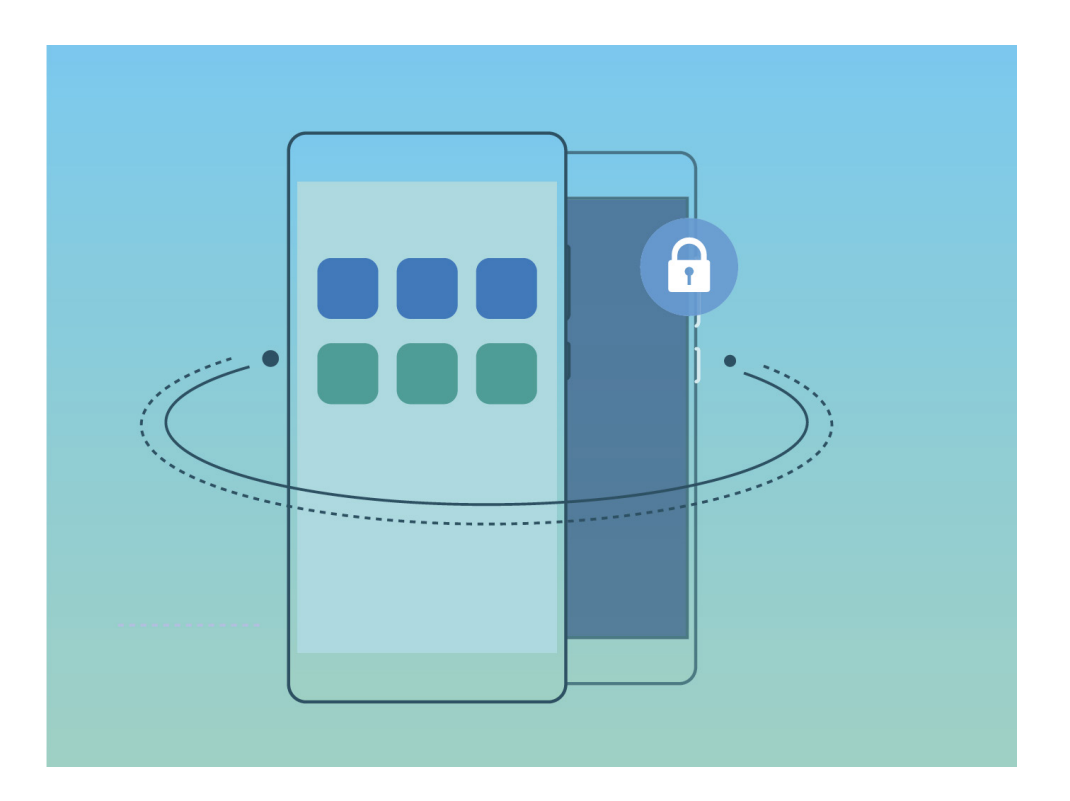

Eremu pribatuan hau egin daiteke:

- **Eremu pribaturako sarbidea ezkutatzea:** Inork zure eremu pribatuaren arrastorik ikus ez dezan nahi duzu? Eremu nagusian eremu pribaturako sarbidea ezkuta dezakezu eta isilpean gordeta eduki.
- **Eremu nagusia eta eremu pribatua bizkor txandakatzea:** Pantaila blokeatuta dagoela, bi guneetan batetik bestera alda zaitezke hatz-markak edo pasahitzak erabilita. WiFi sareek eta bluetooth gailuek konektatuta segituko dute eremu nagusitik eremu pribatura aldatzen zarenean ere.
- **Eremu nagusiaren eta eremu pribatuaren artean fitxategiak bidaltzea:** Fitxategiak (adibidez, argazkiak eta bideoak) bidal ditzakezu, eremu nagusiaren eta eremu pribatuaren artean.
- **Eremu pribatuaren pasahitza berrezartzea:** Eremu pribatuaren pasahitza ahaztu baduzu, berrezartzeko aukera duzu, eremu nagusiaren pasahitza sartu eta segurtasun-galderari erantzunda.
- **Eremu pribatuko datuen segurtasun-kopia:** Erabili Space Clone funtzioa eremu pribatuaren barruan, beste gailu batean eremu pribatu horren kopia bat egiteko.
	- Pantaila blokeatuta dagoela zuzenean eremu pribatura sartu nahi baduzu pasahitz bat edo hatzmarka bat erabilita, eremu pribatuko pasahitzak eta eremu nagusiko pasahitzak mota berekoak izan behar dute, baina eduki desberdina izan; bestela, ezingo duzu eremu pribatura sartu pantaila blokeatuta dagoela.

#### **Eremu pribatua gaitzea**

Zure telefonoko argazkiak edo beste elementu batzuk erakusten ari zarela zure lagunek edo lankideek zure eduki pribatua ikusteko aukera edukitzeak kezkatzen zaitu? Eremu pribatuak aukera ematen dizu informazio pribatua zure gailuko gune ezkutu batean gordetzeko, zeinean bakarrik sar zaitezkeen hatzmarka edo pasahitz bat erabilita.

Gailuan eta **PrivateSpace** aukerako **Erabiltzaileak** aukeran gehienez hiru erabiltzaile sar daitezke. Baldin eta **Ezarpenak > Erabiltzaileak eta kontuak > Erabiltzaileak > Gehitu erabiltzailea** aukeran hiru erabiltzaile baino gehiago sartu badituzu, ezingo dituzu erabiltzaile gehiago sartu Eremu pribatua aukeran.

**Eremu pribatua gaitzea** Eremu pribatua lehen aldiz erabiltzen ari bazara, ireki **Ezarpenak,** sakatu **Segurtasuna eta pribatutasuna > PrivateSpace > Gaitu,** eta segi pantailako jarraibideei hura sortzeko.

Eremu pribatu bakarra sor daiteke.

**Eremu nagusia eta eremu pribatua bizkor txandakatzea:** Pantaila blokeatuta dagoela, bi guneetan batetik bestera alda zaitezke hatz-marka edo pasahitz bat erabilita. Telefonoa berrabiarazi ondoren, pasahitz bat beharko duzu eremu pribatuan sartzeko. Ondoren, pantaila blokeatuta dagoela, eremu batetik bestera aldatu ahal izango zara.

**PrivateSpace sartzea** Eremu pribatura zuzenean sar zaitezke pantaila blokeatuta dagoela, hatzmarka edo pasahitz bat erabilita. Edo ireki Ezarpenak eremu nagusian, eta zoaz **Segurtasuna eta pribatutasuna** > PrivateSpace > **Hasi saioa** aukerara zure eremu pribatura sartzeko.

**PrivateSpace-tik irtetea:** Eremu pribatutik ateratzen zarenean, aplikazio horretarako erabilitako sistemako memoria guztia aske geratuko da. Nahi duzunean itzuli zaitezke eremu pribatura. Eremu pribatutik ateratzeko, ireki **Ezarpenak** eta sartu hemen: **Segurtasuna eta pribatutasuna** > PrivateSpace > **IRTEN.**

**PrivateSpace ezabatzea:** Eremu pribatua ezabatzen baduzu, han gordeta zeuden aplikazio guztiak eta datu guztiak ezabatu egingo dira behin betiko, eta ezingo dituzu berreskuratu. Eremu pribatua ezabatzeko, aukera hauek dituzu:

- Eremu nagusian, ireki **Ezarpenak**, sartu **Segurtasuna eta pribatutasuna > PrivateSpace** aukeran, eta sakatu > **EZABATU.**
- Eremu pribatuan, ireki **Ezarpenak** eta **sakatu Segurtasuna eta pribatutasuna > PrivateSpace > EZABATU**.

### **Eremu pribaturako sarbidea ezkutatzea:**

Inork zure eremu pribatuaren arrastorik ikus ez dezan nahi duzu? Eremu nagusian eremu pribaturako sarbidea ezkuta dezakezu, eta ezkutuan eta isilpean gordeta eduki.

Zure eremu pribatura sartu ondoren, ireki **Ezarpenak**, sartu **Segurtasuna eta pribatutasun**a **> Eremu pribatu**a aukeran, eta gaitu **Ezkutatu PrivateSpace**. Eremu pribaturako sarbidea ezkutatu ondoren, eremu horretara sartzeko hatz-marka edo pasahitz bat beharko duzu, pantaila blokeatuta dagoela.

### **Eremu pribatuaren eta eremu nagusiaren artean fitxategiak transferitzea**

Argazki, musika-fitxategi eta bideo pribatuak bizkor pasatu nahi dituzu zure eremu pribatura edo zure eremu pribatutik eremu nagusira?

- **1** Eremu pribatura sartu ondoren, ireki **Ezarpenak** eta sakatu **Segurtasuna eta pribatutasuna > PrivateSpace.**
- **2** Sakatu MainSpace-tik PrivateSpace-ra edo PrivateSpace-tik MainSpace-ra.
- **3** Segi pantailako jarraibideei, fitxategiak hautatzeko eta nahi duzun kokalekura eramateko.
	- Gailuan edo memoria-txartelean gordetako fitxategiak eremu nagusitik eremu pribatura alda daitezke, baina gailuan bertan gordetako fitxategiak bakarrik alda daitezke eremu pribatutik eremu nagusira. Memoria-txartela eremu pribatuan blokeatuta daudelako gertatzen da hori. Hodeian gordeta dauden fitxategiak ezin dira transferitu eremu pribatuaren eta eremu nagusiaren artean. Gailu guztiek ez dituzte onartzen memoria-txartelak.

Lehenespenez, transferitutako irudi-fitxategiak **Galeria > Shared images** aukeran gordetzen dira; bideo-fitxategiak, **Galeria > Shared videos** aukeran; eta audio-fitxategiak, **Fitxategiak > Move files > Share audioa** aukeran.

## **Eremu pribatuko datuak gailu berri batera transferitzea**

Zure gune pribatua klona dezakezu han gordeta dituzun fitxategiak beste gailu batera bizkor pasatzeko.

- $\ddot{\theta}$   $\bullet$  Datuak transferitu aurretik, ziurtatu gailu berriak nahikoa leku baduela.
	- Gailu batetik bestera transferi daitezkeen datuak hauek dira: argazkiak, audio-fitxategiak eta bideoak.
- **1** Zure gailu berrian, sartu eremu pribatura, eta ireki **Ezarpenak**. Zoaz **Segurtasuna eta pribatutasuna PrivateSpace > Klonatu gunea > HAU DA TELEFONO BERRIA** aukerara, QR kode bat sortzeko.
- **2** Aurreko gailuan, sartu eremu pribatuan, eta ireki **Ezarpenak**. Zoaz **Segurtasuna eta pribatutasuna > PrivateSpace > Klonatu gunea > TELEFONO ZAHARRA DA HAU.** Segitu pantailan agertuko diren jarraibideei gailu berrian agertuko den QR kodea eskaneatzeko. Bestela, konektatu aurreko gailua eskuz berriaren WiFi gunera. Konektatu ondoren, hautatu eta transferitu datuak aurreko gailutik berrira.
- $(i)$  Fitxategiak transferitzeko prozesua edozein unetan eten daiteke, eta konexioa ezartzen denean berriro segitu.

### **Eremu pribatuaren pasahitza berrezartzea:**

Segurtasuneko galdera bat konfiguratu dezakezu eremu pribatuaren pasahitza berrezartzeko, ahazten bazaizu.

**Segurtasun-galdera gaitzea:** Zoaz eremu pribatura, eta ireki **Ezarpenak.** Sakatu **Segutasuna eta pribatutasuna > PrivateSpace.** Sakatu **Pasahitz-babesa,** eta jarraitu pantailan agertzen diren jarraibideei eremu nagusiaren eta eremu pribatuaren pasahitzak sartzeko. Sartu segurtasun-galdera konfiguratzeko pantailan.

**Segurtasun-galdera konfiguratzea:** Sakatu segurtasun-galdera eta hautatu aukeran dauden galderetako bat, edo sortu berri bat. Idatzi segurtasun-galderaren erantzuna, eta sakatu **BUKATU** segurtasun-galderaren funtzioa gaitzeko.

Segurtasun-galderaren funtzioa gaitu ondoren ere aldatu ditzakezu galdera eta erantzuna.

**Eremu pribatuaren pasahitza aldatzea:** Sartu eremu nagusian, ireki **Ezarpenak** eta sartu acceda a **Segurtasuna eta pribatutasuna > PrivateSpace.** Sakatu **> Berretsi MainSpace eremuaren pasahitza**. Segi pantailako jarraibideei eremu nagusirako pasahitza eta segurtasun-galderaren erantzuna sartzeko;ondoren, konfiguratu eremu pribatuaren pasahitza.

Eremu pribaturako sarbidea ezkutuan baldin badago eta ezin baduzu eremu pribatua berrezartzeko pantailan, sakatu eremu nagusia eta ireki **Ezarpenak**. Sartu **Segurtasuna eta pribatutasuna > Ezarpenak osagarriak > Erakutsi ezarpen guztiak** aukeran, eta sakatu **Ados** eremu pribaturako sarbidea bistaratzeko.

# **Aplikazio-blokeoa funtzioa gaitzea**

Aplikazio-blokeoa funtzioak aukera ematen du pasahitz bat ezartzeko WeChat, Alipay eta aplikazio garrantzitsuei. Gailua berrabiarazi edo pantaila desblokeatu ondoren, aplikazio-blokeorako pasahitz bat konfigura dezazun eskatuko dizu gailuak aplikazioak lehen aldiz zabaltzen dituzunean. Funtzio honen bidez hobeto babestuko duzu informazio pribatua eta gailuko aplikazio garrantzitsuetan inor baimenik gabe sartzea galarazten du.

**Aplikazio-blokeoa funtzioa gaitzea:** Ireki **Ezarpenak**, eta sakatu S**egurtasuna eta pribatutasuna > Aplikazio-blokeoa.** Aplikazioan lehen aldiz sartzen zarenean, segitu pantailako jarraibideei zure pasahitz bat sartzeko aplikazio-blokeora sartu ahal izateko. Berriro sartzen zarenean, aplikazio-blokeoaren pasahitza zuzenean sar dezakezu. Aplikazio-blokeoaren pantailan, gaitu funtzioa babestu nahi dituzun aplikazioetan. Blokeatutako aplikazio batean lehen aldiz sartzen zarenean, pasahitza idatzi beharko duzu agertuko den testu-koadroan. Pasahitza ahaztuz gero, sakatu **Pasahitza ahaztu zait,** idatzi koadroan pasahitza babesteko galderaren erantzuna eta berrezarri pasahitza. Pasahitzaren babesa konfiguratu ez baduzu, ez duzu edukiko **Pasahitza ahaztu zait** aukera.

Telefonoa desblokeatzeko hatz-marka edo aurpegiaren ezagutza konfiguratu baldin baduzu eta aplikazio-blokeoa lehen aldiz irekitzen ari bazara, segi pantailan ageri diren jarraibideei zure hatz marka edo aurpegiaren ezagutza harekin lotzeko eta aplikazioak errazago desblokeatzeko.

Aplikazio-blokeorako pasahitza eta pasahitz horren babesa aldatzea: Sakatu o aplikazioblokeoaren pantailan, eta, sakatu **Aldatu pasahitza** edo **Aldatu pasahitzaren babesa** aplikazioblokeorako pasahitza edo pasahitzaren babesa aldatzeko.

# **Segurtasuneko ezarpen gehiago**

### **Datuen babes hobetua: babestu zure pribatutasuna**

Mugikorra galtzen baduzu edo lapurtu egiten badizute argazkiak, bankuko informazioa edo beste batzuk filtratuko diren beldur zara? Orain, Huawei gailuek segurtasun-txip batzuk dituzte, fidagarritasunziurtagiriak eta pantaila blokeatzeko pasahitzak ematen duten babes bikoitzaz gain. Informazioa memoriak txartel batean edo barne-memorian jasotzen denean, goi-mailako babesa jasotzen du.

### **Cifrado y medidas de seguridad más efectivas**:

Huawei gailuak hardware-pasahitz bat dute, datuak deszifratzeko erabili ezin dena datu horiek gailutik ateratzen direnean. Fidagarritasun-ziurtagiriaren arabera, zifratutako osagaiak memoria-kontrolaren txipera doaz hardwareko datuak babesteko ahalmena hobetzeko. Babes-neurri horrez gain, datu pribatuak babesteko pantaila blokeatzeko pasahitza daukagu. Eremu pribatua, erabiltzaile anitzeko funtzioa eta memoria-txarteleko fitxategiak zifratzeko funtzioak erabiltzen direnean, eta argazkiak, informazio pertsonala edo beste datu pertsonal batzuk zifratzeko funtzioak erabiltzen direnean, datuak deszifratzeko modu bakarra da aldi berean deszifratzeko fidagarritasun-ziurtagiria, pantaila blokeatzeko pasahitza eta segurtasun-txipa. Gailu guztiek ez dituzte onartzen memoria-txartelak.

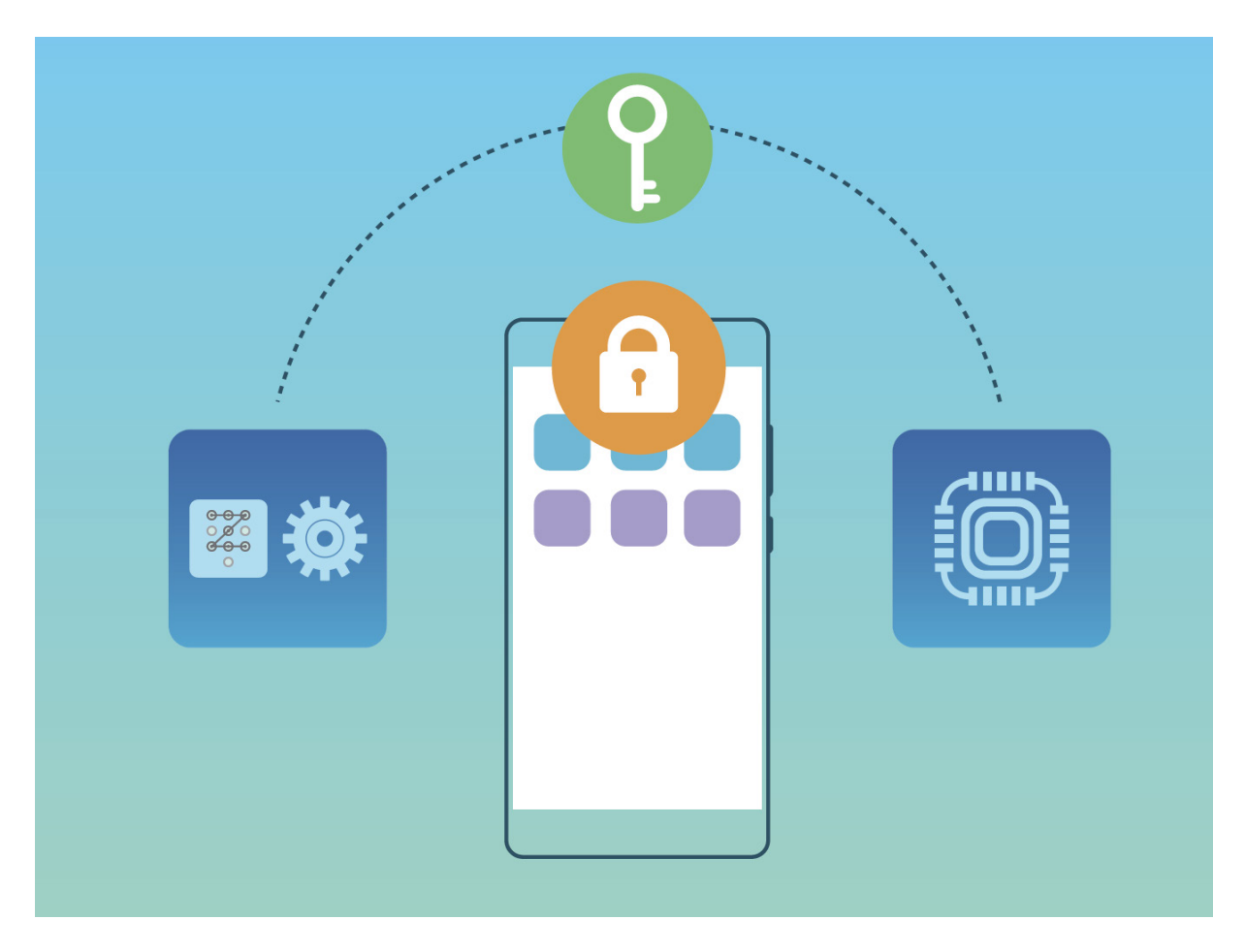

## **Memoria-txartelaren zifratzea gaitzea**

Kezkatu egiten zaitu beste norbaitek zure argazkiak eta datu pertsonalak ikusteko aukera edukitzeak memoria-txartela uzten badiezu? Zure memoria-txartelean gordeta dauzkazun fitxategiak zifratu ditzakezu, beste batzuk zure datu pertsonaletara sartu ez daitezen zure txartela eskuratzen badute. Zifratutako fitxategiak zure gailuan bakarrik ikusi eta erabili daitezke. Beste pertsona batzuek erabili ahal izango dute memoria-txarteleko biltegia, baina ezingo dute ikusi zifratutako fitxategietako edukia

- Ez berrabiarazi zure telefonoa eta ez atera memoria-txartela zifratzeko edo deszifratzeko garaian; izan ere, prozesuan errore bat gerta daiteke, edo datuak galdu ditzakezu.
	- Zure fitxategiak zifratu aurretik, ziurtatu memoria-txartelean nahiko leku duzula eta txartela eta fitxategiak ez daudela hondatuta.
	- Memoria-txartela zifratzeko eta deszifratzeko aukerak gailuaren jabeak bakarrik ditu.

**Memoria-txartela zifratzea:** Ireki **Ezarpenak.** Sartu **Segurtasuna eta pribatutasuna > Ezarpenak osagarriak > Enkriptatzea eta kredentzialak** aukeran, sakatu **MEMORIA-TXARTELA ENKRIPTATU** eta segitu pantailan agertuko diren jarraibideei zifratze-prozesua gauzatzeko.

**Memoria-txartela zifratzea:** Sakatu **MEMORIA-TXARTELA DESENKRIPTATU** eta eta segitu pantailan agertuko diren jarraibideei, deszifratze-prozesua gauzatzeko.

 $\hat{i}$  Memoria-txartel bat formateatzen baduzu, betiko ezabatuko dira datu guztiak eta txartela deszifratu egingo da.

# **Segurtasun-kopiak egitea eta berrezartzea**

# **Datuen segurtasun-kopia, ez daitezen gal**

Ez duzu galdu nahi zure telefonoko informazio garrantzitsua? Babestu zure ekipoa datuak galtzeko arriskuaren aurrean, aldizkako segurtasun-kopiak eginda.

Zure telefonoaren segurtasun-kopia egiteko zenbait modu daude:

**NM txartel batean:** Zure telefonoak NM txartelaren erabilera onartzen badu, datuen segurtasunkopia egin dezakezu txartel horretan, edozein unetan; horrek erraz saihesten du datuak galtzea.

Gailu guztiek ez dituzte onartzen NM txartelak.

- Sartu NM txartela 2. zirrikituan. NM txartelak Huaweiren saltokietan eskura ditzakezu.
- **USB gailu batean**: Zure telefonoa USB OTG kable baten bidez konektatu dezakezu, datu garrantzitsuen segurtasun-kopia USB biltegiratze-gailu batean egiteko.
- **Ordenagailuan edo NAS gailu lokaletan:** WiFi-aren eskaneatze-funtzioa erabil dezakezu WiFisarean bertan partekatutako karpetarik dagoen detektatzeko, eta zure telefonoko datu garrantzitsu guztien (adibidez, argazki eta fitxategi pisutsuak) segurtasun-kopia egiteko ordenagailuan edo NAS gailu lokaletan, daturik gal ez dezazun eta gailuan biltegiratzeko tokia egin dezazun.

## **Datuen segurtasun-kopiak egiteko HiSuite erabiltzea**

Gailuko informazio garrantzitsuenaren segurtasun-kopiak egiteko (kontaktuak, SMSak, argazkiak eta gainerako fitxategi garrantzitsuak) **HiSuite** funtzioa erabili dezakezu, eta ordenagailu batean kanpoan gorde. Ordenagailuaren datuak erraz berrezar daitezke uneko gailuan edo beste Huawei gailu batean.

**HiSuitek** hau onartzen du:

- Ordenagailuan datu guztien segurtasun-kopia egitea.
- Datuen biltegiratze-espazioa ordenagailuan dagoen espazioaren araberakoa da.
- Segurtasun-kopia zifratuak ere onartzen ditu (baina, lehenespenez, ez daude zifratuta).

## **Datuen segurtasun-kopia USB gailu batean**

Zure telefonoan tokirik gabe geratzen ari bazara edo datu garrantzitsuen segurtasun-kopia bat egin nahi baduzu kanpo-biltegiragailu batean, konektatu zure telefonoa USB gailu batera, USB OTG kable bat erabilita, datuen kopia egiteko. Hauek dira zure gailuarekin bateragarriak diren USB biltegiratzegailuak: USB flash unitateak, txartel-irakurgailuak eta SD txartela sartuta duten gailuak.

Ireki **Ezarpenak**, hautatu **Sistema > Egin babeskopia eta leheneratu > Datuen babeskopia > Kanpo biltegiratzea > USB biltegiratzea** eta sakatu **BABESKOPIA; Hautatu datuak** pantailan, hautatu zer daturen segurtasun-kopia egin nahi duzun, eta sakatu **Babeskopia.**

- Segurtasun-kopiaren orrian **Egin babeskopia automatikoki** aukera gaitu dezakezu. Gailuak % 75eko bateria badu gutxienez, sistemak automatikoki egingo du datuen segurtasun-kopia, pantaila itzalita dagoela.
	- Sartu **> Babeskopia enkriptatzea > Enkriptatu babeskopiak** aukeran, eta gaitu **Enkriptatu babeskopiak** segurtasun-kopien orrian, eta jarraitu argibideei pasahitz bat konfiguratzeko. Fitxategiak berrezartzeko pasahitza erabili beharko da. Gogoan izan beti segurtasun-kopien pasahitza, edo hautatu hura gogorarazteko segurtasun-galdera bat; datu hori gabe ezingo dituzu berreskuratu fitxategiak.

# **Telefonoa berrezartzea**

Zure telefonoaren abiadura operatiboa mantsotu egin dela ikusiz gero, dela caché memorian edukia pilatu zaizulako edo hondakin-fitxategiak dituzulako, gailuaren fabrikako ezarpenak jar ditzakezu, fitxategi horiek erabat ezabatzeko.

**Sareko ezarpenak berrezartzea:** Aukera honekin WiFiaren ezarpenak eta datu mugikorren sarearen eta bluetootharen ezarpenak berrezarriko dira. Hemen sartzen dira Interneterako WiFi gunea partekatzeko aukera eta bluetooth-loturen informazioa. Telefonoko beste ezarpen batzuk ez dira aldatuko, eta ez dira ezabatuko datuak eta fitxategiak.

Ireki **Ezarpenak**, zoaz **Sistema > Berrezarri > Berrezarri sare-ezarpenak** aukerara, sakatu **BERREZARRI SARE-EZARPENAK** eta segi pantailako jarraibideei ezarpenak berrezartzeko.

**Ezarpen guztiak berrezartzea:** Aukera honekin berrezarriko dituzu gailuaren sareko hasierako doikuntzak, hatz-marken eta aurpegiaren datuak eta blokeo-pantailaren pasahitzak. Ez dira berrezarriko **Bilatu nire gailua** aukerako ezarpenak, ez eta Huaweiren IDa ere, eta fitxategiak eta datuak ez dira ezabatuko.

Ireki **Ezarpenak**, zoaz **Sistema > Berrezarri > Berrezarri ezarpen guztiak** aukerara, sakatu **BERREZARRI EZARPEN GUZTIAK** eta segi pantailako jarraibideei ezarpenak berrezartzeko.

**Fabrikako doikuntzak berrezartzea:** Aukera hau erabilita gailuko memoriako datu guztiak ezabatuko dira (kontuen ezarpenak, sistemaren ezarpenak, aplikazioetako datuak, instalatutako aplikazioak, musika, irudiak eta dokumentuak), eta fabrikako doikuntzak ezartzen ditu telefonoan. Egin zure datuen segurtasun-kopia bat gailuan fabrikako ezarpenak jarri aurretik.

Ireki **Ezarpenak**, zoaz **Sistema > Berrezarri > Berrezarri** telefonoa aukerara, sakatu **BERREZARRI TELEFONOA,** idatzi pantaila desblokeatzeko pasahitza (behar izanez gero) eta segi pantailako jarraibideei doikuntzak berrezartzeko.

# **Segurtasun-kopia batetik datuak berrezartzea**

Segurtasun-kopia egiteko modua hautatu behar duzu zure telefonoan datuak berrezartzeko.

- **1** Ireki **Ezarpenak** eta sakatu **Sistema > Egin babeskopia eta berrezarri > Datuen babeskopia > Kanpo-biltegiratzea.**
- **2** Hautatu berrezarri nahi duzun segurtasun-kopiaren kokapena:
	- **a** Segurtasun-kopia egiteko memoria-txartela erabiltzen ari bazara, ziurtatu NM txartela telefonoko 2. zirrikituan sartuta dagoela Ondoren, sakatu **SD txartela** eta hautatu segurtasunkopia bat hartan sartzeko.
		- Gailu guztiek ez dituzte onartzen NM txartelak.
			- Sartu NM txartela 2. zirrikituan. NM txartelak Huaweiren saltokietan eskura ditzakezu.
	- **b** Segurtasun-kopia egiteko USB gailu bat erabiltzen ari bazara, ziurtatu telefonoa konektatuta dagoela USB gailuara. Ondoren, sakatu **USB biltegiratzea** eta hautatu segurtasun-kopia bat hartan sartzeko.
	- **c** Segurtasun-kopia egiteko karpeta partekatu bat erabiltzen ari bazara, ziurtatu telefonoak ordenagailuko edo NAS gailuko karpeta partekatu hori detektatu duela, WiFi bilaketafuntzioaren bidez. Ondoren, sakatu **Partekatutako karpeta** eta hautatu segurtasun-kopia bat hartan sartzeko.
	- $\dot{U}$  Segurtasun-kopien azken hiru erregistroak gordetzen ditu telefonoak (automatikoak eta eskuz eginak). Segurtasun-kopien hiru erregistro baino gehiago daudenean, erregistro zaharrenak ezabatu egingo dira.
- **3** Hautatu berrezarri nahi dituzun datuak, eta sakatu **Leheneratu. Enkriptatu babeskopiak** gaitu baduzu, idatzi pasahitza eta berrezarri datuak, telefonoak esaten duena kontuan hartuta.

# **WiFi sarea eta beste sare batzuk**

# **WiFi-a**

## **WiFi+: konektagarritasun-laguntzaile adimenduna**

WiFi+ modu adimentsuan konektatzen da WiFi sareetara, eta, hala, datu mugikorrak aurrezten dira. WiFi+ funtzioa gaitu ondoren, gailuak WiFi sare ezagun edo libre bat detektatzen badu, automatikoki aktibatuko da funtzioa, eta sarera konektatuko da. Internetera konektatzeko inguruan duen sare egokiena hautatzen du automatikoki gailuak, Interneteko konexio onena lortzeko.

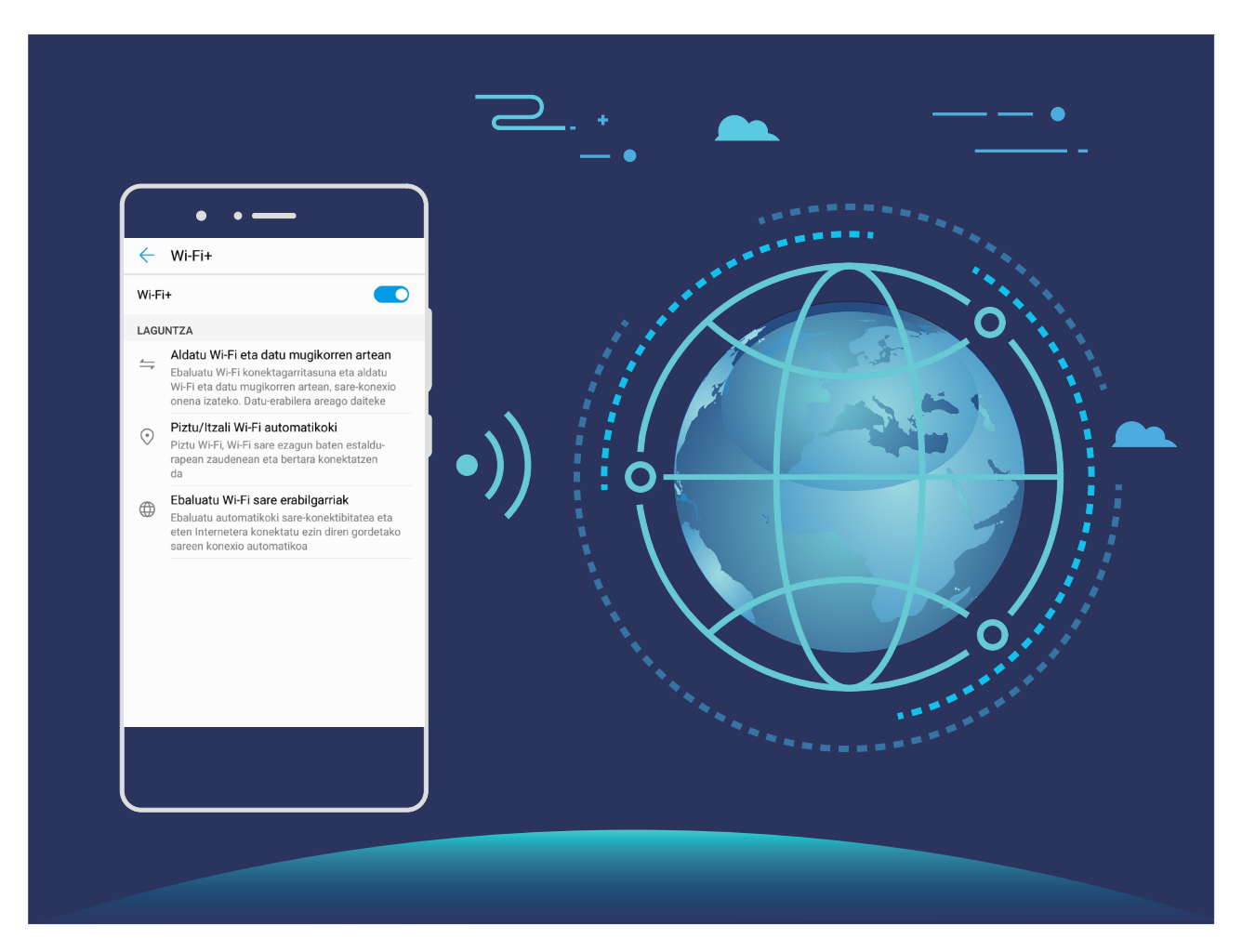

WiFi+ funtzioa gaituta, hau egingo du gailuak:

<sup>l</sup> **Sare egokiena automatikoki hautatzea eta hartara konektatzea:** Gailuak automatikoki detektatzen ditu aurrez erabilitako WiFi sareak, sare libreak eta datu mugikorren konexioa, eta, seinalearen intentsitatearen arabera, egokiena hautatzen du eta hara konektatzen da.

- Egoera-barrako ikonoak kontsultatu ditzakezu, WiFi sare batera edo datu mugikorretara konektatuta zauden jakiteko.
	- $\widehat{\mathcal{F}}$  ikonoak adierazten du zure gailua WiFi bidez dagoela konektatuta Internetera.
	- $\bullet$  Seinale-barraren ezkerreko beheko muturreko  $\circled{1}$  ikonoak adierazten du zure gailua datu mugikorren bidez dagoela konektatuta Internetera.
- **WiFi funtzioa automatikoki aktibatzea eta desaktibatzea:** Aurrez konektatu izan den WiFi sare bat detektatzen duenean gailuak, kokapen jakin batzuetan, automatikoki gaitzen edo desgaitzen da gailua. Hala, gailua ez da etengabe aritzen sare berrien bila.
- **Eskura dituen sareen kalitatea ebaluatzea:** Funtzioak eskura dituen WiFi-eremuak ebaluatzen ditu, gailua Interneteko konexiorik ez duten sareetara automatikoki konektatzea saihesten du.

#### **WiFi sareetara konektatzea**

Zure gailua WiFi-sare batera konektatzen baduzu, datuak aurreztu ditzakezu mugikorrean.

Arriskuak ekiditeko (adibidez, zure datu pertsonaletara eta informazio finantzariora inor baimenik gabe ez sartzeko), kontu handiz konektatu behar duzu beti WiFi sare publikoetara.

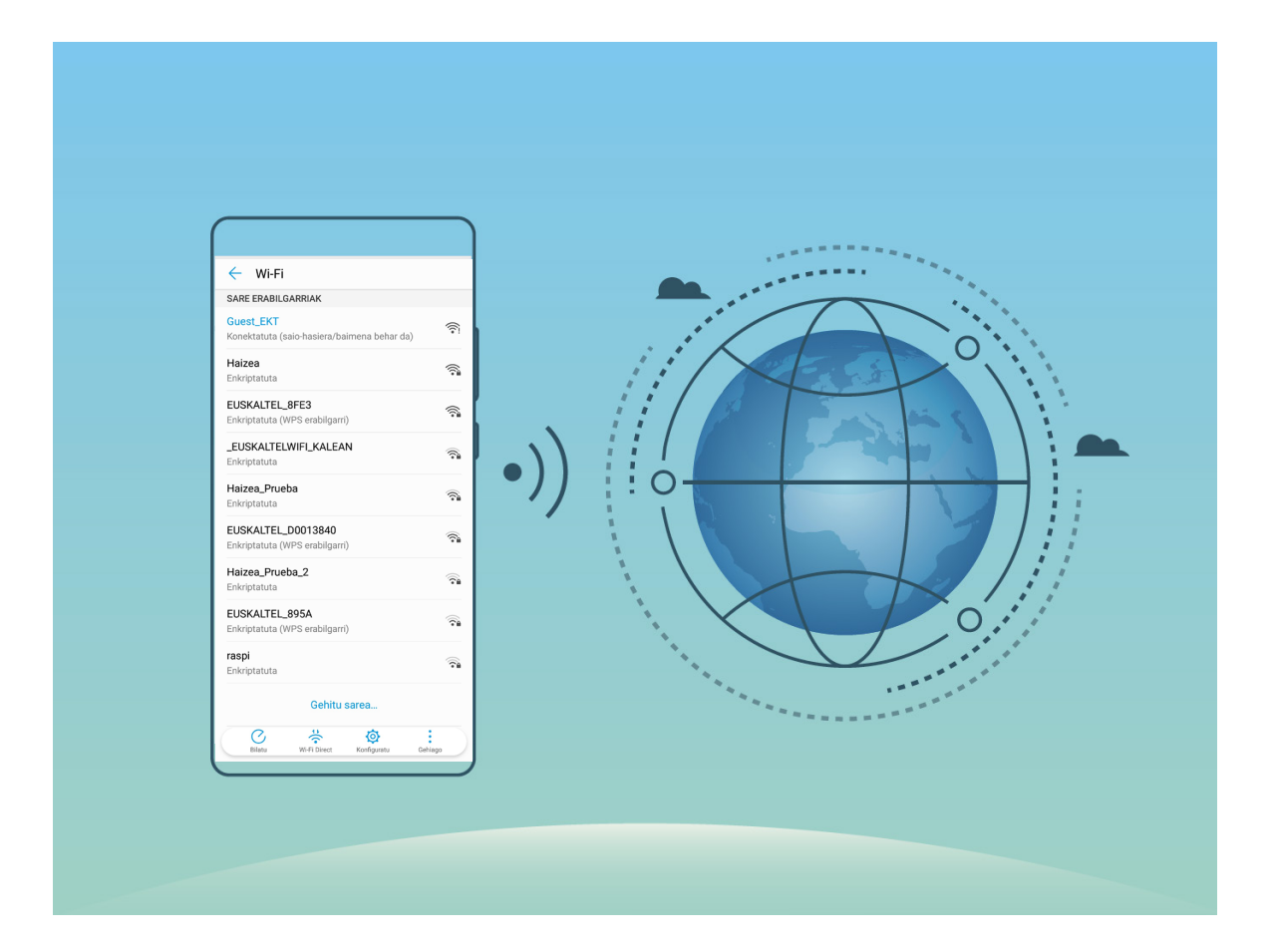

**WiFi sare batera konektatzea**: Ireki **Ezarpenak** eta sartu **Hari gabekoak eta sareak > WiFi-a**  aukeran, eta gaitu **WiFi-a.** Sakatu WiFi-sare bat, sare horretara konektatzeko, eta idatzi sareko pasahitza edo amaitu autentifikazioa, hala behar izanez gero. Bestela, joan menuaren behealderaino, sakatu Gehitu sarea, eta jarraitu pantailan agertzen diren jarraibideei, WiFi-sarearen izena eta pasahitza sartzeko, eta, horrela, sarea gehitzeko.

## **Datuak Wi-Fi Direct bidez transferitzea**

Wi-Fi Directo-ren bidez datuak bizkor transferi daitezke Huawei gailu batetik bestera. Wi-Fi Directo bluetootha baino bizkorragoa da, eta ez dago gailua parekatu beharrik. Egokiagoa da fitxategi handiak distantzia laburretan transferitzeko.

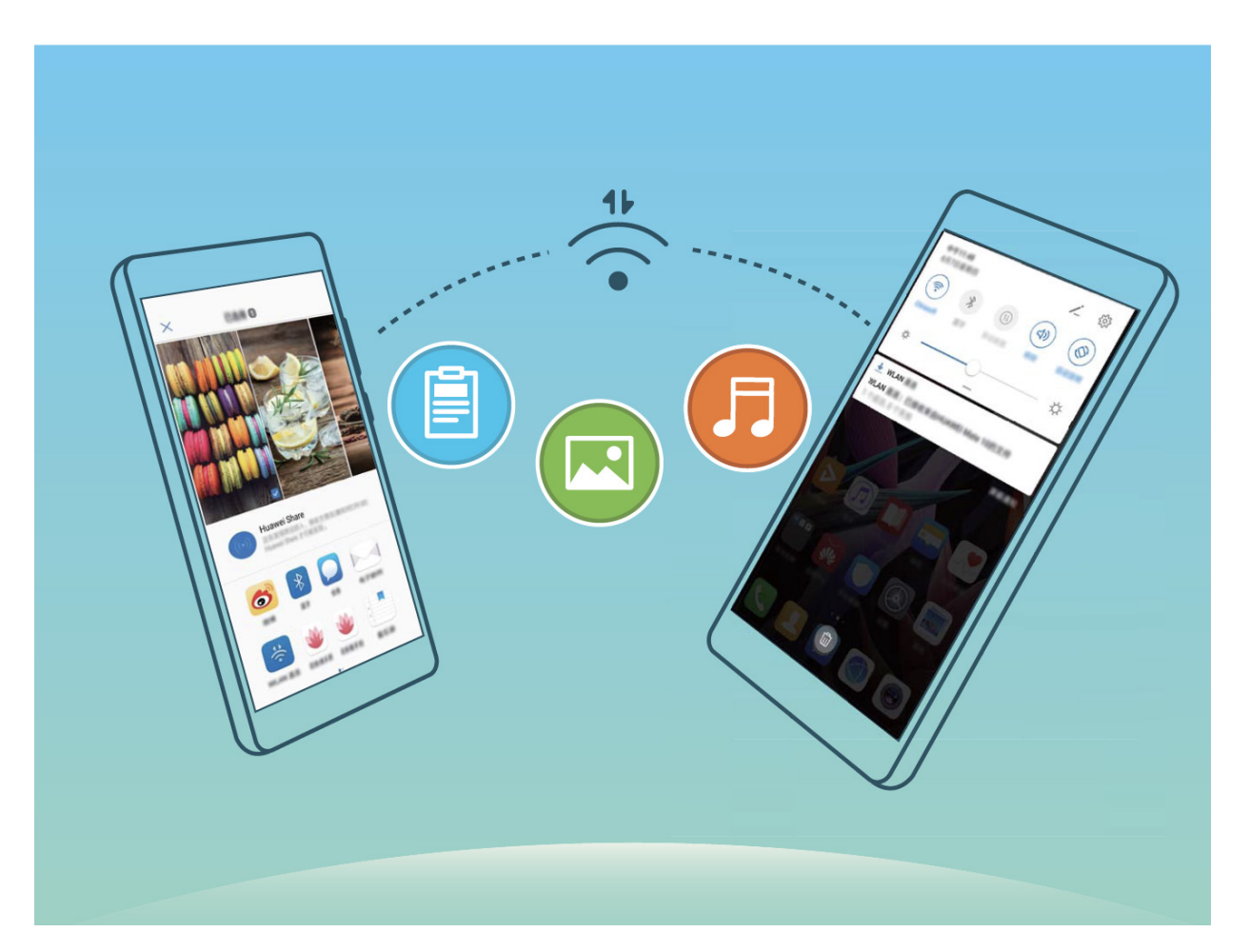

**Fitxategiak Wi-Fi Directo-rekin bidaltzea:** Ireki **Fitxategiak**, luze sakatu bidali nahi duzun fitxategia, eta hautatu **Gehiago > Partekatu > Wi-Fi Directo**. Beste gailu bat hautemandakoan, sakatu haren izena konektatzeko eta fitxategiak transferitzen hasteko.

**Fitxategiak Wi-Fi Directo-rekin bidaltzea:** Gaitu WiFi-a. WiFi-aren ezarpen-pantailan, sakatu **> Wi-Fi Directo,** hautematea gaitzeko. Fitxategi bat iritsi zaizula esaten duen abisua jasotakoan, sakatu **Ados,** fitxategiak transferitzen hasteko. Jasotako fitxategia **Fitxategiak a**talean gordeko da, **Wi-Fi Directo** karpetan, lehenespenez.

### **WiFi+ funtzioa aktibatzea eta desaktibatzea**

Ireki **C** Ezarpenak eta hautatu Hari gabekoak eta sareak > WiFi-a >  $\frac{1}{2}$  > Ezarpenak > WiFi+ eta gaitu edo desgaitu **WiFi+.**
- $\bullet$   $\bullet$  Zure telefonoa automatikoki konektatuko da erabilgarri dagoen sare optimo batera, WiFi+ gaituta dagoenean.
	- <sup>l</sup> WiFi+ funtzioak automatikoki hautatzen du datu mugikorren sarea WiFi+ funtzioak zure eremuan duen intentsitatearen arabera. Bideoak eta tamaina handiko beste fitxategi batzuk deskargatzeko edo ikusteko datu mugikorrak erabiltzeak gastu gehigarriak sor ditzake. Hori ez gertatzeko, kontrata ezazu datu-plan bat.
	- <sup>l</sup> WiFi+ gaitu baduzu, bai eta WiFi-a eskuz desgaitu baduzu ere, baliteke gailuak automatikoki hautatzea WiFi-sare bat, baldin eta WiFI-sare erabilgarri bat detektatzen badu, aurrez konektatu izan dena.

## **Internetera konektatzea**

Konektatu WiFi sareetara erraz-erraz zure gailuarekin.

#### **WiFi sare batera konektatzea**

- **1** Irristatu hatza beherantz, egoera-barraren gainean, jakinarazpen-panela irekitzeko.
- **2** Luze sakatu WiFi-aren ezarpenen pantailara sartzeko.
- **3** Aktibatu **WiFi**-a. Gailuak bera dagoen lekuan eskura dauden WiFi sareen zerrenda bistaratuko du.

**4** Hautatu zein WiFi saretara konektatu nahi duzun. Sare zifratu bat hautatzen baduzu, pasahitza sartu beharko duzu.

#### **Datu mugikorrak erabiliz konektatzea**

- Datu mugikorrak erabili aurretik, egiaztatu baduzula datu-plan bat, gehiegizko gastuak saihesteko..
- **1** Irristatu hatza beherantz, egoera-barraren gainean, jakinarazpen-panela irekitzeko
- **2** Sakatu (1) datu mugikorrak gaitzeko.
	- $\ddot{i}$  Ez badaukazu Internetera sartu beharrik, desgaitu datu-zerbitzua, bateria aurrezteko eta datuen kontsumoa murrizteko.

## **Sare mugikorra beste gailu batzuekin partekatzea**

Datu mugikorrak soberan dituzu hilaren amaieran? Lagunekin partekatu ditzakezu.

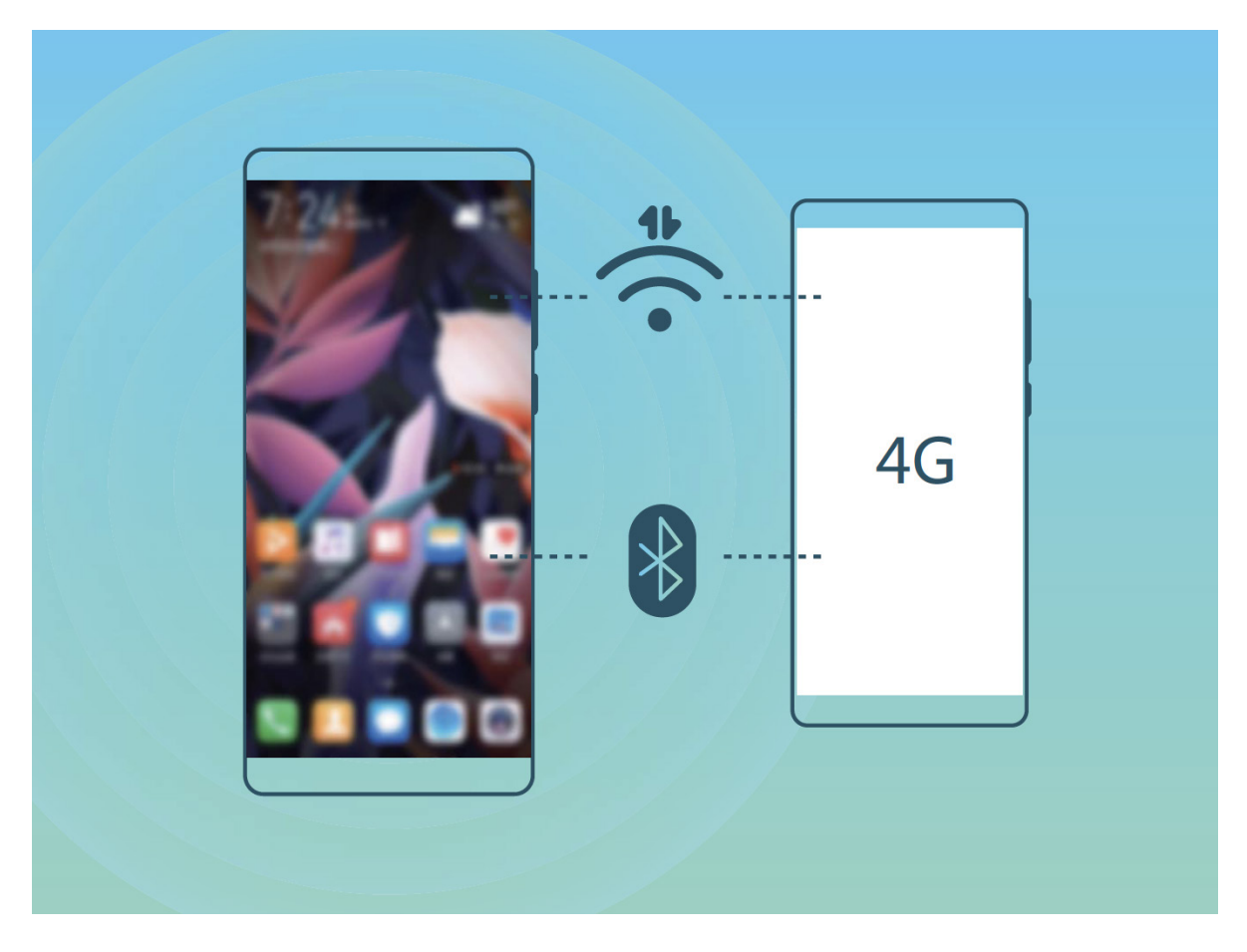

WiFi gunea edo bluetootha erabil dezakezu, datu mugikorrak beste gailu batzuekin partekatzeko.

**WiFi gunea erabiltzea datu mugikorrak partekatzeko:** Ireki **Ezarpenak** eta aukeratu **Hari gabekoak eta sareak > Ainguraketa eta hotspot eramangarria > Wi-Fi hotspot eramangarria > Konfiguratu Wi-Fi hotspot.** Konfiguratu sarearen izena, zifratze-mota eta WiFi eremuaren pasahitza. Ondoren, sakatu **Gorde**, eta gaitu WiFi eremua, erabiltzeko.

**Beste gailu batzuek zure WiFi guneko datuetara sarbide mugagabea izateak kezkatzen zaitu? Zona Wi-Fi portátil** pantailan, sakatu Datuen muga, saio baten **datu-mugak** konfiguratzeko. Datuak partekatzeko mugara iritsitakoan, gailuak automatikoki desgaituko du WiFi eremuaren erabilera partekatua.

**Bluetootha erabiltzea datu mugikorrak partekatzeko:** Ezarri bluetooth-konexio bat gailuen artean, datu mugikorrak partekatzeko bluetootha erabili aurretik. Ireki **Ezarpenak**, aukeratu **Hari gabekoak eta sareak > Ainguraketa eta hotspot eramangarria** eta gaitu **Bluetooth bidezko ainguraketa**. Lotutako gailuaren **Bluetooth** pantailan, sakatu parekatutako gailuaren ondoan, eta gaitu **Interneterako sarbidea** Interneteko konexioa ezartzeko eta datu mugikorrak partekatzeko.

**USB erabiltzea datu mugikorrak partekatzeko:** Erabili USB kablea gailua ordenagailuari konektatzeko. Ireki **Ezarpenak**, aukeratu **Hari gabekoak eta sareak > Ainguraketa eta hotspot eramangarria** eta gaitu **Bluetooth bidezko ainguraketa**, datu mugikorrak partekatzen hasteko.

Sistema eragilearen arabera, kontrolagailuak instalatu edo dagozkion sare-konexioak ezarri beharko dituzu ordenagailuan, funtzio hori erabili ahal izateko. Ikusi ordenagailuaren sistema eragilearen gida, xehetasun gehiago lortzeko..

# **Aplikazioak eta jakinarazpenak**

# **Aplikazio bikia: sare sozial batean bi konturen saioa aldi berean abiarazteko**

Gustatuko litzaizuke zure telefonoan WeChat edo Facebook-eko bi kontutan aldi berean saioa hastea, etengabe batetik bestera aldatzen ibili beharrik gabe? Aplikazio bikiari esker, WeChat-eko edo Facebookeko bi kontutan aldi berean has dezakezu saioa, zure bizitza pertsonala eta lana bereizteko.

Aplikazio bikiaren funtzioak hauekin bakarrik funtzionatzen du: WeChat, QQ, LINE, Facebook, Snapchat, WhatsApp eta Messenger. Deskargatu aplikazio horien azken bertsioak funtzioa erabiltzen hasi aurretik.

Ireki **Ezarpenak.** Aukeratu **Aplikazioak > Aplikazio bikia**, eta gaitu aplikazio bikia WeChat, QQ, LINE, Facebook, Snapchat, WhatsApp edo Messenger-en, dagokionaren arabera.

Aplikazio bikia gaituta badago, WeChat, QQ, LINE, Facebook, Snapchat, WhatsApp edo Messenger aplikazioen bi ikono agertuko dira pantaila nagusian. Horrek esan nahi du bi kontutan aldi berean has dezakezula saioa. Aplikazio bikia azkar batean desgaitzeko, luze sakatu aplikazio bikiaren ikonoa pantaila nagusian.

# **Sonido y pantalla**

# **Ez molestatu modua konfiguratzea**

Ez molestatu moduak ezezagunen deiak blokeatzen ditu, eta hautatutako kontaktuen deiak edo mezuak jasotzen dituenean bakarrik jakinarazten dio erabiltzaileari.

Ireki > **Ezarpenak** eta aukeratu **Soinuak > Ez molestatu.** Gaitu **Ez molestatu,** sakatu **Ez molestatu modua,** eta, gero, hautatu aukera hauetako bat:

- **Baimendu lehentasunezko etenak soilik:** Hautatu **Baimendu lehentasunezko etenak soilik,** eta, gero, sakatu **Definitu lehentasunezko etenak,** zer kontaktuk deitu edo mezuak bidal diezazkizukeen konfiguratzeko.
- **Alarmak soilik:** Hautatu **Alarmak soilik** alarma-tonuak bakarrik onartzeko.
- **Ez eten:** Hautatu **Ez eten**, tonuak eta bibrazioak desgaitzeko, eta deiak edo mezuak jasotzean edo alarmak aktibatzean pantaila piztea saihesteko.
- $(i)$  Hirugarrenen aplikazio batzuek jotzen jarraitu dezakete Ez molestatu modua gaituta dagoenean ere. Konfiguratu aplikazioaren ezarpenak, aplikazio horien jakinarazpenak isilarazteko.

**Gaitu programatu den bezala:** Saihestu une jakin batzuetan molestatzea, hala nola asteburuan edo gauean. Sakatu **Ordua, Ez molestatu** moduaren denbora-tartea edo errepikapen-tartea konfiguratzeko, eta, gero, gaitu **Ordua**.

**Gertaeraren araua:** Sakatu **Gertaera, Ez molestatu** modua gaitzeko egutegiko gertaeretan (bileretan, adibidez).

## **Soinu-ezarpenak konfiguratzea**

Gailuan filmak ikusten dituzunean edo jokoak erabiltzen dituzunean, gailuak soinu estereoa hautatuko du automatikoki, erabiltzaileak hobeto entzun dezan. Hainbat egoeratarako audio-gogorarazleak eta tonuak ere konfigura ditzakezu.

**Sistemaren bolumena doitzea:** Sakatu bolumen-botoia edo mugitu kontrol irristagarria, multimediafitxategien bolumena bizkor doitzeko. Sakatu  $\frac{1}{2}$  soinu-doikuntzen pantailara sartzeko. Han tonuen, multimedia-fitxategien eta alarmen bolumena doitu dezakezu.

Sistemaren ezarpenetan ere doitu dezakezu bolumena. Ireki **Ezarpenak**, sakatu **Soinuak** eta arrastatu bolumenaren kontrol lerragarria, hura ezartzeko.

**Soinua, Isilik modua eta Bibrazioa moduak txandakatzea:** Irristatu hatza egoera-barratik beherantz, lasterbideen panela irekitzeko. Sakatu  $\Delta$  moduen artean bizkor txandakatzeko.

**Jakinarazpen-tonuak eta teklatuarenak gaitzea:** Ireki **Ezarpenak** eta aukeratu **Soinuak > Soinu-ezarpen gehiago,** teklatua edo jakinarazpen-tonuak gaitzeko edo desgaitzeko.

**Gailuan Isilik modua aktibatzea: Soinuak** pantailan, gaitu **Isilik modua. Isilik modua** gaitutakoan, gaitu **Isilik moduan bibratzea.** Orain, dei bat jasotakoan, pantaila aktibatuko egingo da eta gailuak bibratu egingo du.

**Jakinarazpen-tonua eta dei-tonua pertsonalizatzea: Soinuak** pantailan, hautatu tonu pertsonalizatu bat edo erabili **Jakinarazpena.** 

### **Pantailaren ezarpen gehiago**

#### **Lasterbideak erabiltzea funtziorik erabilienetara sartzeko**

Lasterbideak egiteko, luze sakatu aplikazio baten ikonoa, eta funtzio erabilienen menuan agertuko da. Bestela, luze sakatu funtzio bat eta arrastatu pantaila nagusira, lasterbidea sortzeko.

Aplikazio baten ikonoa luze sakatu eta lasterbidea sortzen ez bada, aplikazioak pantaila nagusian lasterbidea izateko aukerarik ematen ez duen seinale.

**Gehien erabiltzen dituzun funtzioetara azkar sartzea:** Pantaila nagusian, luze sakatu aplikazio baten ikonoa, eta, gero, sakatu funtzio erabilienetako bat, sartzeko. Aplikazio bakoitzak gehienez lau funtzio ditu gehien erabiltzen diren funtzio gisa. Funtzio horiek aplikazio bakoitzak lehenesten ditu, eta ezin dira aldatu. Adibidez, selfie bat egiteko, luze sakatu kameraren ikonoa, eta sakatu **Erretratua** menu gainerakorrean.

**Pantaila nagusian lasterbideak sortzea:** Pantaila nagusian, luze sakatu aplikazio baten ikonoa, menua agertzeko. Luze sakatu nahi duzun funtzioa, eta arrastatu pantaila nagusira, lasterbidea sortzeko. Adibidez, kameraren selfieak egiteko funtzioaren lasterbide bat gehitu dezakezu; hala, azkar batean egin ahal izango dituzu.

#### **Pantailaren ezarpenak aldatzea**

Letra-tamaina aldatu dezakezu, bai eta pantailaren distira ere, uneko beharraren arabera.

Ireki **Ezarpenak** eta sakatu **Pantaila.** Hemendik hau egin dezakezu:

- **Pantaila osoa:** Hautatu **Bistaratze-ezarpen gehiago > Pantaila osoko pantaila** aplikazioa pantaila osoan ikusteko, hala behar izanez gero.
- **Koskaren bistaratze-doikuntzak konfiguratzea:** Sakatu **Bistaratze-ezarpen gehiago** koskaren bistaratze-doikuntzak konfiguratzeko.

Sakatu **Testuaren eta bistaratzearen tamaina** eta hautatu bistaratze-modu bat, zure beharren arabera.

**Pantailaren distira doitu:** Gaitu **Distira automatikoa.** Aukera hori aktibatua duzunean, gailuak automatikoki doituko du pantailaren distira, inguruko argiaren arabera. Distira eskuz doitzeko, irristatu distiraren kontrol irristagarria edo mugitu hatza behera egoera-barran, jakinarazpenen panela irekitzeko eta distira doitzeko aukerara sartzeko.

- **Pantaila automatikoki biratzeko aukera gaitzea:** Sakatu **Bistaratze-ezarpen gehiago > Biratu automatikoki pantaila** automatikoki biratzeko aukera gaitzeko. Bestela, irristatu hatza behera, egoera-barran, jakinarazpen-panela irekitzeko, eta sakatu $\langle \rangle$ .
- **Kolore-tenperatura doitzea:** Sakatu **Kolorea eta begien erosotasuna > Kolore modua eta tenperatura.** Sisteman aholkatutako aukera hauek dituzu: **Lehenetsia, Epela** edo **Hotza.** Bestela, sakatu edo irristatu kontrol irristagarria, kolore-tenperatura eskuz ezartzeko.
- **Pantailaren bereizmena automatikoki ezartzea:** Sakatu **Pantailaren bereizmena** eta gaitu **Bereizmen adimentsua**. Zure telefonoak automatikoki doituko du pantailaren bereizmena, energiakontsumoa murrizteko.
- **Itxarote-moduan kargatzen ari dela pantaila-babesa erreproduzitzea:** Hautatu **Bistaratzeezarpen gehiago > Pantaila-babeslea** eta gaitu **Pantaila babeslea. Irudiaren iturria** eta **erreprodukzioaren iraupena** konfigura daitezke. Konfigurazioa amaituta, zure telefonoak argazkien aurkezpen bat erakutsiko du kargatzen ari dela itxarote-moduan sartzen zarenean.
- **Egoera-barran informazio gehiago erakustea**: Sakatu **Bistaratze-ezarpen gehiago. Bistaratu operadorearen izena eta Bistaratu sarearen abiadura** aukerak aktiba ditzakezu, hala nahi baduzu.

# **Biltegiratzea**

# **Memorian espazioa libratzekoa**

Litekeena da, denborarekin, zure telefonoa gero eta makalago joatea, biltegiratzeko lekua gutxitu ahala. Memoria garbitzeko funtzioa erabili biltegiratzeko lekua egiteko, sistemaren funtzionamendua hobetzeko eta zure telefonoak etenik gabe funtzionatzeko.

Ireki **Telefono-kudea.**, sakatu **Garbiketa** eta egin tokia memorian eta cache memorian bilaketa-emaitzen arabera, gailua bizkorrago ibil dadin. Hala ere biltegiratzeko toki gutxi baldin badago, garbiketa sakon bat egin dezakezu biltegian tokia egiteko, bilaketaren emaitzaren arabera eta tokia egiteko aholkuak kontuan hartuta.

# **Laguntza adimenduna**

# **Gailuko funtzioetara sartzea, telefonoan nonahi zaudela ere, nabigazio-docka erabilita**

Aplikazio bat ixteko edo pantaila nagusira itzultzeko, gailuaren behean dagoen nabigazio-barra erabili behar duzu. Nabigazio-dockaren funtzioa gaitu dezakezu telefonoan, nabigazio-teklak ez erabiltzeko eta gailua esku bakarrarekin eroso-eroso erabiltzeko.

Ireki **Ezarpenak**. Sakatu Sistema > **Sistemaren nabigazioa > Nabigazio-docka** eta gaitu **Nabigazio-docka.** Nabigazio-docka pantailan bistaratzen da. Nahi duzun tokira eraman dezakezu. Nabigazio-dockak aukera hauek ematen ditu:

- **Atzera:** Sakatu nabigazio-docka behin pauso bat atzera egiteko edo bi aldiz bi pauso atzera egiteko.
- **Hasierara joatea:** Luze sakatu nabigazio-docka eta, ondoren, askatu, pantaila nagusira sartzeko.
- **Atzeko planoko aplikazioak ikustea:** Luze sakatu nabigazio-docka, eta, ondoren, irristatu hatza eskuinera edo ezkerrera atzean exekutatzen ari diren aplikazioak ikusteko.

# **Sistema**

# **Testua idazteko modua aldatzea**

Zure telefonoan testua idazteko modua alda dezakezu.

**Testua idazteko modua aldatzea:** Ireki **Ezarpenak**, sakatu **Sistema > Hizkuntza eta testumezuak idazkera > Teklatu lehenetsia** eta hautatu testua idazteko modu bat.

# **Irisgarritasuna**

#### **TalkBack gaitzea, pantailako edukia ozen irakur dadin**

TalkBack-ek ozen irakurriko du zuk pantailan sakatzen, hautatzen edo aktibatzen duzun edukia. Tresna erabilgarri honek aukera ematen die ikusmen-arazoak dituzten erabiltzaileak gailuarekin interakzioan aritzeko.

- 1 Ireki **@ Ezarpenak** eta hautatu **Laguntza adimenduna > Erabilerraztasuna > TalkBack >**  $\hat{Q}$ **,** TalkBack-en ezarpenen pantaila irekitzeko.
- **2** Gaitu **TalkBack,** eta sakatu **Ados.** Gailuak tutoretza bat bistaratuko du TalkBack lehen aldiz gaitzen denean. Tutoretza berriro entzun behar izanez gero, sakatu  $\bullet$ , ireki TalkBacken ezarpenen pantaila, eta aktibatu tutoretza.
- 3 Sakatu **@** eta gaitu Arakatu ukituta. Arakatu ukituta funtzioa gaituta dagoenean, zure gailuak edukia irakurtzen du zuk zerbait sakatzen duzun bakoitzean.

**Zergatik hasi da nire mugikorra bat-batean pantailako edukia irakurtzen? Nola desgaitu dezaket funtzio hori?** Baliteke ustekabean TalkBack funtzioa aktibatu izana. TalkBack desgaitzeko, luze sakatu pizteko/itzaltzeko botoia, gailuak dar-dar egin arte, eta, ondoren, sakatu pantaila bi hatzekin, gutxienez hiru segundoz.

#### **Keinuak TalkBack funtzioarekin**

TalkBack funtzioak keinu-sorta berezi bat erabiltzen du, gailuaren eragiketetarako. TalkBack funtzioa gaituta dagoenean, keinu horiek egin behar dira erabiltzailea gailuarekin interakzioan aritu dadin.

Ustekabean TalkBack funtzioa aktibatu baldin baduzu, hura desgaitzeko, luze sakatu pizteko/ itzaltzeko botoia, gailuak dar-dar egin arte, eta, ondoren, sakatu pantaila bi hatzekin, gutxienez hiru segundoz.

**Pantailan nabigatzeko:** Gorantz edo beherantz irristatu bi hatzak menuko zerrendetan gora eta behera mugitzeko. Irristatu hatzak ezkerrerantz edo eskuinerantz pantailaz aldatzeko.

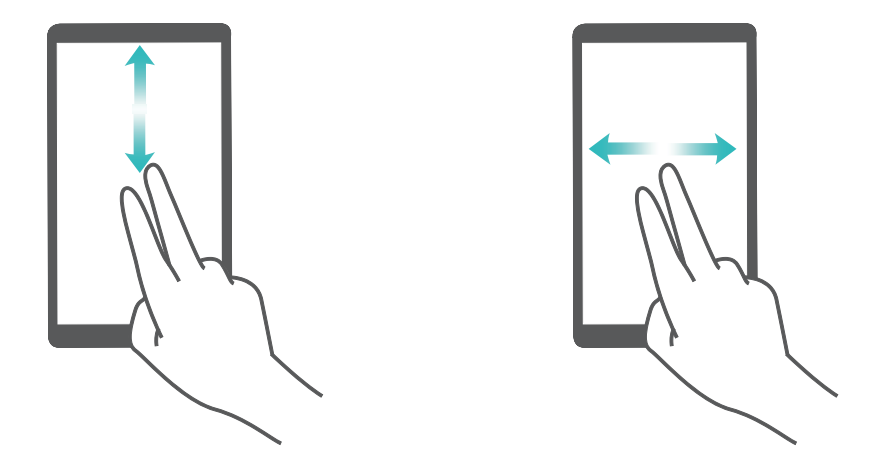

**Elementu bat hautatzeko:** Elementu bat hautatzeko, hatz batez sakatu (ez da irekiko). Gailua hautatutako elementuaren edukia irakurriko du.

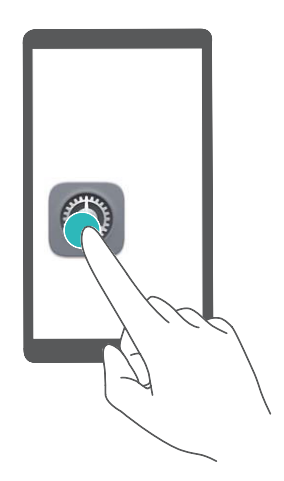

**Elementu bat irekitzeko:** Hatz bakar batez, sakatu bi aldiz pantailaren edozein gune aurreko urratsean hautatutakoa berresteko.

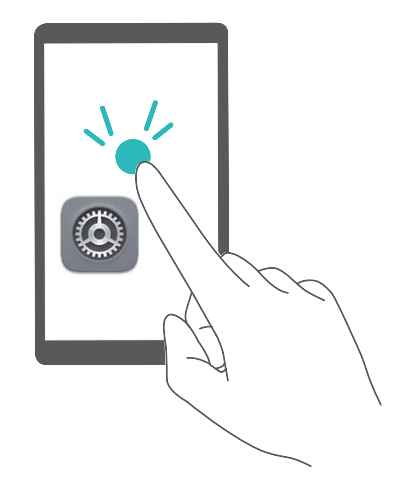

Adibidez, **Ezarpenak** ireki nahi badituzu, sakatu ezarpenen ikonoa hatz batez, eta, ondoren, sakatu bi aldiz pantailaren edozein gune.

#### **Testua ahots bihurtzeko funtzioa erabiltzea TalkBackekin**

Testua ahots bihurtzeko funtzioak ozen irakurtzen ditu gailuko pantailako testuak. Horrez gain, ikusmen-arazoak dituzten erabiltzaileak gailuarekin interakzioan aritu daitezen ere erabil daiteke.

Ireki **Ezarpenak**, sakatu **Laguntza adimenduna > Erabilerraztasuna** eta gaitu **Testua ahots bihurtzeko eginbidea.** Konfiguratu funtzio honetarako gaitu nahi duzun motore gogokoena eta ahots-abiadura.

#### **Kolorea zuzentzeko funtzioa gaitzea**

Kolorea zuzentzeko ezarpenek aukera ematen dute daltonismoak eragiten dituen efektuak konpentsatzeko.

 $(i)$  Kolorea zuzentzeko aukera gaituta dagoenean, baliteke koloreak normal ikusten dituzten erabiltzaileek zailtasunak izatea kolore batzuk ikusteko.

Ireki **Ezarpenak**, sakatu **Laguntza adimenduna > Erabilerraztasuna > Kolore-zuzenketa,**  eta gaitu **Kolore-zuzenketa.** Sakatu **Zuzenketa modua,** kolorea bistaratzeko nahi duzun modua hautatzeko.

## **Ezarpen orokorrak**

#### **Sistemaren hizkuntza aldatzea**

Gailuaren sistemaren hizkuntza aldatu nahi duzu? Oso erraz egin daiteke hori.

Ireki **Ezarpenak,** sakatu **Sistema > Hizkuntza eta testu-mezuak idazkera > Hizkuntza,** eta hautatu sistemaren hizkuntza. Hizkuntzen zerrendan ez baduzu aurkitzen zuk nahi duzun hizkuntza, sakatu **Gehitu hizkuntza bat** nahi duzuna gehitzeko.

#### **Sistemaren data eta ordua konfiguratzea**

Atzerrira bazoaz eta SIM txartela aldatzen baduzu, gailuak automatikoki bistaratuko ditu tokiko sare mugikorrak emandako data eta eguna. Data eta ordua eskuz ere doitu ditzakezu; horrez gain, data eta orduaren formatua ere aldatu dezakezu, edo bi erloju ezarri pantaila blokeatuta dagoenerako.

Ireki **Ezarpenak,** eta sartu **Sistema** > **Data eta ordua** aukeran. Hemendik hau egin dezakezu:

- **Ordua eta data aldatzea:** Gaitu **Ezarri automatikoki** aukera gailuaren data eta ordua sare mugikorreko datuekin sinkronizatzeko. Desgaitu **Ezarri automatikoki,** data eta ordua eskuz konfiguratzeko.
- **Ordu-eremua aldatzea:** Gaitu **Ezarri automatikoki,** gailuaren ordu-eremua sare mugikorrekoarekin sinkronizatzeko. Desgaitu **Ezarri automatikoki** aukera, ordu-eremua eskuz konfiguratzeko.
- **Orduaren formatua aldatzea:** Gaitu **24 orduko formatua** aukera, 24 orduko formatua konfiguratzeko. **Desgaitu 24 orduko formatua** aukera, 12 orduko formatua konfiguratzeko.
- **Pantaila blokeatuta dagoela bi erloju ikusteko aukera konfiguratzea:** Atzerrian bazaude, gailuak automatikoki bistaratuko ditu tokiko sare mugikorrak emandako data eta eguna.

**Bi erloju** aukera gaitu dezakezu, eta **Etxeko hiria** konfiguratu, pantaila blokeatuta dagoela bi erloju bistaratzeko: tokiko ordua emango dizu batek, eta zure jatorrizko herrialdearena besteak.

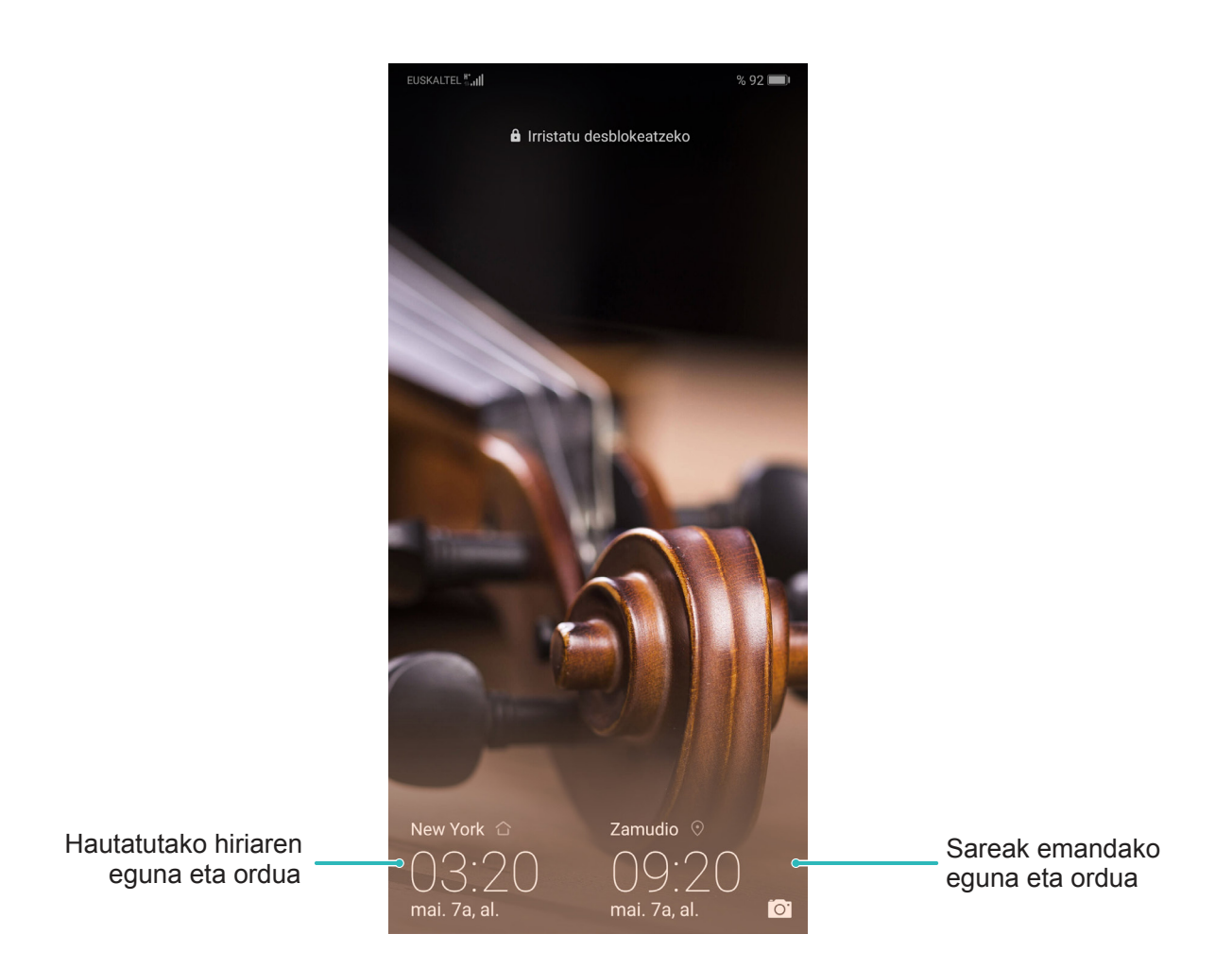

#### **Gailutik dokumentuak eta argazkiak inprimatzea**

Zure gailua inprimagailu batera konektatu dezakezu WiFi bidez, dokumentuak eta argazkiak erraz-erraz inprimatzeko.

- Mopria-k aukera ematen du gailutik zuzenean inprimatzeko Mopria-k ziurtatutako inprimagailuetan. WiFi bidez konektatzen da inprimagailua telefonora.
	- Inprimagailua ez bada Mopria-k ziurtatua, jarri harremanetan inprimagailuaren fabrikatzailearekin, modelo horren osagarri bat eskuratzeko.
- **1** Konektatu gailua eta inprimagailua WiFi-sare berera.
	- **Inprimagailua WiFi gunera konektatzea:** Inprimagailuak WiFi gunea baldin badu, segi inprimagailuaren eskuliburuan agertzen diren jarraibideei WiFi gunea gaitu eta pasahitz bat ezartzeko. Gailuan, ireki **Ezarpenak** eta aukera **Hari gabekoak eta sareak > Wi-Fi.** Gaitu **Wi-Fi** aukera, hautatu inprimagailuaren WiFi gunea, eta, ondoren, segi pantailan ageri diren jarraibideei konexioa ezartzeko
	- **Wi-Fi Directo bidez konektatzea:** Inprimagailuak Wi-Fi Directo onartzen badu, segi inprimagailuaren eskuliburuan agertuko diren jarraibideei funtzio hori gaitzeko. Gailuan, ireki **Ezarpenak** eta aukera **Hari gabekoak eta sareak > Wi-Fi. Gaitu Wi-Fi,** sakatu  $\frac{1}{2}$  > **Wi-Fi** Directo eta, ondoren, hautatu inprimagailua, detektatutako gailuen zerrendan.
- **Bideratzailearekin konektatzea:** Inprimagailuan, gaitu WiFi-a eta konektatu etxeko bideratzailera. Gailuan, ireki **Ezarpenak** eta aukera **Hari gabekoak eta sareak > Wi-Fi.**  Gaitu **Wi-Fi** aukera, hautatu bideratzailea, eta, ondoren, segi pantailan ageri diren jarraibideei konfigurazioa ezartzeko.
- **2** Ireki **Ezarpenak.** Sartu **Gailuaren konexioa> Inprimatzea > Inprimaketa-zerbitzu lehenetsia** aukeran, eta egiaztatu **Inprimaketa-zerbitzu lehenetsia** gaituta dagoela. Hautatu inprimagailu bat bilaketako emaitzetan, eta sakatu **Gehiago > Gehitu inprimagailua,** eta segi pantailan ageri diren jarraibideei inprimagailua eskuz gehitzeko.
- **3** Zuzenean inprimatu ahal izango duzu gailutik:
	- **Irudiak inprimatzea:** Ireki Galeria. Ireki inprimatu nahi duzun argazkia, sakatu Gehiago > **Inprimatu edo esportatu PDFra,** eta, ondoren, segi pantailan ageri diren jarraibideei argazkia inprimagailura bidaltzeko.
	- **Web-orriak inprimatzea:** Nabigatzailean, ireki inprimatu nahi duzun web-orria, eta, menuan, hautatu inprimatzeko aukera.
	- **Dokumentuak inprimatzea:** Ireki inprimatu nahi duzun dokumentua produktibitate-aplikazio batean, eta, menuan, hautatu inprimatzeko aukera.
	- **Oharrak inprimatzea:** Ireki **Ohar-bloka.** Ireki inprimatu nahi duzun oharra, sakatu **Inprimatu,** eta, ondoren, segi pantailan ageri diren jarraibideei oharra inprimagailura bidaltzeko.

#### **Eskularru-modua aktibatzea**

Eskularru moduari esker, errazago erabiltzen da telefonoa eskularruekin neguan.

#### Sakatu **Ezarpenak > Laguntza adimenduna** eta gaitu **Eskularru modua.**

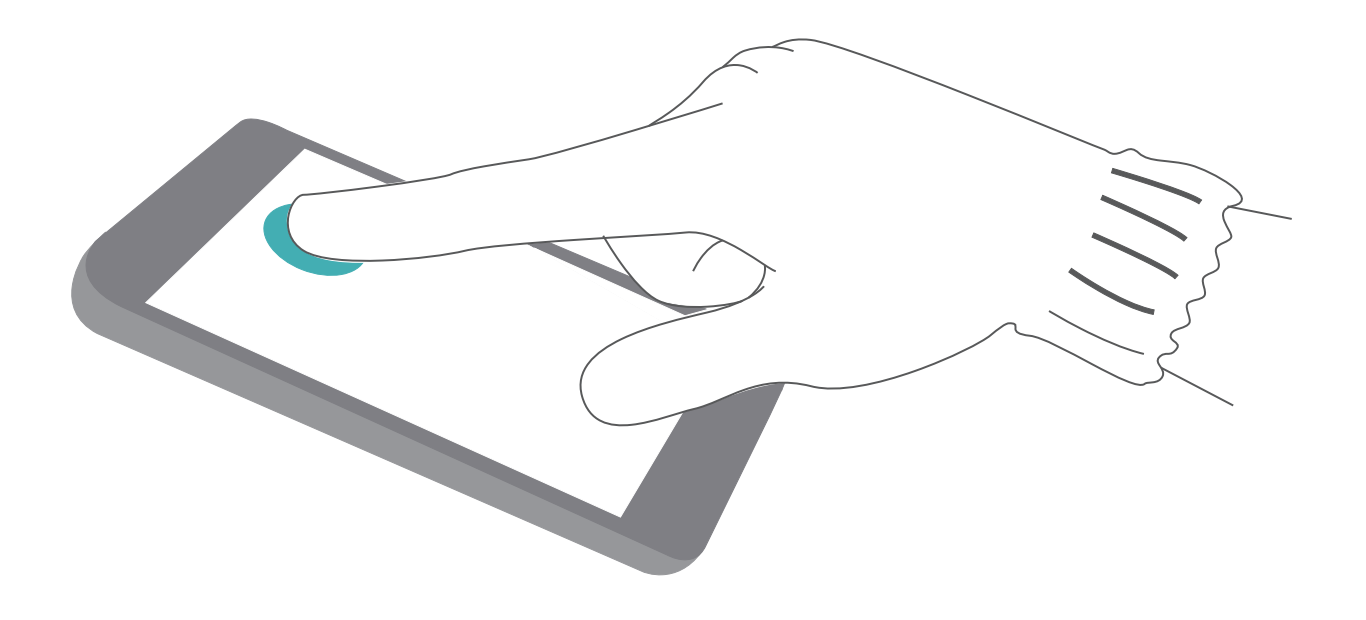

#### **Biltegiratzearen eta memoriaren egoera ikustea**

Zure telefonoa luzez erabili ondoren ez dakizu seguru zenbat memoria duzun eta biltegiratzeko zenbat toki duzun? Memoriari eta gailuaren biltegiari buruzko informazioa bistaratu dezakezu, bien erabilera monitorizatzeko eta garbiketa egin behar duzun ala ez erabakitzeko.

Gailu guztiek ez dituzte onartzen microSD txartelak.

Ireki **Ezarpenak** eta sakatu **Biltegiratzea** memoriaren erabilera ikusteko, eta tokia egiteko, hala behar duzunean, biltegiratze-espazioaren arabera.

**Tokia egitea (gomendatua): GARBITU** hautatuz gero, aplikazioen erabilera-xehetasunak ikus ditzakezu. Eskaneatze-emaitzen arabera, sistema eskuz garbitu dezakezu, gomendatu bezala, edo garbitu nahi dituzun elementuak hautatu.

# **Sistemaren eguneraketak**

# **Eguneraketa online egitea**

Sistemaren eguneraketak daudenean, gailuak jakinaraziko dizu, deskargatu eta instalatu ditzazun. Online eguneratzeko funtzioak aukera ematen du gailua bizkor eta seguru eguneratzeko.

- $\bullet$   $\bullet$  Equneraketa bat online egin aurretik, ziurtatu gailua Internetera konektatuta dagoela. Online eguneratzeko, Internetera konektatuta egon behar da. Konektatu WiFi sare batera gailua eguneratzeko eta datuak behar bezala ez erabiltzeagatik kargurik ez sortzeko.
	- Eguneratzerakoan, ziurtatu gailuak gutxienez bateriaren % 30 duela.
	- Ez erabili baimendu gabeko hirugarrenen softwareak firmwarearen eta sistemaren eguneraketak instalatzeko. Horrek eragin dezake gailuak ez funtzionatzea edo jendea zure informazio pertsonalera sartzea. Emaitza hobeak lortzeko, eguneratu sistema, online eguneratzeko funtzioa erabilita, edo eraman gailua Huaweiren zerbitzu-zentro batera.
	- Gailua eguneratu aurretik, egin beti zure datuen segurtasun-kopiak, datuak galtzeko arriskua saihesteko.
	- Baliteke hirugarrenen aplikazio batzuk bateragarriak ez izatea sistemaren bertsio berriarekin (adibidez, bankuen lineako aplikazioak edo jokoak). Itxaron hirugarrenen aplikazioen bertsio berriak merkaturatu arte.
- **1** Ireki **Ezarpenak.**

#### **2** Hautatu **Sistema > Softwarearen eguneratzea**.

- Sistemak eguneratze bat detektatzen duenean, sakatu **Bertsio berria > DESKARGATU ETA INSTALATU.**
- Sistemak esaten badu eguneratuta dagoela, sakatu **> Deskargatu pakete oso berriena.**  Sistemak eguneratze bat detektatzen duenean, sakatu **Bertsio berria > DESKARGATU ETA INSTALATU.**

Baliteke eguneratze-prozesuak amaitzen luze jotzea. Ez erabili gailua bitarte horretan. Automatikoki berrabiatuko da gailua eguneraketa amaitutakoan.

# **Lege-oharra**

## **Lege-oharra**

#### **Copyright © Huawei Technologies Co., Ltd. 2018. Eskubide guztiak erreserbatuta.**

Debekatuta dago eskuliburu honen zati bat erreproduzitzea edo transmititzea, edozein modutan eta edozein baliabideren bidez, Huawei Technologies Co., Ltd. enpresak eta haren afiliatuek (Huawei) aldez aurretik idatzizko baimenik eman ez badute.

Baliteke Huawei enpresaren eta beste lizentzia-emaile batzuen egile-eskubideek babestutako softwarea izatea eskuliburu honetan deskribatzen den produktuak. Bezeroek ezin dute software hori erreproduzitu, banatu, aldatu, deskonpilatu, desmuntatu, desenkriptatu, atera, alokatu edo utzi, ez eta atzeranzko ingeniaritza egin ere; halaber, ezin dizkiete hirugarren batzuei eman software horren azpilizentziak, baldin eta indarrean dagoen legeak ez baditu murrizketa horiek debekatzen edo egileeskubideen titularrek ekintza horiek baimentzen badituzte.

#### **Marka komertzialak eta baimenak**

HUAWEI, HUAWEI eta WA Huawei Technologies Co., Ltd. enpresaren marka komertzialak edo erregistratuak dira.

Google Inc. enpresaren marka da Android™.

Bluetooth® logotipoak eta marka Bluetooth SIG, Inc. enpresarenak dira, eta Huawei Technologies Co., Ltd. enpresak lizentzia-hitzarmen baten bidez erabiltzen ditu beti.

Qualcomm<sup>°</sup> aptX<sup>"</sup> <br />
eta Pualcomm<sup>°</sup> <br/>
Qualcomm Inc.-en marka erregistratuak dira (NASDAQ:

QCOM).

**LDAC** Sony Corporation-en marka erregistratua da.

 NFC Forum, Inc.-en marka komertzial edo erregistratua da N-Mark, Ameriketako Estatu Batuetan eta beste herrialde batzuetan.

Dolby Laboratories-en lizentziapean fabrikatua. Dolby Laboratories-en marka komertzialak dira Dolby Dolby Atmos eta D bikoitzaren sinboloa.

Dokumentu honetan aipatzen diren enpresa, zerbitzu, produktu eta marka komertzialen beste izen batzuk beren titularren jabetzakoak izan litezke.

#### **Oharra**

Dokumentu honetan deskribatzen diren produktuaren eta osagarrien ezaugarriak aldatu egiten dira instalatutako softwarearen, ahalmenen eta sare lokalaren ezarpenen arabera. Beraz, baliteke sareoperadoreek edo sare-zerbitzuen hornitzaileek ez aktibatu izana edo mugatu izana.

Hori dela eta, gerta liteke eskuliburu honetako deskribapenak guztiz bat ez etortzea eskuratutako produktuarekin edo osagarriekin.

Huaweik eskubidea du eskuliburu honetako informazioa edo zehaztapenak aldatzeko, aurrez jakinarazi gabe, eta ez du izango inolako erantzukizun komertzialik.

#### **Hirugarren batzuen softwareari buruzko adierazpena**

hirugarren batzuen aplikazioen jabetza intelektualaren titularra. Beraz, Huaweik ez du emango inolako bermerik softwarerako eta hirugarren batzuen aplikazioetarako. Halaber, Huaweik ez die laguntzazerbitzurik emango software eta aplikazio horiek erabiltzen dituzten bezeroei, eta ez du erantzukizunik izango softwarearen eta hirugarren batzuen aplikazioen errendimenduaren gainean.

Softwarearen eta hirugarren batzuen aplikazioen zerbitzuak eten edo amaitu egin daitezke edozein unetan, eta Huaweik ez du bermatzen inolako eduki edo zerbitzuren eskuragarritasunik. Hirugarren zerbitzu-hornitzaileek Huaweiren kontrolpean ez dauden transmisio-tresnen edo sareen bidez eskaintzen dituzte edukiak edo zerbitzuak. Indarrean den legeriak ezartzen duen maila gorenean, espresuki ezartzen da Huaweik ez duela izango erantzukizunik eta ez duela konpentsaziorik emango hirugarren batzuen zerbitzuen hornitzaileen zerbitzuengatik edo hirugarren batzuen edukia edo zerbitzuak eteteagatik edo bukatzeagatik.

Huaweik ez du izango erantzukizunik produktu honetan instalatutako softwarearen legezkotasunaren, kalitatearen eta beste inolako alderdiren gainean, ez eta edozein modutan transmititutako hirugarren batzuen lanen gainean ere (besteak beste, testuak, irudiak, bideoak, softwarea...). Bezeroek beren gain hartuko dituzte softwarea instalatzearen edo hirugarren batzuen lanak transmititzearen edo deskargatzearen ondorio guztiak, baita softwarearen eta produktu honen arteko bateragarritasuna ere.

Kode irekiko Android™ plataforman oinarrituta dago produktu hau. Huaweik egin beharreko aldaketak egin ditu plataforma horretan. Beraz, baliteke produktu honek ez onartzea Android plataforma estandarrarekin bateragarriak diren funtzio guztiak edo ez izatea bateragarria hirugarren batzuen softwarearekin. Huaweik ez du eskaintzen inolako bermerik edo deklaraziorik bateragarritasun horri lotuta, eta espresuki uko egiten die gai horiei lotutako erantzukizun guztiei.

#### **ERANTZUKIZUNIK EZA**

ESKULIBURU HONEN EDUKIA EZ DA INOLAKO BERMEA. APLIKATU BEHARREKO LEGERIAK HALA ESKATZEN DUEN KASUETAN IZAN EZIK, EZ DA EMATEN INOLAKO BERMERIK, EZ ESPRESUKI, EZ INPLIZITUKI. BESTEAK BESTE, EZ DA ESKAINTZEN ESKULIBURU HONEN ZEHAZTASUNARI, FIDAGARRITASUNARI EDO EDUKIARI DAGOKION MERKATURATZE- EDO EGOKITASUN-BERMERIK HELBURU ESPEZIFIKO BATERAKO.

LEGEAK BAIMENDUTAKO MAILA GORENEAN EZARTZEN DA HUAWEI INOLA ERE EZ DELA IZANGO KALTE BEREZI, NAHI GABEKO, ZEHARKAKO EDO ZERBAITEN ONDORIOZKOEN ERANTZULE, EZ ETA ONURAK, NEGOZIOA, DIRU-SARRERAK, DATUAK, MERKATARITZA-FUNTSA EDO AURRERATUTAKO AURREZPENAK GALTZEAREN ERANTZULE ERE, GALERA HORIEK AURREIKUSTEKO MODUKOAK IZAN ZEIN EZ.

PRODUKTU HAU ESKURATZEKO BEZEROEK ORDAINDUTAKO ZENBATEKORA MUGATUKO DA ESKULIBURU HONETAN DESKRIBATZEN DEN PRODUKTUAREN ERABILERAREN ONDORIOZKO GEHIENEZKO ERANTZUKIZUNA (MUGA HORI EZ ZAIO APLIKATUKO KALTE PERTSONALETARAKO ERANTZUKIZUNARI, INDARREAN DEN LEGERIAK DEBEKATU EGITEN BAITU MUGA HORI EZARTZEA).

#### **Inportazioari eta esportazioari buruzko araudia**

Bezeroek inportazioari eta esportazioari buruz indarrean dauden legeria eta arauak bete behar dituzte, eta eskuliburu honetan aipatutako produktua softwarea eta datu teknikoak barne esportatzeko, berresportatzeko edo inportatzeko behar diren gobernu-baimen eta -lizentzia guztiak eskuratu behar dituzte.

## **Datuen eta informazio-pertsonalaren segurtasuna**

Gailuan eskura dauden hirugarren batzuen funtzio edo aplikazio batzuk erabiltzeak datuak edo informazio pertsonala galtzea ekar dezake edo hirugarren batzuei datu eta informazio horietara sartzeko aukera ematea. Bete neurri hauek, zure informazio pertsonala babesteko:

Coloque el dispositivo en un lugar seguro para evitar el acceso no autorizado a este.

- Jarri gailua toki seguruan, beste inork baimenik gabe erabil ez dezan.
- Konfiguratu pantaila-blokeoa, eta sortu desblokeatzeko pasahitza edo eredua.
- Aldizka, egin SIM txartelean, memoria-txartelean edo gailuaren memorian gordetako informazio pertsonalaren segurtasun-kopia. Gailuz aldatuz gero, ziurtatu aurreko gailuko informazio pertsonal guztia transferitzen edo ezabatzen duzula.
- Ez ireki ezezagunen mezurik edo mezu elektronikorik, gailuan birusik ez dadin sartu.
- Gailua Interneten nabigatzeko erabiltzen duzunean, ez sartu segurtasun-arriskua duten webguneetan, informazio pertsonala lapurtu ez diezazuten.
- WiFi eramangarrien eremuak edo bluetootha erabiltzen baldin badituzu, jarri pasahitza zerbitzu horiei, inork baimenik gabe erabil ez ditzan. Zerbitzu horiek erabiltzen ez dituzunean, desaktiba itzazu.
- Instalatu gailuaren segurtasun-softwarea, eta aldizka analizatu, birusik dagoen ikusteko.
- Ziurtatu hirugarren batzuen aplikazioak legezko iturrietatik eskuratzen dituzula. Analizatu deskargatutako hirugarren batzuen aplikazioak, birusik dagoen ikusteko.
- Instalatu Huaweik edo beste aplikazio-hornitzaile baimendu batzuek garatutako segurtasun-adabakiak edo -softwareak.
- Telefonoa eguneratzeko hirugarrenen software baimendu gabea erabiltzeak telefonoa honda dezake, baita informazio pertsonala arriskuan jarri ere. Online eguneratzeko gailuaren funtzioaren bidez eguneratzea gomendatzen da, edo, bestela, Huaweiren webgune ofizialetik deskargatzea gailuaren modelorako eguneratze-pakete ofizialak.
- Aplikazio batzuek kokapen-informazioa behar dute, eta transmititu egiten dute. Beraz, hirugarren batzuek zure kokapen-informazioa parteka dezakete.
- Aplikazio-hornitzaile batzuek gailuaren diagnostiko- eta hautemate-informazioa eskuratu dezakete, beren produktu eta zerbitzuak hobetzeko.

# **Urarekiko eta hautsarekiko erresistentzia**

Gailuari zenbait proba kontrolatu egin zaizkio, eta urarekiko eta hautsarekiko erresistentzia du. Lortutako erresistentzia IP68 mailakoa da, nazioarteko IEC 60529 estandarraren arabera. Urarekiko eta hautsarekiko erresistentzia ez da betiko, eta baliteke denborarekin gutxitzea, ohiko erabilerarengatik sortutako higadura dela eta. Ez kargatu gailua hezea badago.

 $\overrightarrow{i}$  IP68 erresistentzia-maila lortzeko baldintzak:

- Ur geza estatikoa, 1,5 m-ko sakoneran
- Probaren iraupena: 30 minutu.
- Uraren eta gailuaren tenperaturaren arteko diferentzia: 5 C baino gehiago ez.

#### **Likidoek kalterik ez sortzeko, kontuan eduki puntu hauek:**

- Ez sartu gailua ur presurizatutan edo ur bizitan. Adibidez, ez erabili gailua dutxan edo igerian, nabigatzen edo surfean zabiltzala.
- Ez gorde gailua tenperatura altua eta hezetasun handia dagoen lekuetan. Adibidez, ez erabili gailua saunan, span edo bainugelan.
- Ez sartu gailua likidotan, ez bada ur garbia. Adibidez, ez sartu gailua ur gazitan, alkoholdun edo azukredun likidoetan, lozio kosmetikoetan edo garbigarrietan.
- Ez murgildu gailua nahita uretan, eta ez jarri hura honda dezaketen toki desegokietan.
- Ez konektatu gailua beste gailu batzuetara, eta ez kargatu bustita baldin badago.
- Ez utzi gailuak kolperik har dezan, eta baimendu gabeko teknikariek desmunta dezaten.
- Ez erabili gailua txartelentzako ontzia behar bezala sartuta ez badago.

#### **Gailua likidoren batean sartu bada, segi aholku hauei:**

- Ez lehortu gailua kanpoko bero-iturri batekin (adibidez, ile-lehorgailua edo mikrouhin-labea).
- Ez sartu objekturik (adibidez, kotoi-txotxak edo tizu-papera) karga-atakan edo bozgorailuaren zuloetan.
- Lehortu gailua osorik zapi lehor batekin, eta jarri leku lehor eta haizatu batean.
- Jarri gailua haizagailu baten parean. Jarri haizagailuaren aire hotza karga-atakari eta bozgorailuaren zuloei begira. Horrela, lehenago lehortuko da.
- Gailua uretara erori bada edo mikrofonoa, entzungailua edo bozgorailua bustita badaude, baliteke deietan soinua argi ez entzutea. Arazo hori konpontzeko, irakurri aurreko gomendioak.
- Gailua likidoekin kontaktuan egon bada, ez konektatu inongo osagarritara. Lehortu zapi garbi eta leun batekin (adibidez, kameraren lentea garbitzeko zapiarekin). Ez kargatu gailua berehala.
- Kargatzen jarri aurretik edo beste osagarri batera konektatu aurretik, ziurtatu ondo lehortuta dagoela. Zalantzarik baldin baduzu, eraman gailua gertuen duzun Huaweiren zerbitzu-zentro baimendura, laguntza eskuratzeko.
- <sup>l</sup> Gailuak olioaren aurkako geruza bat du (olioarekiko erresistentea). Olioaren aurkako geruza hori gastatu egiten da denborarekin. Garbiketa-produktuek eta korrosioak geruza horrek olioarekiko duen erresistentzia gutxitzea eragingo dute, eta baliteke gailuari kalte egitea.
- <sup>l</sup> Hala ere, baliteke beste egoera batzuetan ere kalteak jasatea gailuak.

## **Laserrari buruzko informazioa**

- <sup>l</sup> Laser-mota: CLASE 1. Arau Federalen Kodea betetzen du (21. izenburua, 1040.10 eta 1040.11 sekzioan), laser-izpien 50. zenbakidun oharrean (2007ko ekainaren 24koa) aurreikusitakoa izan ezik
- Uhin-luzera: 940 nm
- <sup>l</sup> Laserraren estandarra (nazioartekoa): IEC/EN 60825-1:2014
- Laserraren estandarra (AEB): FDA 21 CFR Araua, 1040.10 sekzioa

### **Laguntza eskuratzea**

Irakurri telefonoak dakarren Bizkor hasteko gida.

Sakatu **Ezarpenak > Sistema > Telefonoari buruz > Lege-informazioa**, lege-informazioa irakurtzeko. Joan http://consumer.huawei.com/en/-era informazio gehiago eskuratzeko.

Erreferentzia gisa soilik erabiltzekoa da eskuliburu hau. Baliteke eskuratuko produktua desberdina izatea: kolorea, tamaina, pantailaren diseinua... Eskuliburu honetako adierazpen, informazio eta gomendioek ez dute sortzen inolako bermerik, ez berariazkorik, ez inpliziturik..

Oharra: Gogoan izan Googleren zein konturekin hasi duzun saioa gailua sartu zaren azkeneko aldian.

Telefonoa fabrikako ezarpen lehenetsietara modu ez-fidagarrian berrezartzean, Googleren lapurreten aurkako mekanismoak eskatzen du nabigazio-pantailatik azkena abiarazitako Googleren kontura sartzeko, identitatea baimentzeko. Identitatea baimendu ondoren bakarrik piztu ahal izango da telefonoa behar bezala.

Kontsultatu http://consumer.huawei.com/en/support/hotline webgunean zure herrialde eta lurralderako bezeroarentzako arreta-zerbitzuko telefono eta helbide elektroniko eguneratuak.

Model: LYA-L09 LYA-L29

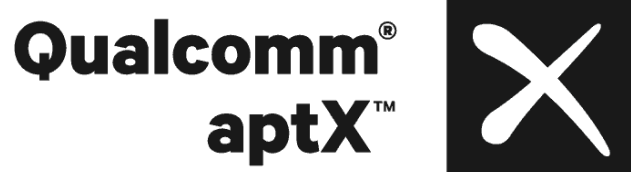

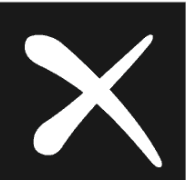